Tarkvaraversioon 3.1.x

**Rakendus Welch Allyn iExaminer Pro**

**11840 Welch Allyn SmartBracket komplekt**

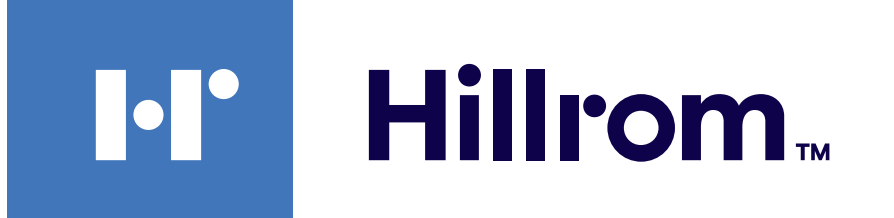

### **Welch Allyn® iExaminer™ Pro**

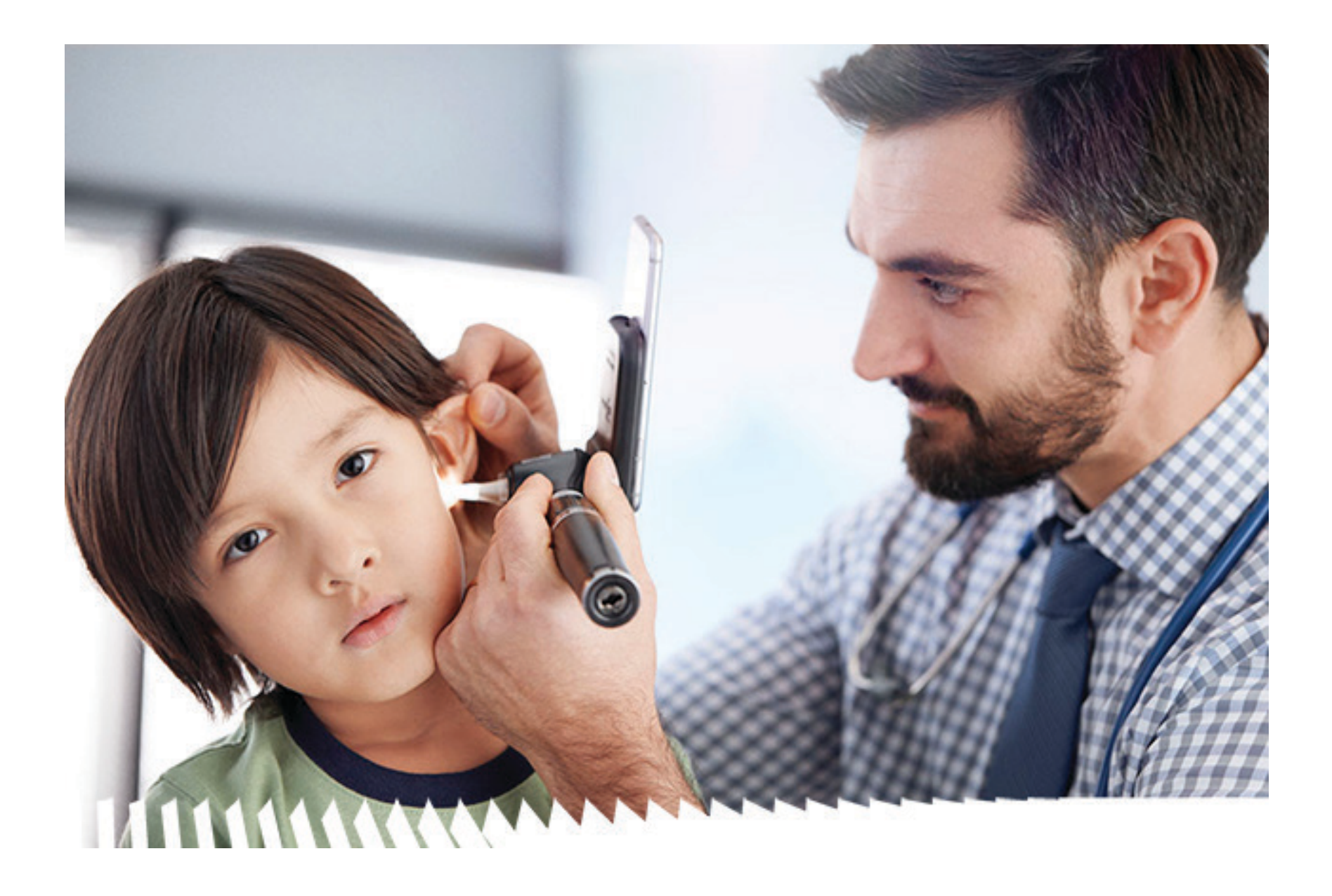

### **Kasutusjuhend**

**238-3 Welch Allyn MacroView Plus otoskoop**

**118-3 Welch Allyn PanOptic Plus oftalmoskoop**

#### PATENT/PATENDID [hillrom.com/patents](http://hillrom.com/patents)

Võib olla hõlmatud ühe või rohkema patendiga. Vt ülaltoodud internetiaadressi. Hill-Romi ettevõtetele kuuluvad Euroopa, USA ja muud patendid ning menetlemisel patendiavaldused.

Ettevõte Welch Allyn, Inc. ("Welch Allyn") ei võta mingit vastutust kehavigastuste eest, mis võivad tuleneda (i) suutmatusest toodet õigesti kasutada, pidades kinni juhistest, hoiatustest ning ettenähtud kasutuse teatisest, mis on selles juhendis avaldatud, või (ii) toote ebaseaduslikust või valest kasutamisest.

**M** Welch Allyn, Inc. 4341 State Street Road Skaneateles Falls, NY 13153 USA [hillrom.com](http://hillrom.com)

Hill-Rom jätab endale õiguse teha ette teatamata muudatusi disainis, spetsifikatsioonides ja mudelites. Ainus garantii, mille Hill-Rom annab, on selgesõnaline kirjalik garantii, mis väljastatakse toodete müümisel või rentimisel.

© 2023 Welch Allyn, Inc. Kõik õigused kaitstud. Ilma ettevõtte Welch Allyn loata ei ole lubatud seda juhendit ega ühtki selle osa üheski vormis reprodutseerida ega kopeerida. Welch Allyn® on ettevõtte Welch Allyn, Inc. kaubamärk. Hillrom™ on ettevõtte Hill-Rom Services, Inc. kaubamärk.

> Volitatud sponsor Austraalias Welch Allyn Australia Pty. Ltd. Unit 4.01, 2-4 Lyonpark Road Macquarie Park, NSW 2113 Telefon 1800 650 083

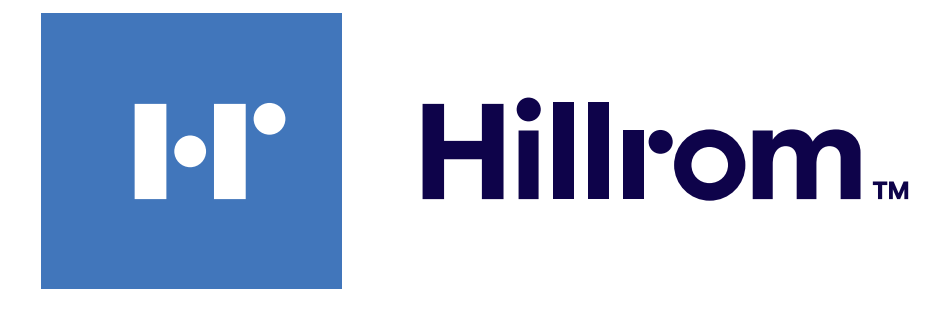

Welch Allyn, Inc. on ettevõtte Hill-Rom Holdings, Inc. sidusettevõte Toodetud USA-s

IEXAMINER PRO ANDR

901161 iEXAMINER PRO SW APP iOS

#### Welch Allyni tehniline tugi

<https://hillrom.com/en-us/about-us/locations>

Märkus kasutajatele ja/või patsientidele EL-is. Kõigist seadmega seoses esinenud tõsistest vahejuhtumitest tuleb teatada tootjale ja kasutaja ja/või patsiendi asukohaks oleva liikmesriigi pädevale ametkonnale.

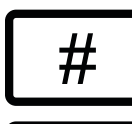

Kasutusrežiim: vt vastavat instrumendipea kasutusjuhendit

Ainult professionaalseks kasutuseks

App Store® on ettevõtte Apple, Inc. registreeritud kaubamärk. Android™ ja Google Play™ on ettevõtte Google, Inc. registreeritud kaubamärgid. Muud kaubamärgid ja kaubanimed kuuluvad nende vastavatele omanikele.

901162 iEXAMINER PRO SW APP ANDROID

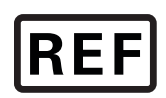

 $\#$ 

REF IEXAMINER PRO IOS

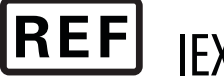

#### DIR 80030512 ver A redaktsiooni kuupäev: 2023-09

### **Sisukord**

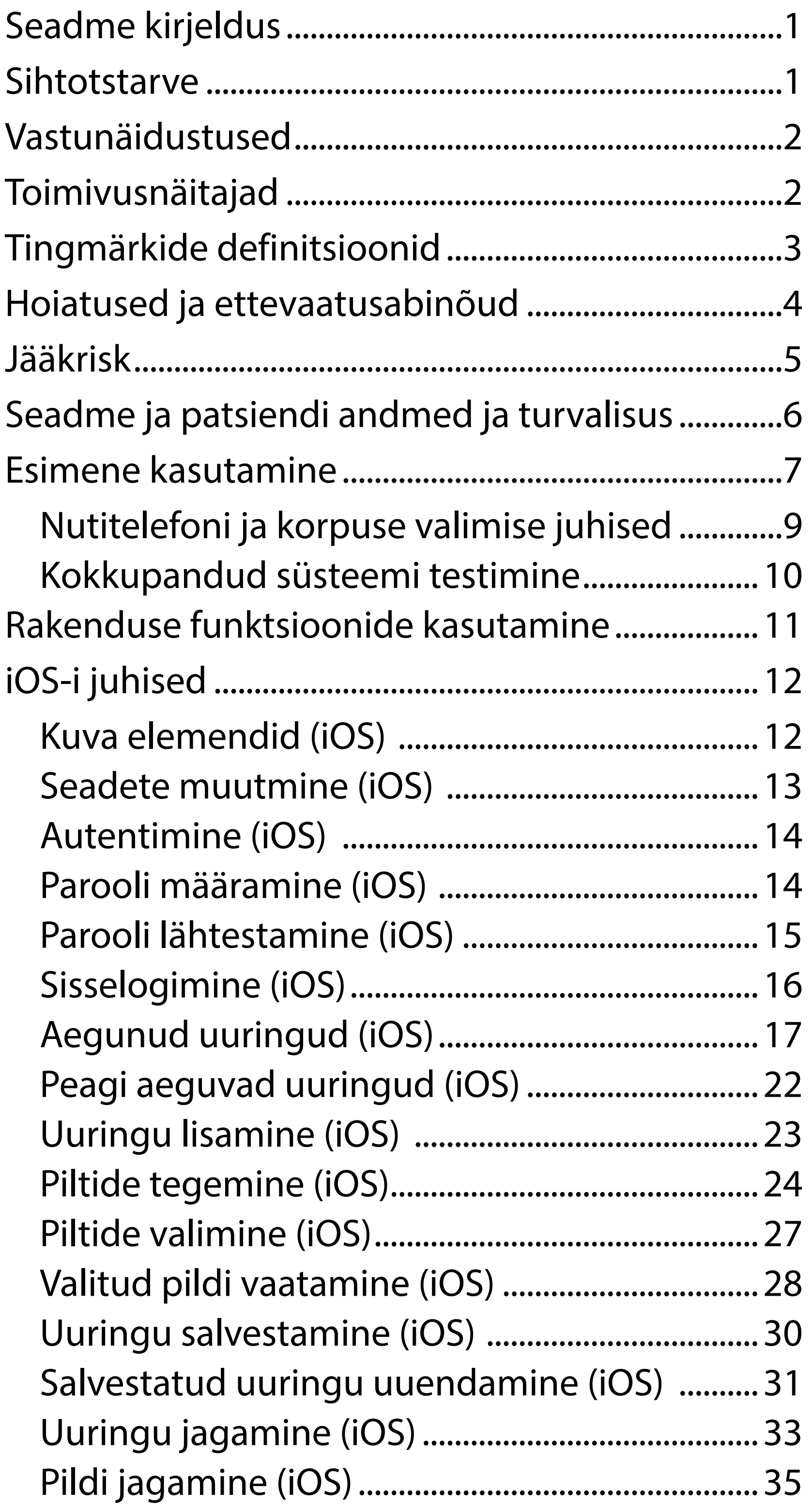

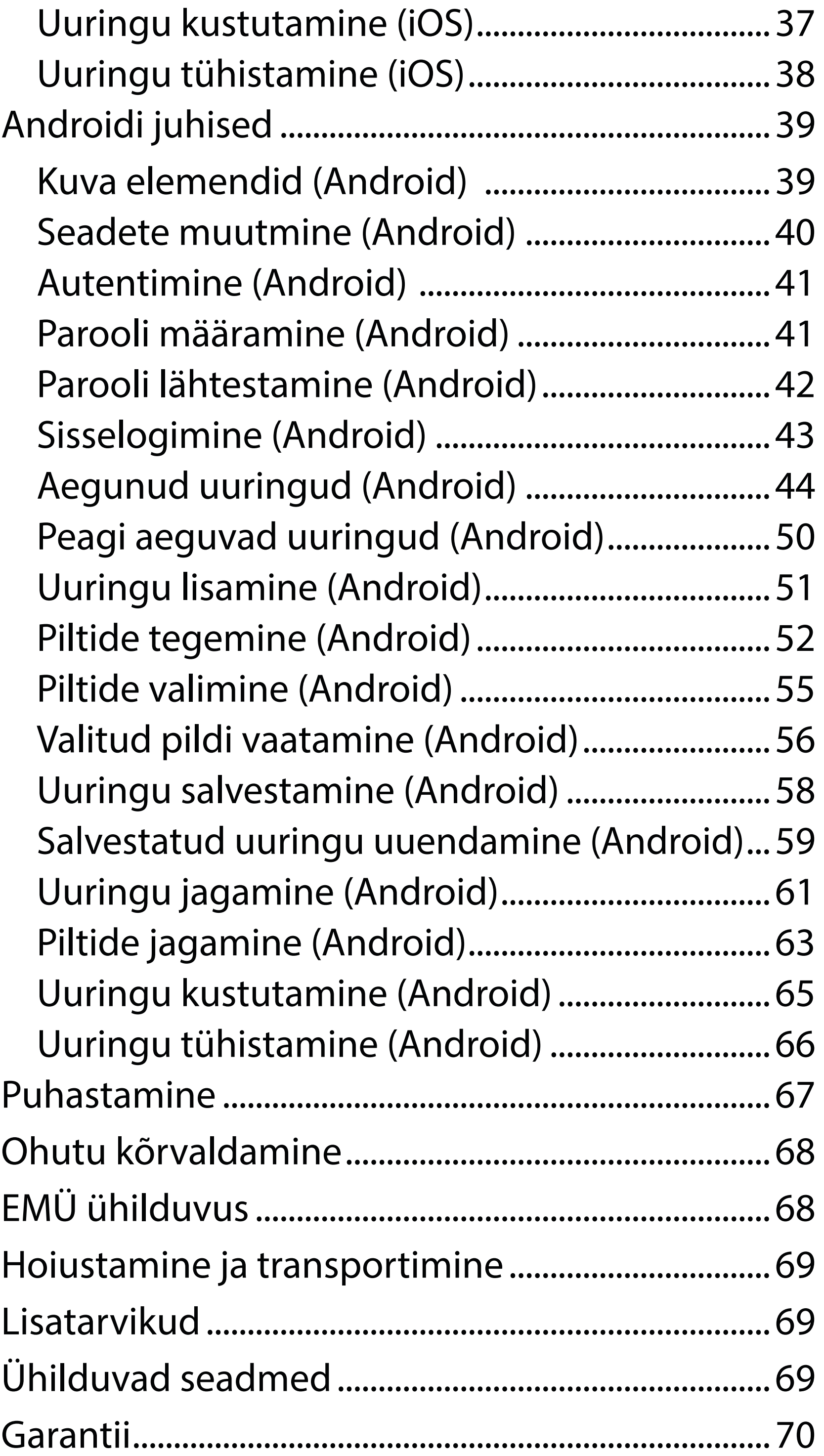

### <span id="page-4-0"></span>**Seadme kirjeldus**

Rakendus iExaminer on võrdväärne rakendusega Welch Allyn iExaminer Pro.

PanOptic Plusiga iExaminer-süsteemi kuuluvad PanOptic Plus, SmartBracket, SmartClip, rakendus iExaminer ja korpusega nutitelefon, mis vastab suunistele "[Nutitelefoni ja korpuse valimise juhised](#page-12-1)".

MacroView Plusiga iExaminer-süsteemi kuuluvad SmartBracket, SmartClip, rakendus iExaminer ja korpusega nutitelefon, mis vastab suunistele "[Nutitelefoni ja korpuse valimise juhised](#page-12-1)".

Rakendus iExaminer ja sobivad Welch Allyni seadmed on ette nähtud kasutamiseks arstidele ja meditsiiniliselt kvalifitseeritud personalile laste ja täiskasvanud patsientide pildi salvestamiseks ja saatmiseks.

MacroView Plusiga iExaminer-süsteem on ette nähtud kasutamiseks arstidele ja meditsiiniliselt kvalifitseeritud personalile laste ja täiskasvanud patsientide väliskõrva, kõrvakanali ja trummikile pildi salvestamiseks ja saatmiseks.

PanOptic Plusiga iExaminer-süsteem on ette nähtud kasutamiseks arstidele ja meditsiiniliselt kvalifitseeritud personalile laste ja täiskasvanud patsientide silma pildi salvestamiseks ja saatmiseks.

iExamineri rakenduse ja MacroView Plusiga iExaminer-süsteemi ettenähtud kasutuskeskkonnad

### **Sihtotstarve**

# **Toimivusnäitajad**

Lugege sobiva Welch Allyni seadme kasutusjuhendit.

# **Vastunäidustused**

Rakendusel iExaminer puuduvad vastunäidustused. Lugege sobiva Welch Allyni seadme kasutusjuhendit.

 $\frac{1}{2}$   $\blacksquare$ **MÄRKUS.** Kasutage nutitelefoni üksnes tootja juhistele vastavas keskkonnas.

MacroView Plusiga iExaminer-süsteem ei ole mõeldud silmauuringute tegemiseks.

<span id="page-5-0"></span>on tervishoiuasutused, nagu perearsti vastuvõtt, haiglad, spetsialistid, erakorraline arstiabi ja kliinilises keskkonnas koolitamine.

# <span id="page-6-0"></span>**Tingmärkide definitsioonid**

Lisateavet nende tingmärkide algupära kohta vt Welch Allyni sümbolite sõnastikust: [welchallyn.com/](http://welchallyn.com/symbolsglossary) [symbolsglossary.](http://welchallyn.com/symbolsglossary)

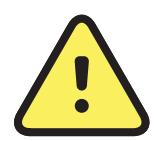

**HOIATUS.** Selles juhendis märksõnaga "HOIATUS" tähistatud teated puudutavad olukordi või tegevusi, mille tulemuseks võib olla haigus, kehavigastus või surm. Mustvalges dokumendis on hoiatustingmärgi taust hall.

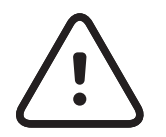

 $R_x$  ONLY Ainult retsepti alusel või "Kasutamiseks litsentseeritud meditsiinitöötaja poolt või tema tellimusel".

- Kordustellimuse number **REF** 
	- # Tootenumber
- Globaalne kaubanimetuse number **GTIN**

**ETTEVAATUST!** Selles juhendis märksõnaga "ETTEVAATUST" tähistatud teated puudutavad olukordi või tegevusi, mille tulemuseks võib olla seadme või muu vara kahjustumine või andmete kaotsiminek.

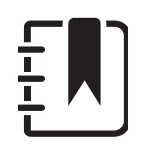

**MÄRKUS.** Annab seletuse juhendi kohta või kasulikku teavet omaduse või käitumise kohta.

Lugege kasutusjuhendit. Kasutusjuhend on saadaval sellel veebisaidil. Kasutusjuhendi trükise saab tellida Hillromilt ja see tarnitakse teile 7 päeva jooksul.

Tootja

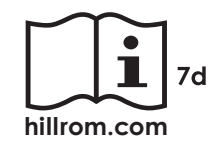

## <span id="page-7-0"></span>**Hoiatused ja ettevaatusabinõud**

- **/!) HOIATUS.** Pilte või patsiendifaile saates kasutage alati rakendust iExaminer. Ärge saatke patsiendi pilte kaamerast, et vältida patsiendi piltide vale seostamist. Kaamerast võetud piltide kasutamisel tuleb piirduda koolituse ja mittekliinilise kasutamisega. Vt Seadme ja [patsiendi andmed ja turvalisus](#page-9-1).
- **HOIATUS.** See seadmestik/süsteem on ette nähtud kasutamiseks ainult tervishoiutöötajatele. See seadmestik/süsteem võib põhjustada raadiohäireid või segada lähedal asuvate seadmete tööd. Vajalik võib olla seda leevendavate meetmete rakendamine, nagu seadme ümbersuunamine või -paigutamine või asukoha varjestamine.
- **HOIATUS.** Patsiendi vigastamise oht magnetväljad. Olge ettevaatlik, kui kasutate nutitelefoni selliste implanteeritud seadmete läheduses, nagu koljuimplantaadid, reguleeritavad CSF-šundid ja südamestimulaatorid.
- **ETTEVAATUST!** Hinnake Welch Allyn iExamineri

- **MÄRKUS.** Täpsemaid hoiatusi ja ĖΜ ettevaatusabinõusid lugege sobivate Welch Allyni seadmete kasutusjuhenditest.
- **MÄRKUS.** Teie seadmega seotud valgusega  $\frac{1}{L}$   $|$ seotud ohtude kohta lugege sobiva Welch Allyni seadme kasutusjuhendist.

pilte piisavas valguses. Piltide hindamist ei ole testitud vähese valguse tingimustes.

**ETTEVAATUST!** Testige kokkupandud süsteemi, et tagada piisava kvaliteediga piltide saamist. Vt [Kokkupandud süsteemi testimine.](#page-13-1)

See toode vastab asjakohastele elektromagnetiliste häirete, mehaanilise ohutuse, toimivuse ja bioühilduvuse standarditele. Siiski ei saa toode täielikult vältida patsiendi või kasutaja kahjustamist järgmistel põhjustel:

- elektromagnetiliste ohtudega seotud kahjustused või seadme kahjustus,
- kahjustused mehaaniliste ohtude tõttu,
- kahjustused seadme, funktsiooni või parameetri kättesaadamatuse tõttu,
- kahjustused väärkasutamise tõttu, nt ebapiisav puhastamine, ja/või
- kahjustused seadme kokkupuutest bioloogiliste päästikutega, mis võivad kaasa tuua tõsise süsteemse allergilise reaktsiooni.

# <span id="page-8-0"></span>**Jääkrisk**

Welch Allyn soovitab lubada seadme tasemel turvafunktsioonid. Kasutajad vastutavad nutitelefoni turvalisuse eest.

Rakendus iExaminer võimaldab kasutajal jagada patsiendiandmeid, kasutada e-posti ja pilvepõhist salvestamist. Kui jagate patsiendiandmeid e-posti või pilve vahendusel, siis peab kasutaja jagama neid andmeid üksnes teiste volitatud kasutajatega, kooskõlas HIPAA eeskirjadega. Patsiendiandmete kaitse on kasutaja ainuvastutusel. Kasutajad peavad enne patsiendiandmete saatmist tegema kindlaks patsiendi isiku.

Patsiendiandmete ohutuks saatmiseks e-posti teel peab kasutaja veenduma, et e-posti rakendus oleks konfigureeritud turvaliseks suhtluseks e-posti serveriga, kasutades transpordikihi turbeprotokolli (TLS). Transpordikihi turbeprotokoll (TLS) on krüptograafiline protokoll, mis on mõeldud sideturvalisuse tagamiseks arvutivõrgus. TLSprotokolli peamine eesmärk on pakkuda turvalisust ja andmeterviklikkust kahe või enama suhtleva arvutirakenduse vahel.

E-posti konto loomisel (nt IMAP, POP) peab kasutaja valima turbemeetodi, mis kasutab TLS/SSL-i. Operatsioonisüsteemi iOS põhiline e-posti rakendus Mail koos vaikeserveriga iCloud on juba TLS-iga konfigureeritud. Androidi põhiline e-posti rakendus Gmail koos Gmaili vaikeserveriga on juba TLS-iga konfigureeritud.

Patsiendiandmete saatmisel pilvepõhisesse salvestusruumi on oluline jälgida, et pilvesalvestusmeetod oleks TLS-iga turvatud. iOSis on iCloud Drive TLS-iga turvatud. Androidis on Google Drive ja Google Photos TLS-iga turvatud.

### <span id="page-9-1"></span><span id="page-9-0"></span>**Seadme ja patsiendi andmed ja turvalisus**

Tehke kindlasti järgmist.

- 1. Valige nutitelefon, mis vastab suunistes [Nutitelefoni ja korpuse valimise juhised](#page-12-1) esitatud kriteeriumidele.
- 2. Laadige iExamineri rakendus alla App Store®-ist või Google Play™ poest.
- 3. Kui kasutasite piltide salvestamiseks eelmist versiooni, järgige ekraanil kuvatud juhiseid.
- 4. Valige kasutusrežiim.
	- Kliiniline režiim on mõeldud patsientidega kasutamiseks. Pärast igat uuringut tuleb uuringuandmed rakendusest välja saata. Telefonis uuringuandmeid ei salvestata.
	- Koolitusrežiim on mõeldud üksnes koolituseks. Seda režiimi valides on võimalik harjutusuuringuid salvestada 30 kuni 180 päevaks, seejärel tuleb andmed rakendusest kustutada. Isikut tuvastada võimaldavaid andmeid ja isikuandmeid ei tohi selles režiimis salvestada. Harjutusuuringute andmete säilitamise periood on vaikimisi 30 päeva.

- 5. Nõustuge tingimustega.
- 6. Seadistage rakendus ja nutitelefon turvalisele tööle. Vaadake üle konfidentsiaalsussoovitused. Vt [Seadme ja patsiendi andmed ja turvalisus.](#page-9-1)

Vt aadressilt [hillrom.com](http://hillrom.com/getstarted) iExaminer Pro videoid.

# <span id="page-10-0"></span>**Esimene kasutamine**

- 7. Esimesel kasutuskorral järgige **TOOTE WELCH ALLYN IEXAMINER SMARTBRACKET KOKKUPANEKU JUHISEID** (karbis). Veenduge, et SmartBracketi kleeppinna paigaldamiseks on piisavalt ruumi, ja kinnitage SmartClip korpuse siledale, jäigale, lapikule pinnale.
- 8. Kinnitage Welch Allyni seade SmartBracketi külge.
- 9. Testige kokkupandud süsteemi testkaardiga iExaminer Resolution Test Card (komplektiga kaasas). Vt [Kokkupandud süsteemi testimine.](#page-13-1)
- 10. Uuringu tegemise videod ja muud koolitusmaterjalid leiate aadressilt [hillrom.com.](http://hillrom.com/getstarted)
- **MÄRKUS.** iExaminer 3.1.x ühildub iOS 11 ja ËM| uuematega ning Android 7.0 ja uuematega.
- ΞWI **MÄRKUS.** Režiimi vahetamiseks desinstallige rakendus ja installige uuesti. Rakenduse desinstallimisel kustutatakse kõik salvestatud andmed.

Kasutage nutitelefoni, mis vastab järgmistele kriteeriumidele.

- Suurus: nutitelefoni ja korpuse suuruse kombineeritud suurus peab olema alla 165 mm pikk, 85 mm lai ning 13 mm paks.
- Kaal: nutitelefoni ja korpuse kombineeritud kaal on alla 280 g.
- Optika: sobib suurem osa nutitelefonide kaameratest, mille lahutusvõime on üle 8 MP. Süsteemi testimise juhiseid vt [Kokkupandud süsteemi testimine.](#page-13-1)
- Ekraan: värviekraan, mille ekraani suurus on  $> 101$  mm.
- Riistvara: ≥ 500 MB sisemist salvestusruumi.

Nutitelefoni laadimine peab vastama standardile IEC/UL 60950-1 (või sellega võrdsetele nõuetele).

• Tarkvara: toetab JPEG-faile ning ühildub kas iOS 11 ja uuemate või Android 7.0 ja uuematega. • Elektrilised näitajad:

o nutitelefoni kiirguslikud emissioonid peavad vastama USA föderaaleeskirjade koodeksi jaotise 47 osale 15 (või sellega võrdsetele nõuetele).

o Nutitelefoni induktiivlaadimine peab vastama Qi-sertifikaadile (või sellega võrdsetele nõuetele).

### **Nutitelefoni kriteeriumid**

### <span id="page-12-1"></span><span id="page-12-0"></span>**Nutitelefoni ja korpuse valimise juhised**

#### **Nutitelefoni korpus**

Korpusel peab olema sile ja lapik, ilma esiletungivate osadeta pind, mis ei ole valmistatud kummist (st silikoonkorpused ei sobi). Teatud funktsioonid (nt sõrmejäljeandur, muud kaamerad jne) takistavad SmartClipi paigaldamist. Järgige **TOOTE WELCH ALLYN IEXAMINER SMARTBRACKET KOKKUPANEKU JUHISEID** (karbis).

### <span id="page-13-1"></span><span id="page-13-0"></span>**Kokkupandud süsteemi testimine**

Pärast süsteemi kokkupanekut asetage **IEXAMINER RESOLUTION TEST CARD** (karbis) rõhtsale pinnale. Avage rakendus iExaminer ja toimige järgmiselt.

\*Võtke ühendust Hillromi tehnilise toega või külastage abi saamiseks aadressi [hillrom.com](http://hillrom.com/getstarted).

- 1. Alustage rakenduses iExaminer uuringut.
- 2. Suumige nutitelefonis sisse, kuni vaateväli on ekraanil võimalikult lai.
- 3. Hoidke seadet nii, et nutitelefoni ekraan oleks testkaardiga paralleelne; vahemaa peab olema selline, et vastav sihtrõngas oleks vaatevälja servas.

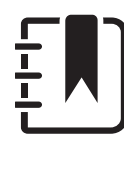

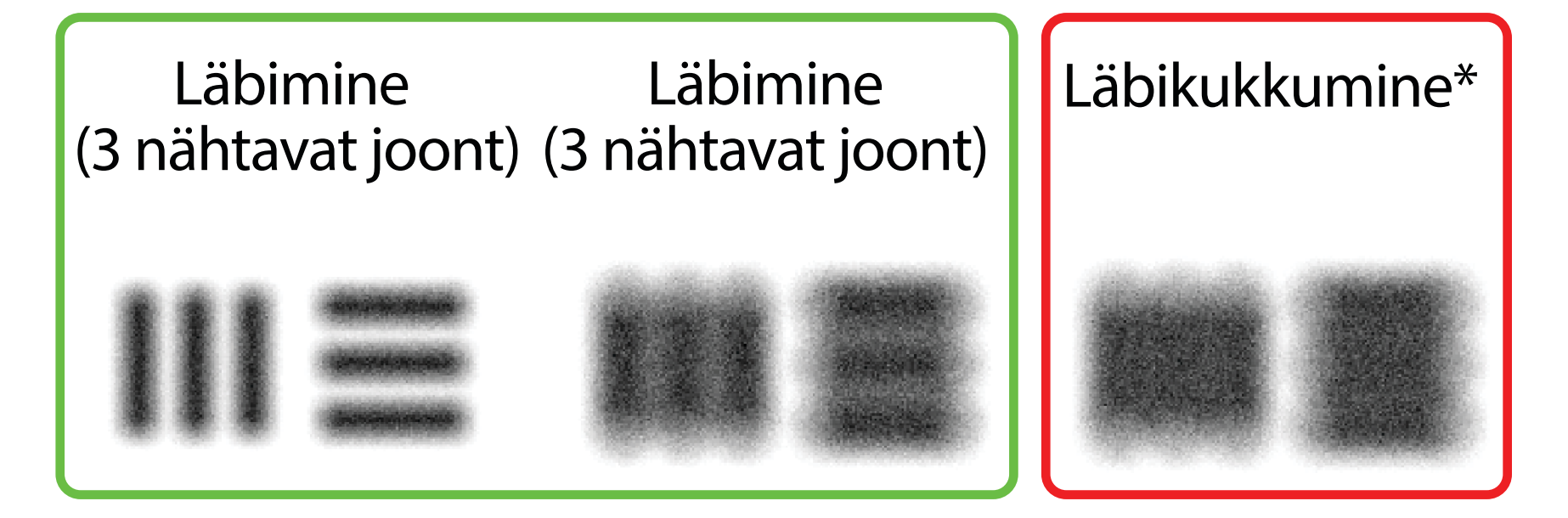

- **MÄRKUS.** Instrumendipea peab olema küljes.
- 4. Toksake ekraanile, et fookustada sihtmärgi keskele.
- 5. Lõpetage uuring.
- 6. Vaadake saadud pildid üle ja valige parim(ad).
- 7. Kinnitage, et kõik 5 lahutusvõime sihtmärki vastavad testi läbimise (Pass) nõuetele. Kasutage neid näiteid, et määrata erinevus Pass (Läbimine) ja Fail (Läbikukkumine) vahel. Iga

lahutusvõime sihtmärk peab koosnema 3 horisontaal- ja 3 vertikaaljoonest.

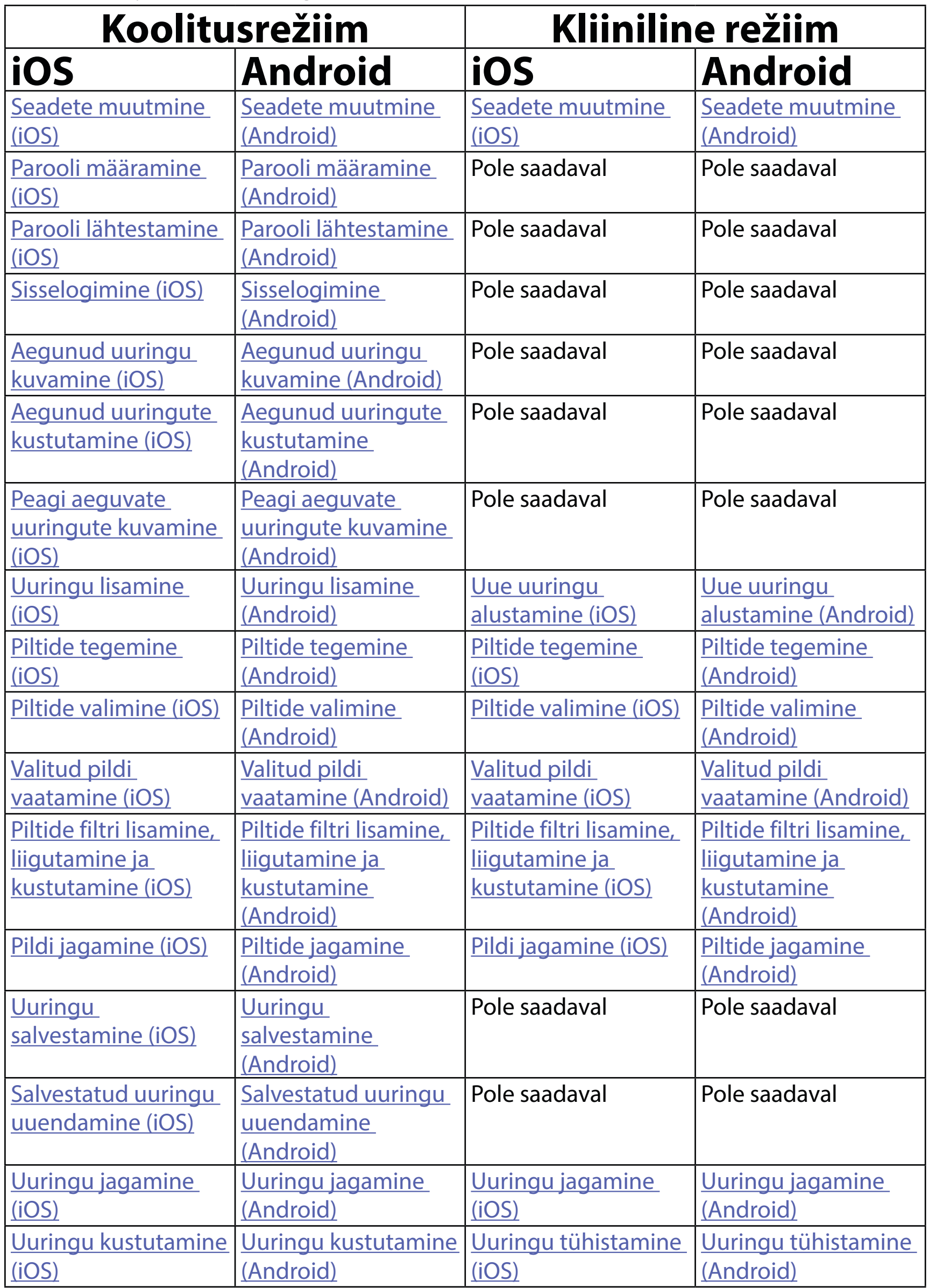

Rakenduse kasutamise kohta vt *[iOS-i juhised](#page-15-1)* 

### <span id="page-14-1"></span><span id="page-14-0"></span>**Rakenduse funktsioonide kasutamine**

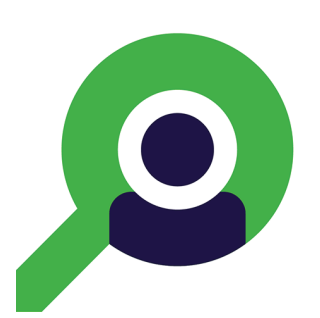

Rakenduse kasutamise kohta vt [Androidi juhised](#page-42-1)

Kasutage alltoodud linke otse toimingu juurde minemiseks või seadme operatsioonisüsteemi täielike juhiste lugemiseks.

**MÄRKUS.** Joonised on illustreerivad.  $\frac{1}{L}$   $\parallel$ 

**MÄRKUS.** Kliiniline režiim avaneb uuringu ΞW| kuval.

# <span id="page-15-1"></span><span id="page-15-0"></span>**iOS-i juhised**

### **Kuva elemendid (iOS)**

*Kohaldub koolitusrežiimile ja kliinilisele režiimile*

**Ikoon Määratlus** Jaga Kustuta Filter Lisa

# Liiguta

Saate muuta näiteks pildiresolutsiooni või andmete säilitamise perioodi seadeid. Mõned seaded võivad olla saadaval ainult kindlas režiimis.

- 1. Minge seadme seadetesse.
- 2. Kerige rakenduseni iExaminer Pro.
- 3. Avage rakenduse seaded.

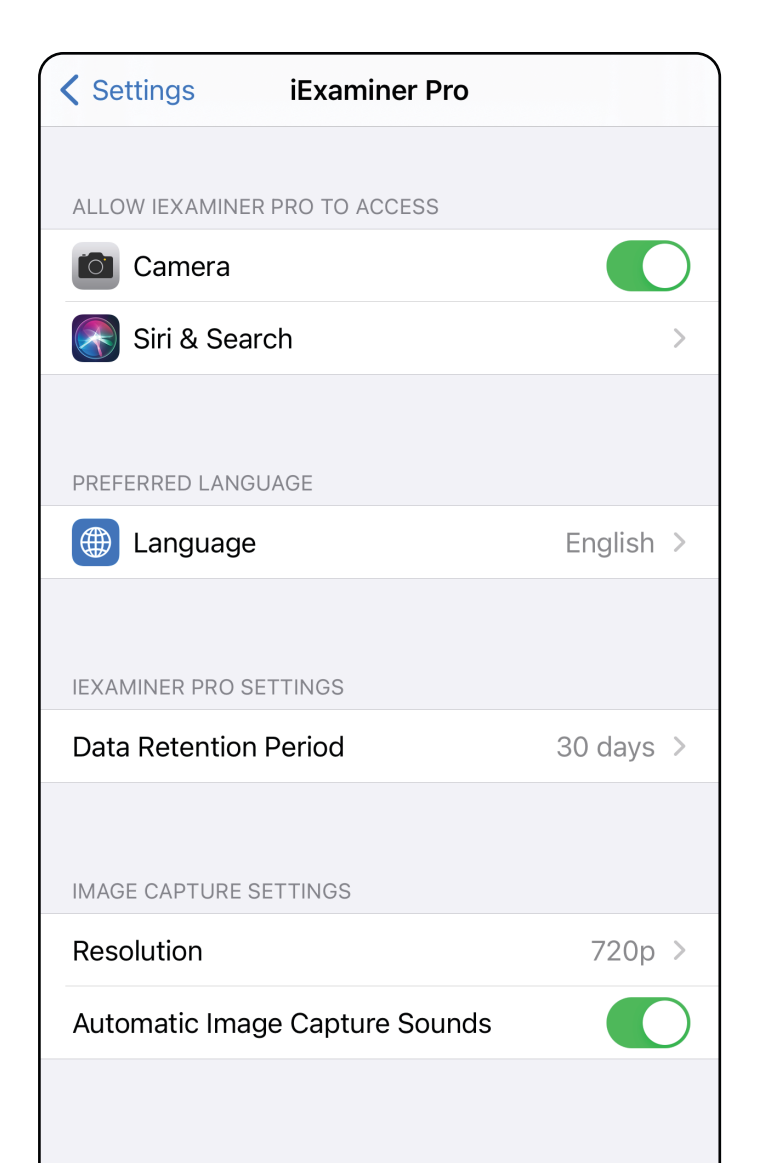

- 4. Muutke seadete suvandeid. Tehke [Kokkupandud](#page-13-1) [süsteemi testimine](#page-13-1) uuesti, kui muudate pildiresolutsiooni.
- 5. Seadete salvestamiseks toksake vasakus ülanurgas asuvat tagasinoolt.
- 6. Naaske rakendusse.

### <span id="page-16-1"></span><span id="page-16-0"></span>**Seadete muutmine (iOS)**

Määrake parool, mis vastab valideerimiskriteeriumitele.

- 1. Sisestage autentimiskuval kaks korda uus parool.
- 2. Toksake **Set** (Määra).

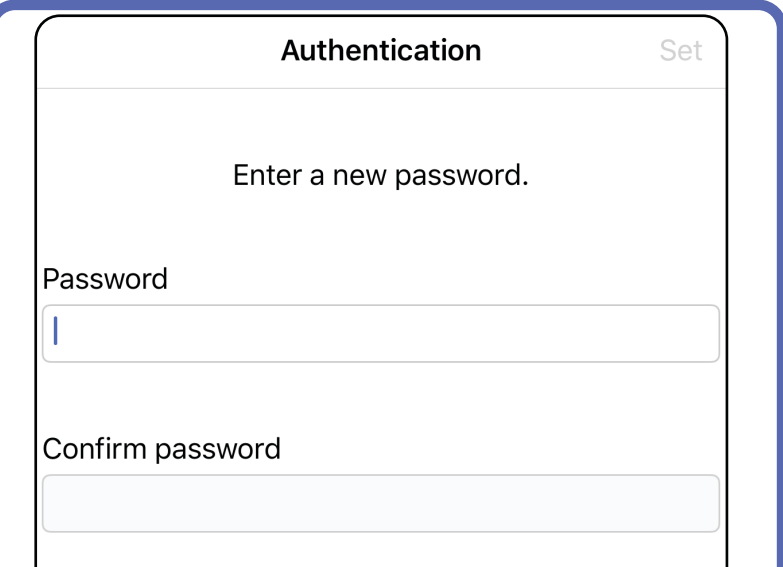

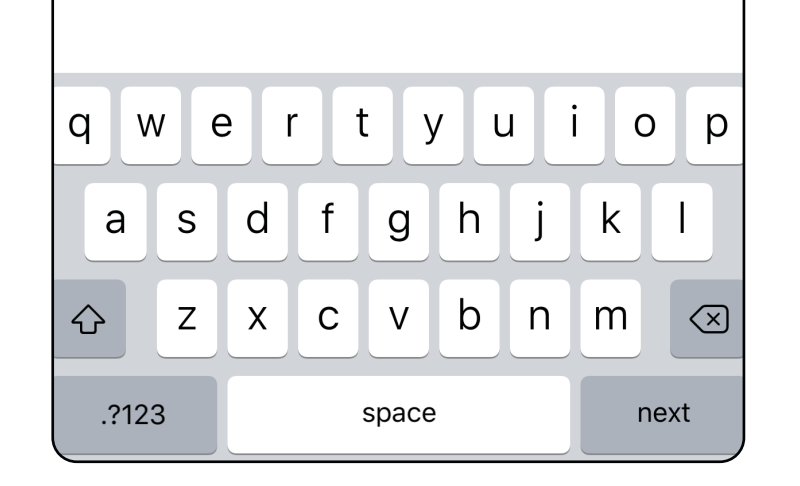

### <span id="page-17-1"></span>**Parooli määramine (iOS)**

*Kohaldub koolitusrežiimile*

Autentimiskuval on võimalikud järgmised toimingud:

- [Parooli määramine \(iOS\)](#page-17-1)
- [Parooli lähtestamine \(iOS\)](#page-18-1)
- [Sisselogimine \(iOS\)](#page-19-1)

### <span id="page-17-0"></span>**Autentimine (iOS)**

### <span id="page-18-1"></span><span id="page-18-0"></span>**Parooli lähtestamine (iOS)**

- 1. Parooli lähtestamiseks autentimiskuval toksake **Reset** (Lähtesta).
- 2. Sisestage kaks korda uus parool.
- 3. Parooli lähtestamise kinnitamiseks toksake **Reset** (Lähtesta). Seda toimingut ei ole võimalik tagasi võtta.
- **MÄRKUS.** Parooli lähtestamine kustutab  $\frac{1}{2}$   $\parallel$ rakendusest kõik uuringud.

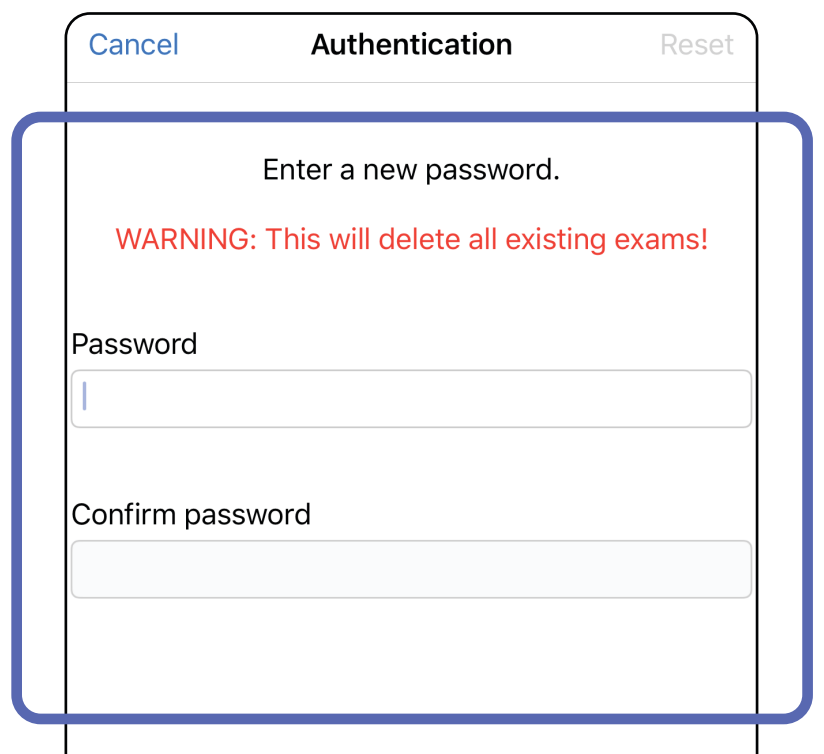

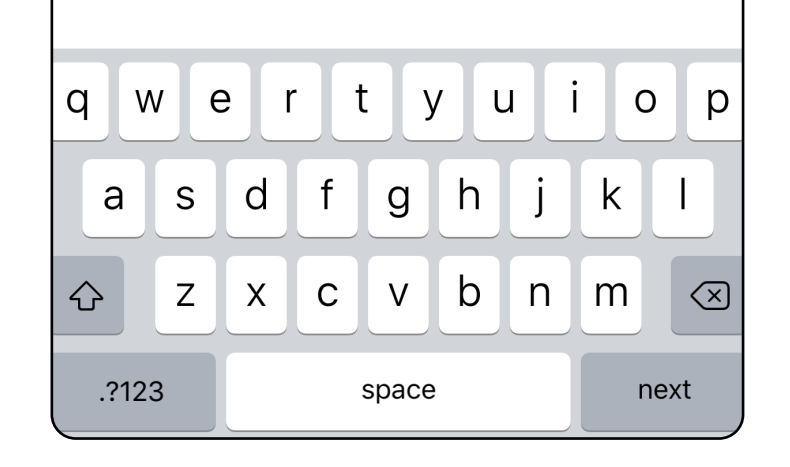

- 1. Avage rakendus.
- 2. Sisestage autentimiskuval oma parool.
- 3. Toksake **Login** (Sisselogimine).

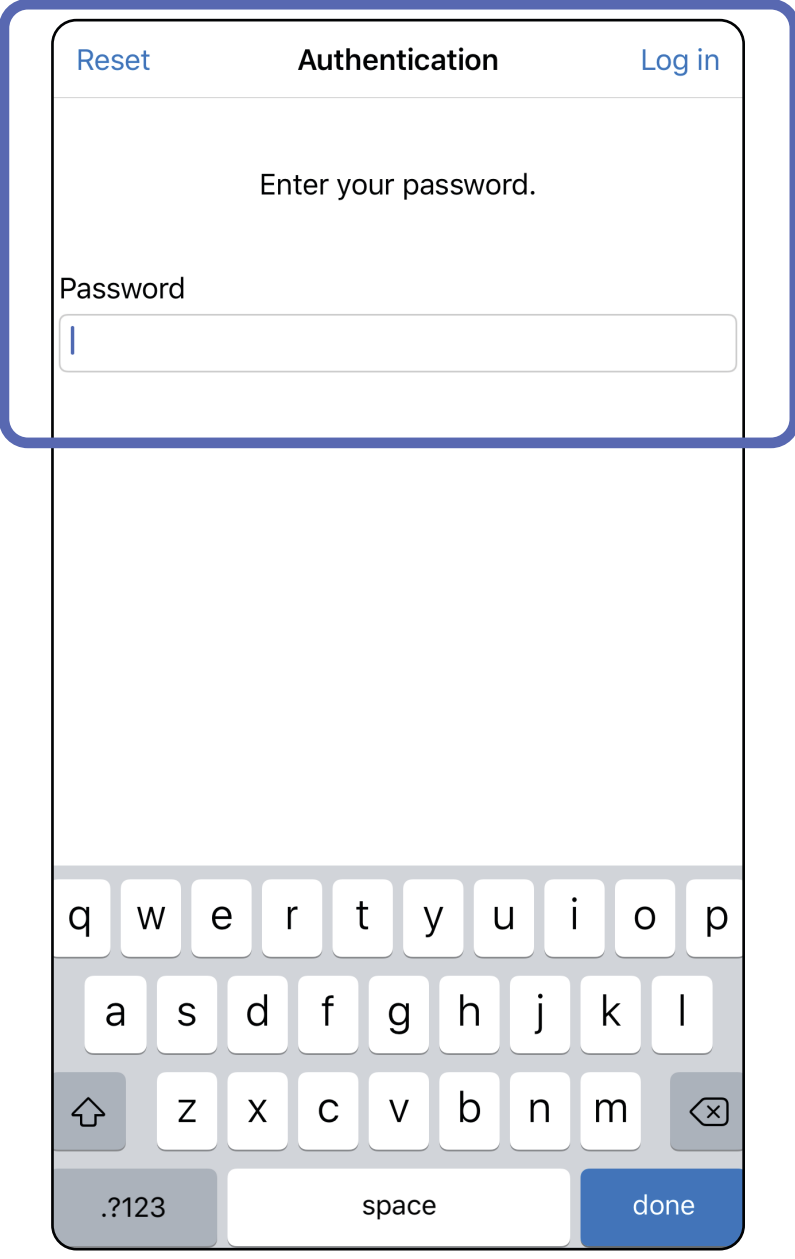

### <span id="page-19-1"></span><span id="page-19-0"></span>**Sisselogimine (iOS)**

### <span id="page-20-0"></span>**Aegunud uuringud (iOS)**

*Kohaldub koolitusrežiimile*

Uuring aegub andmete säilitamise perioodi möödumisel. Kui rakendus on koolitusrežiimil ja selles on aegunud uuringuid, tuleb aegunud uuringud kustutada, et saaksite rakendust edasi kasutada. Uuringute aegumisel kuvatakse märguanne.

1. Märguande kinnitamiseks toksake **OK**.

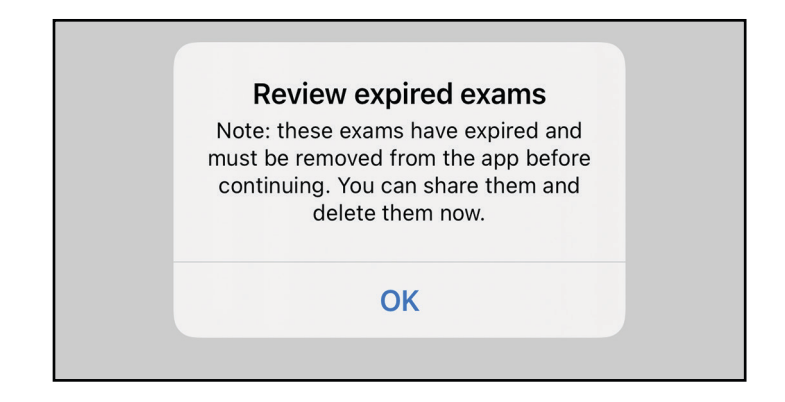

2. Kontrollige kuvatud aegunud uuringute loendit.

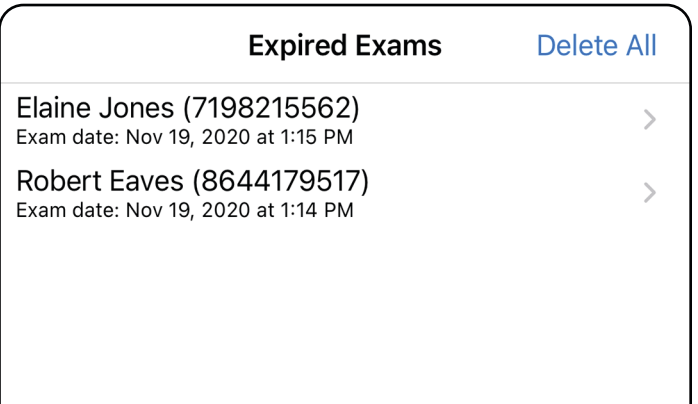

3. Lehel [Aegunud uuringu kuvamine \(iOS\)](#page-21-0) saate uuringut jagada või kustutada või jagada uuringul tehtud pilte või teha toimingu [Aegunud uuringute kustutamine \(iOS\).](#page-23-0)

Toksake loendis kuvatud aegunud uuringut. Aegunud uuring on kirjutuskaitstud ning see tuleb enne uue uuringu alustamist kustutada. Enne aegunud uuringu kustutamist saate teha järgmist.

- Toksata pildil, et teha toiming Aequnud uuringu [pildi kuvamine \(iOS\).](#page-22-0)
- Toksata  $\hat{U}$ , et teha toiming Uuringu jagamine [\(iOS\).](#page-36-1)

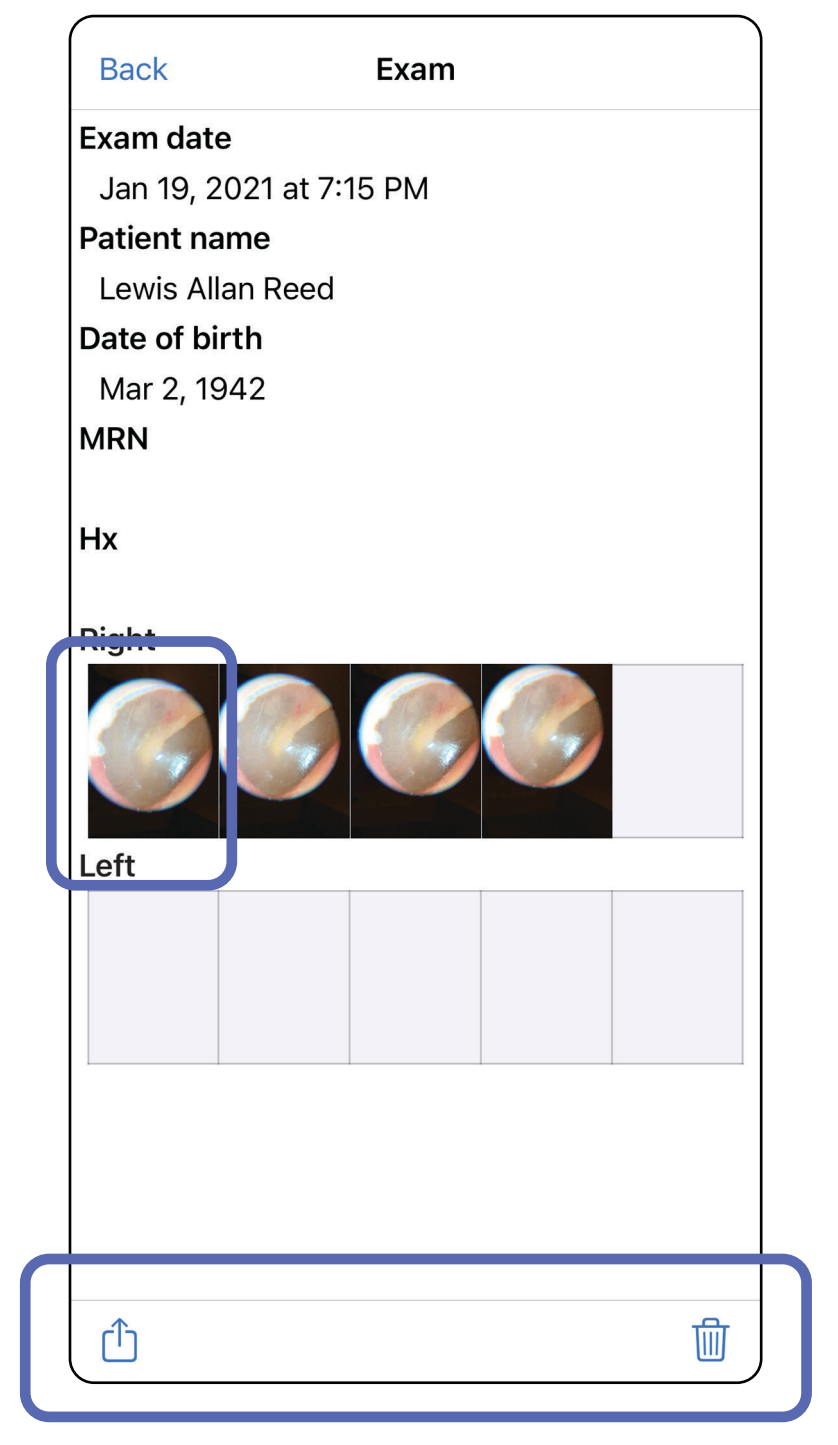

Vt [Aegunud uuringute kustutamine \(iOS\).](#page-23-0)

#### <span id="page-21-0"></span>**Aegunud uuringu kuvamine (iOS)**

Pildi avamiseks toksake seda aegunud uuringukuval.

- Toksake  $\bigcap_{i=1}^n$ , et teha aegunud uuringu kuval toiming [Pildi jagamine \(iOS\)](#page-38-1).
- Toksake **o**, et teha aegunud uuringu kuval toiming [Filtri lisamine](#page-32-0) pildile (iOS).

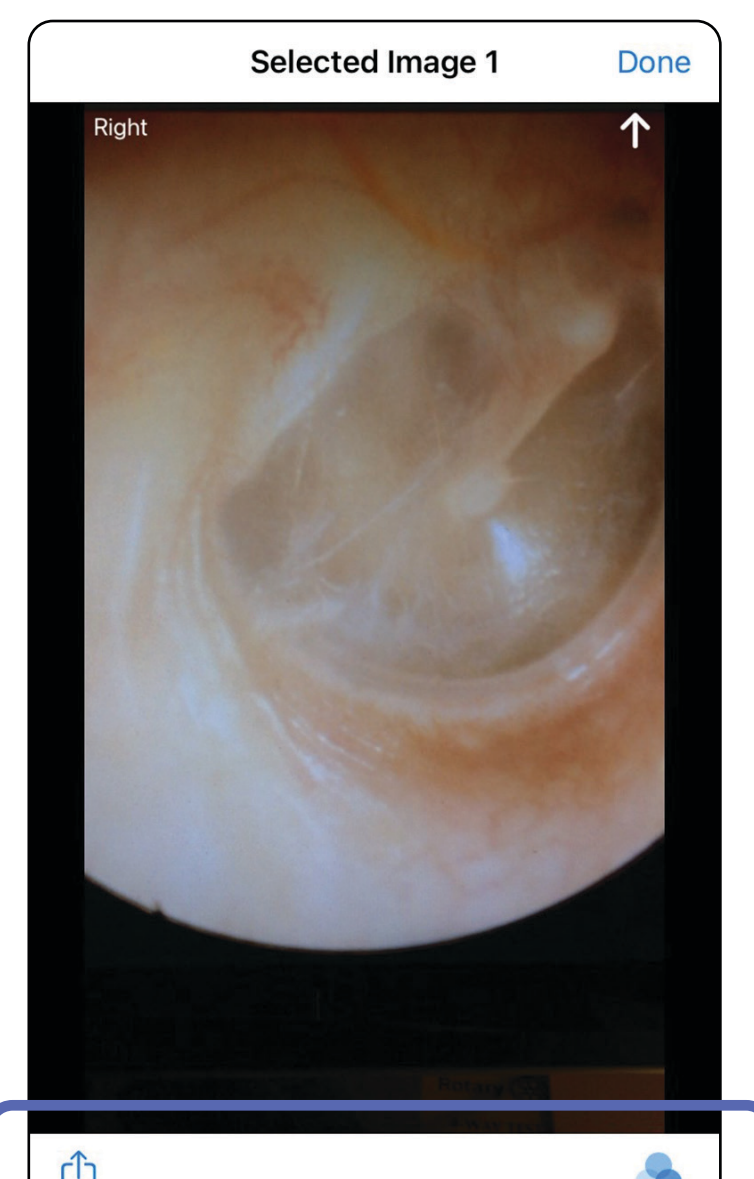

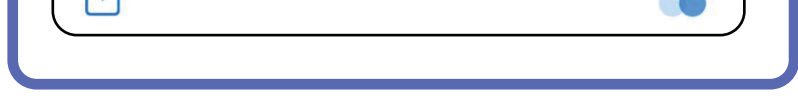

#### <span id="page-22-0"></span>**Aegunud uuringu pildi kuvamine (iOS)**

### <span id="page-23-0"></span>**Aegunud uuringute kustutamine (iOS)**

Kõikide aegunud uuringute kustutamiseks tehke järgmist.

- 1. Toksake **Delete All** (Kustuta kõik).
- 2. Aegunud uuringute kustutamise kinnitamiseks toksake **OK**.

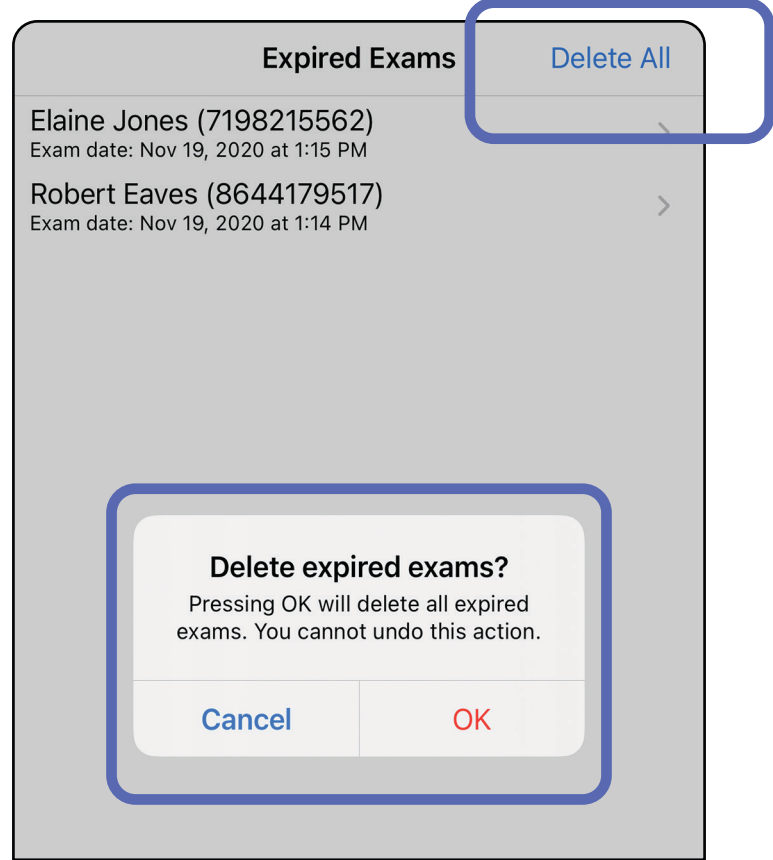

I võimalus: pühkige kustutamiseks

- 1. Pühkige aegunud uuringu nimel vasakule.
- 2. Kinnitamiseks toksake **Delete** (Kustuta).

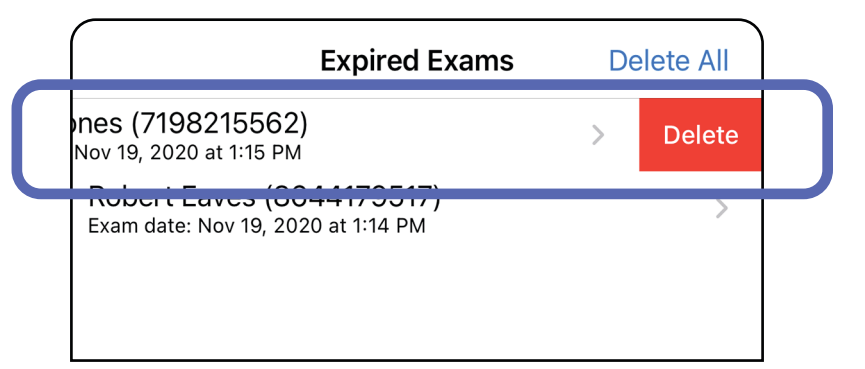

Aegunud uuringu kustatamiseks on kaks võimalust.

3. Hüpikaknas toksake kinnitamiseks **OK**.

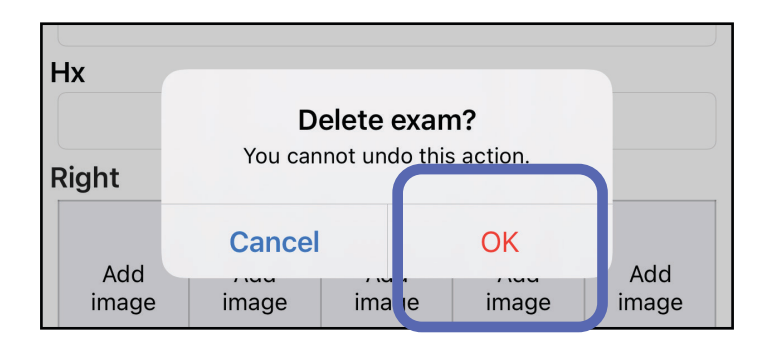

II võimalus: kuvage aegunud uuring ja toksake  $\overline{\mathbb{W}}$ .

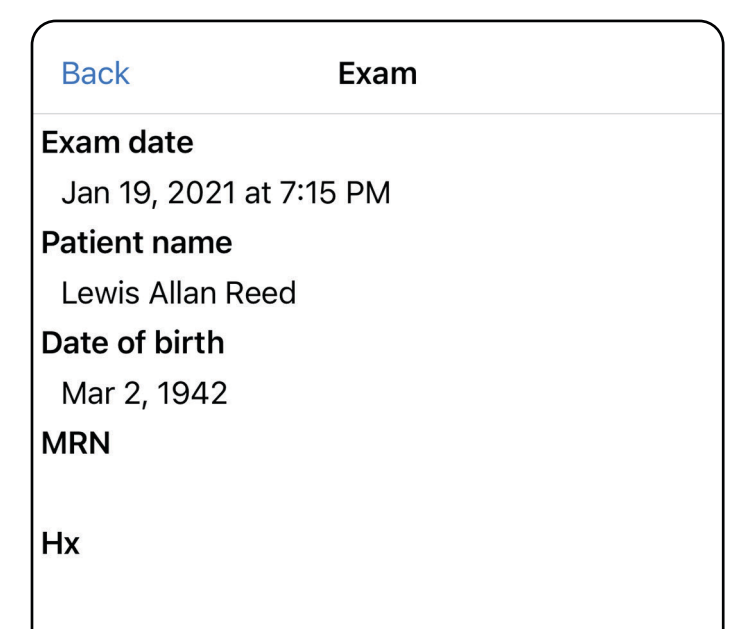

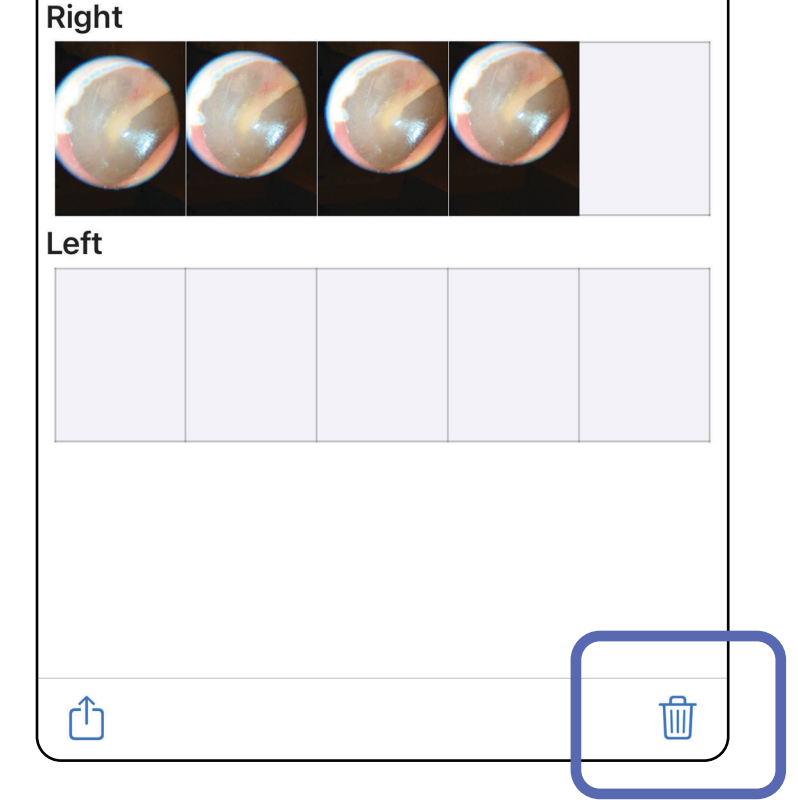

Kui teil on peagi aeguvaid uuringuid, ilmub dialoog "Exams expiring soon".

### <span id="page-25-0"></span>**Peagi aeguvad uuringud (iOS)**

*Kohaldub koolitusrežiimile*

Aeguvate uuringute kuvamiseks toksake **OK**.

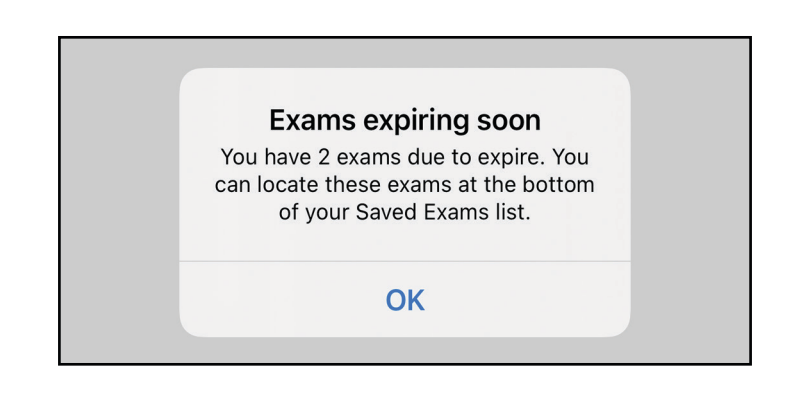

Ühtegi toimingut ei ole vaja enne uuringu aegumist teha.

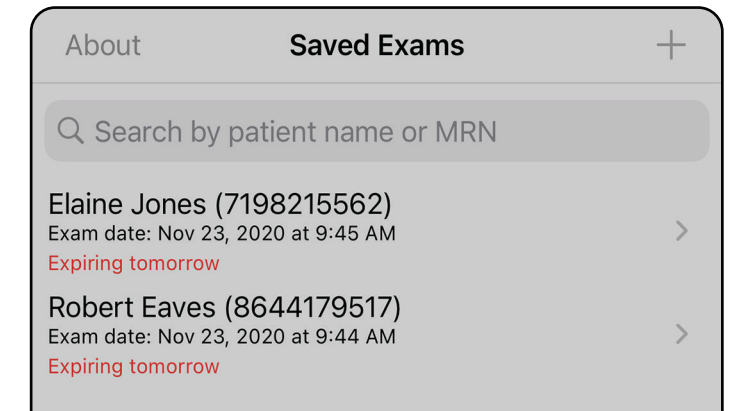

### <span id="page-25-1"></span>**Peagi aeguvate uuringute kuvamine (iOS)**

### <span id="page-26-1"></span><span id="page-26-0"></span>**Uuringu lisamine (iOS)**

- 1. Uue uuringu lisamiseks toksake  $+$ .
- 2. Vt [Piltide tegemine \(iOS\).](#page-27-1)

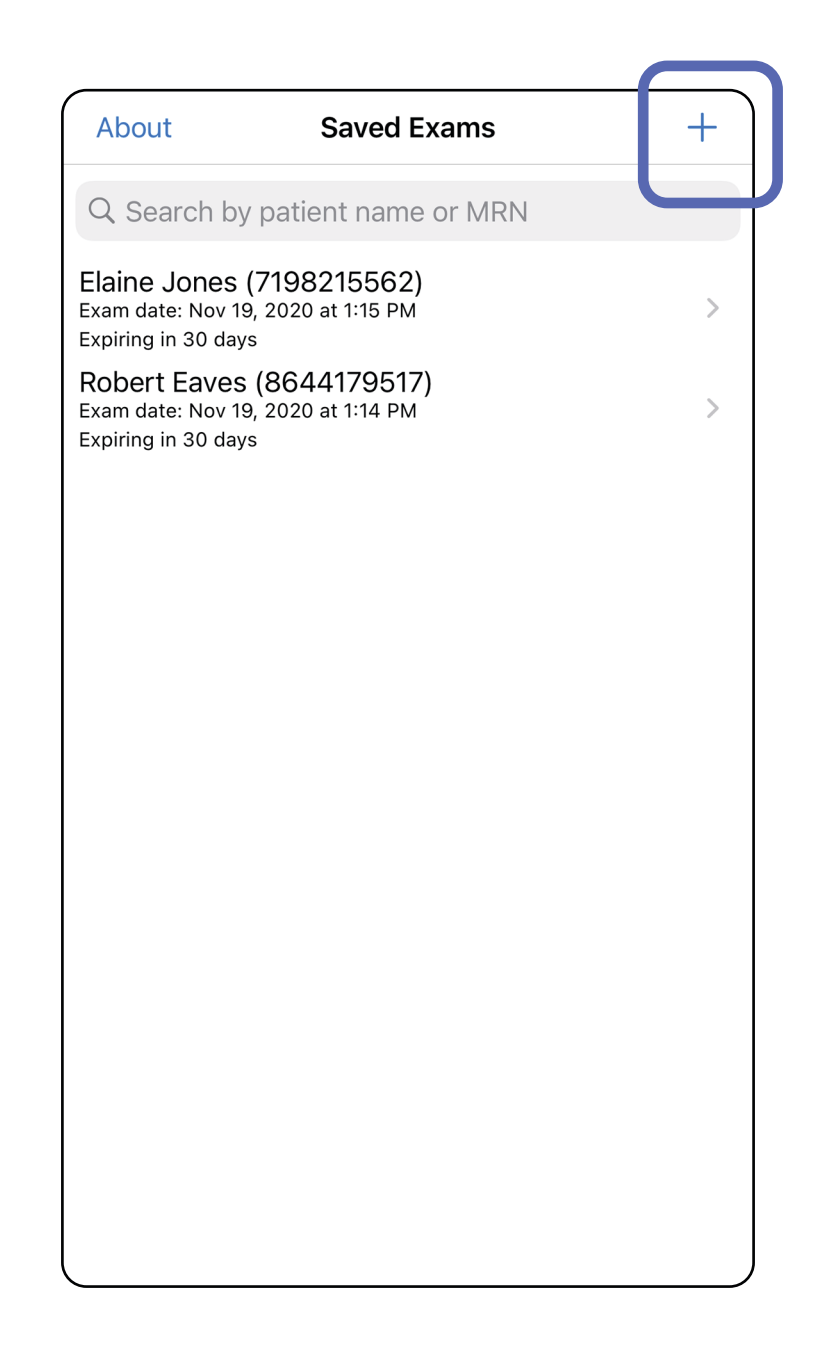

â

### <span id="page-27-1"></span><span id="page-27-0"></span>**Piltide tegemine (iOS)**

- 1. Asetage seade valitud külje ette. Uuringu tegemise videod ja muud koolitusmaterjalid leiate aadressilt [hillrom.com.](http://hillrom.com/getstarted)
- 2. Toksake **Add image** (Lisa pilte), et teha pilte paremast või vasakust küljest.

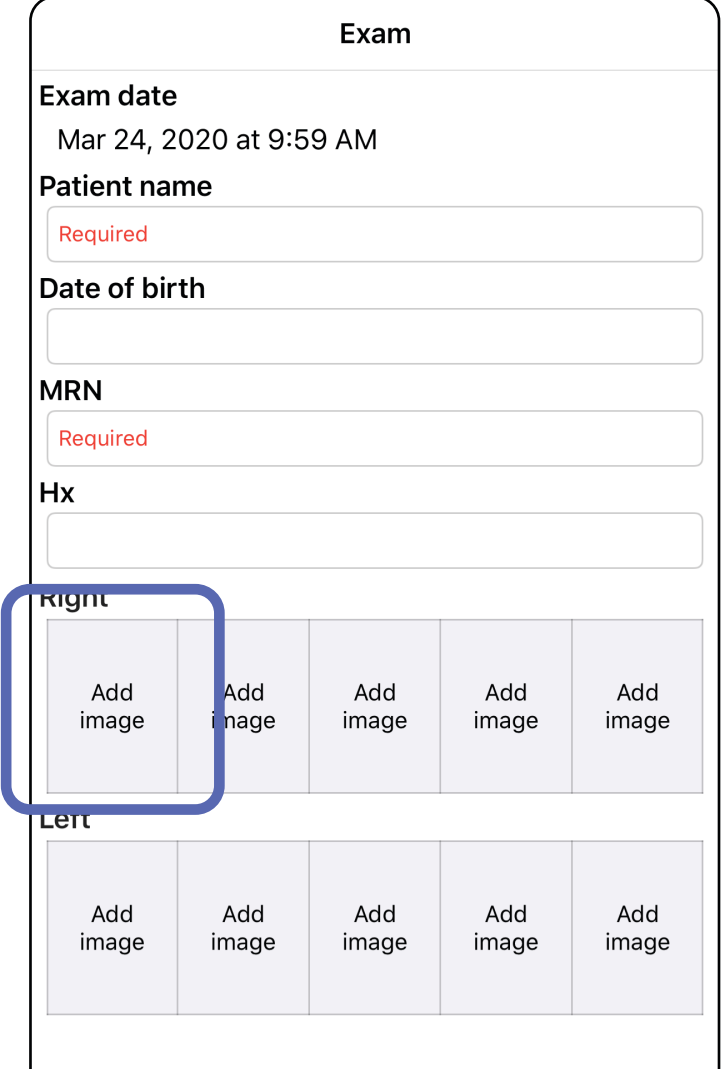

 $\perp$ 

3. Varasema salvestuse olemasolul tehke hüpikmenüüst valik, et käivitada **New recording** (Uus salvestus) või salvestada kujutised valikust **Previous recording** (Varasem salvestus). Vt [Piltide valimine \(iOS\)](#page-30-1).

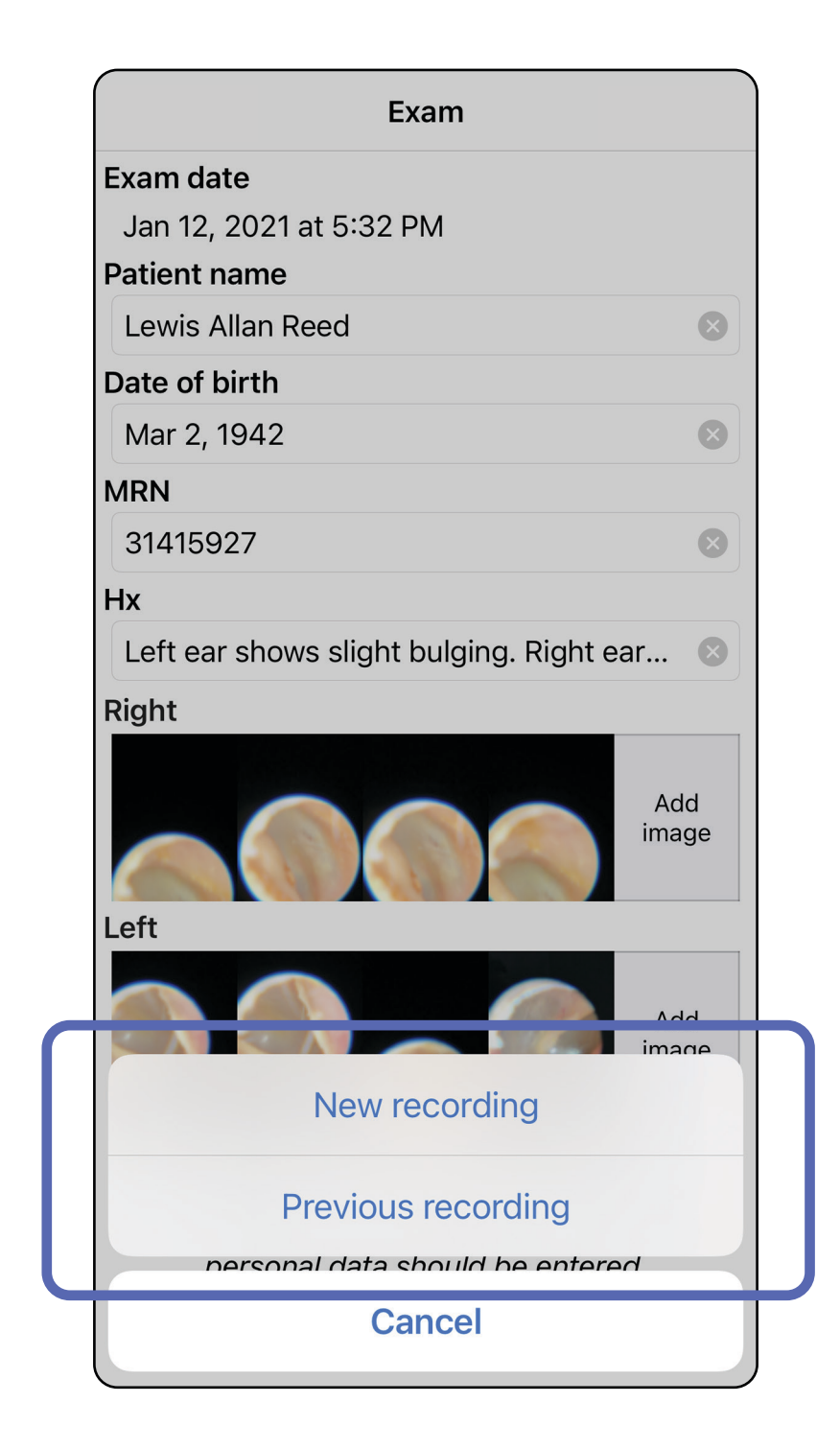

Kui varasemaid salvestusi ei ole, siis algab ja lõpeb salvestus automaatselt. Vt [Piltide valimine \(iOS\)](#page-30-1).

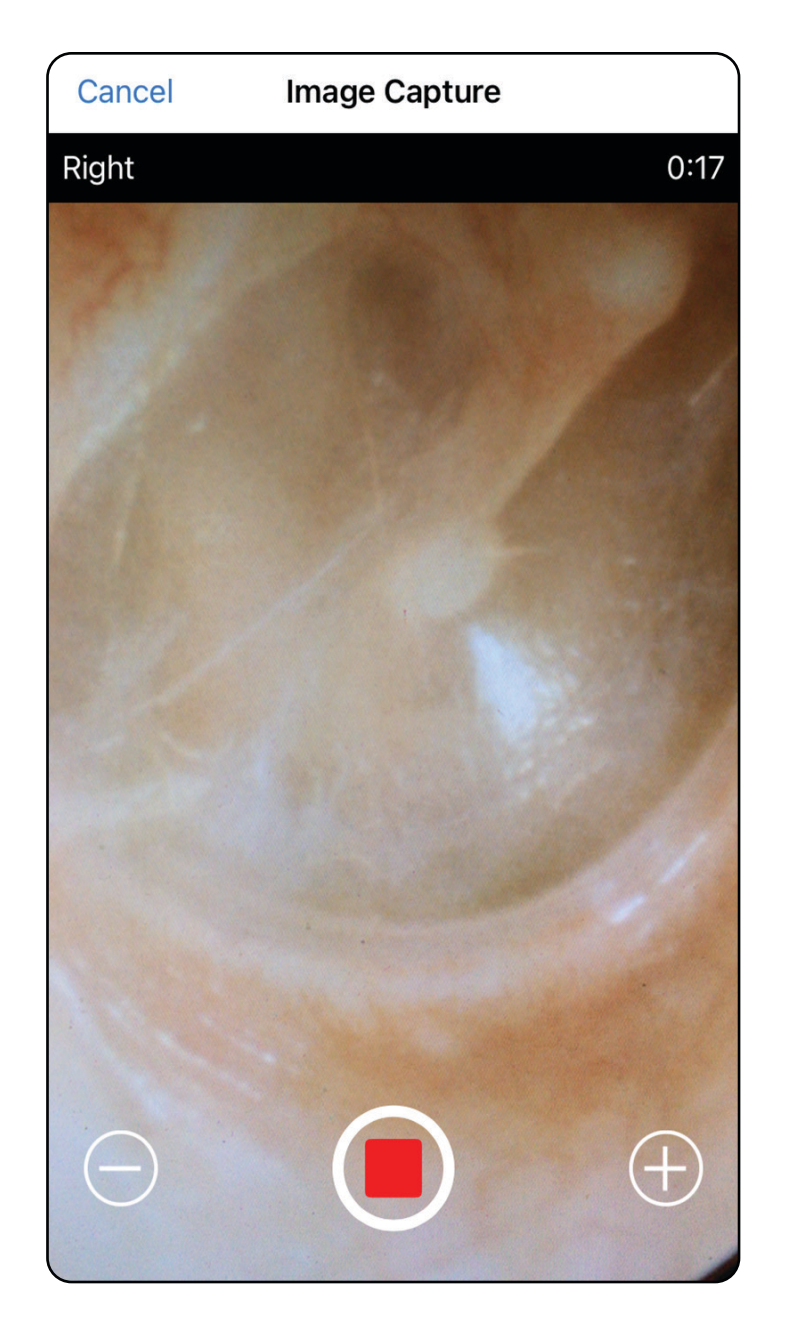

#### Mine loendisse *[Rakenduse funktsioonide](#page-14-1)  kasutamine*

### <span id="page-30-1"></span><span id="page-30-0"></span>**Piltide valimine (iOS)**

- 1. Valige salvestamiseks pildid allservas oleva liuguri abil, libistades seda vasakule või paremale.
- 2. Toksake iga pildi juures, mida soovite salvestada, märki $+$ .
- 3. Toksake **Done** (Tehtud).
- $\frac{1}{2}$   $\sqrt{2}$ **MÄRKUS.** Uuringusse saab salvestada kuni 5 pilti ühe külje kohta.
- Ë A | **MÄRKUS.** Pildi ülemises paremas nurgas olev nool näitab, milline on antud pildi ülemine serv.

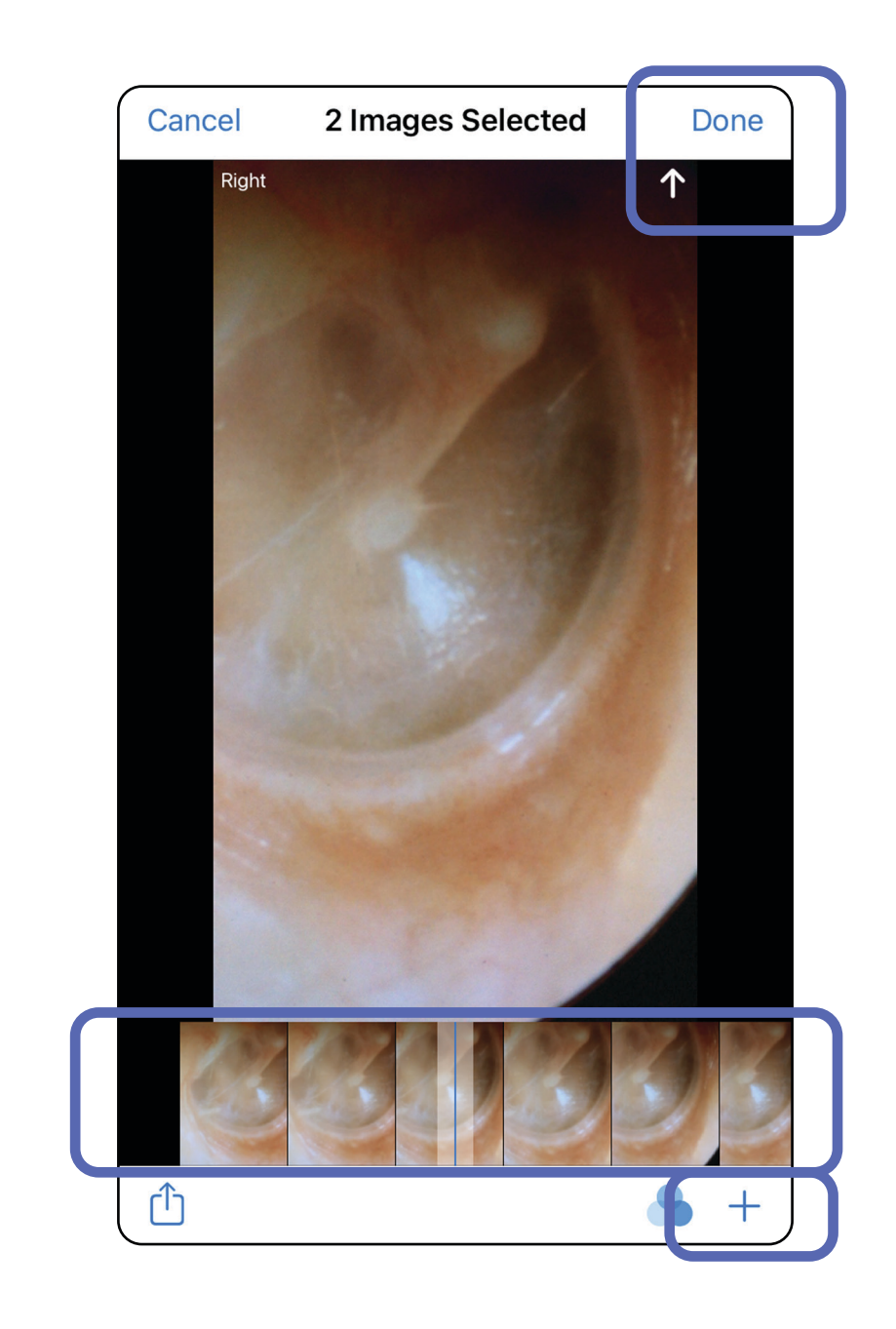

### <span id="page-31-1"></span><span id="page-31-0"></span>**Valitud pildi vaatamine (iOS)**

- 1. Toksake uuringukuval pilti.
- 2. Libistage kuval Selected image (Valitud pilt) vasakule või paremale, et mõlema külje pilte läbi kerida.
- $\frac{1}{2}$   $\vert$ **MÄRKUS.** Pildi ülemises paremas nurgas olev nool näitab, milline on antud pildi ülemine serv.

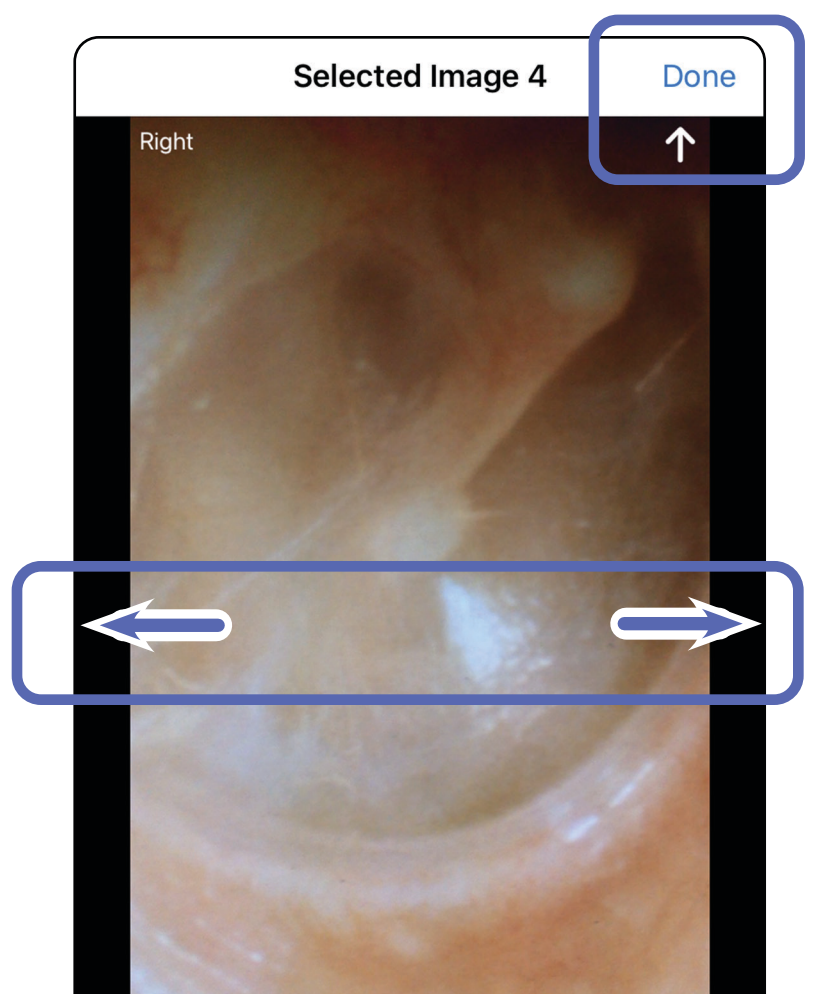

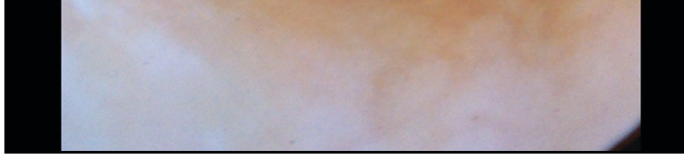

#### <span id="page-32-0"></span>**Piltide filtri lisamine, liigutamine ja kustutamine (iOS)**

Pildi avamiseks toksake seda uuringukuval.

- Toksake **C**, et lisada filter. Filtreid rakendatakse ainult avatud pildile ja siis, kui pilti jagatakse. Salvestatakse originaalsed filtrita pildid.
- Toksake , et liigutada pilt teisele küljele *(ei saa kasutada aegunud uuringute puhul)*. See funktsioon on kasulik, kui valisite pildi tegema hakkamisel vale külje.
- Toksake <sup>1</sup>、et pilt kustutada, seejärel kinnitage kustutamine *(ei saa kasutada aegunud uuringute puhul)*.

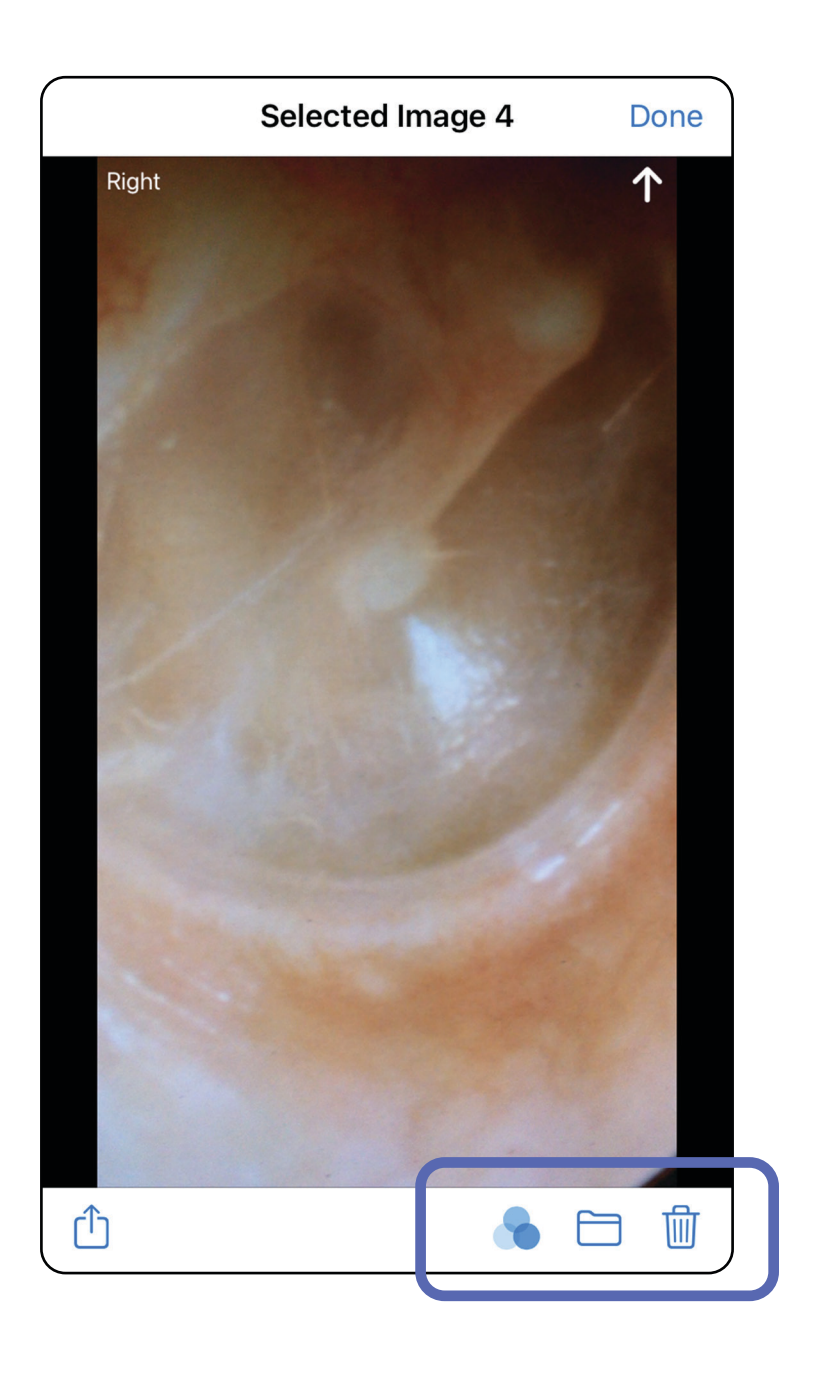

### <span id="page-33-1"></span><span id="page-33-0"></span>**Uuringu salvestamine (iOS)**

- 1. Lisage patsiendiandmed.
- 2. Toksake **Save** (Salvesta).
- $\frac{1}{2}$   $\parallel$ **MÄRKUS.** Uuringu salvestamiseks ei ole pildid vajalikud. Patsiendiandmeid saab lisada kas enne või pärast piltide valimist.
- $\frac{1}{2}$   $\frac{1}{2}$ **MÄRKUS.** Uuringu saab salvestada alles pärast nõutavate andmete sisestamist.

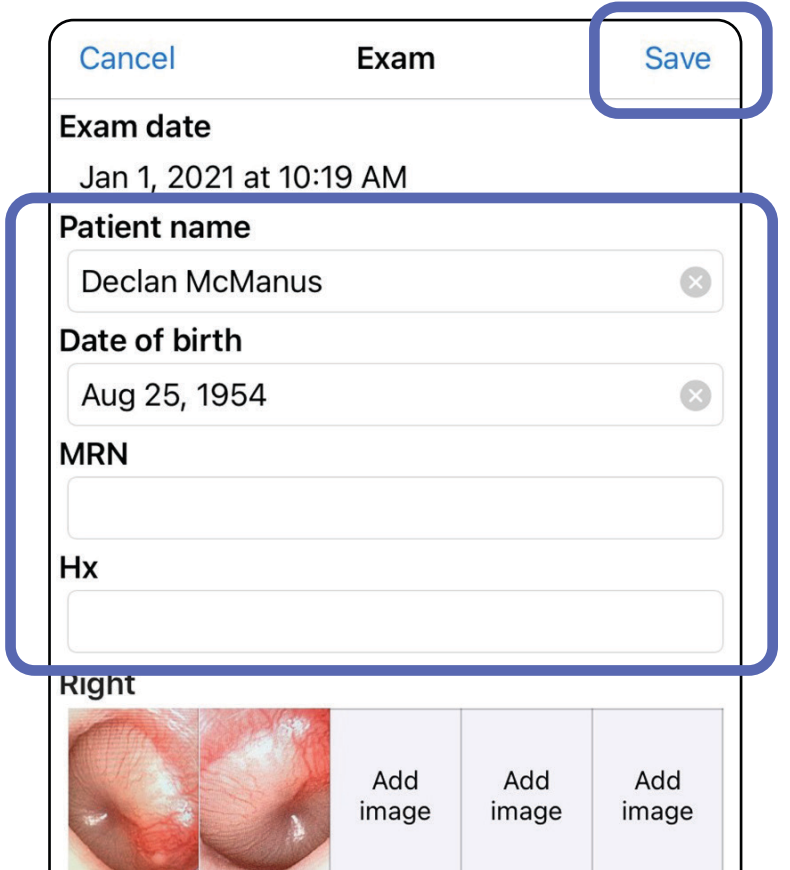

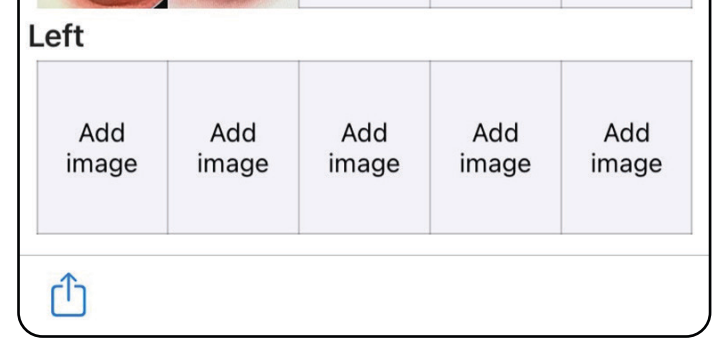

### <span id="page-34-1"></span><span id="page-34-0"></span>**Salvestatud uuringu uuendamine (iOS)**

1. Uuringu muumiseks toksake soovitud uuringu nimel ja avage see.

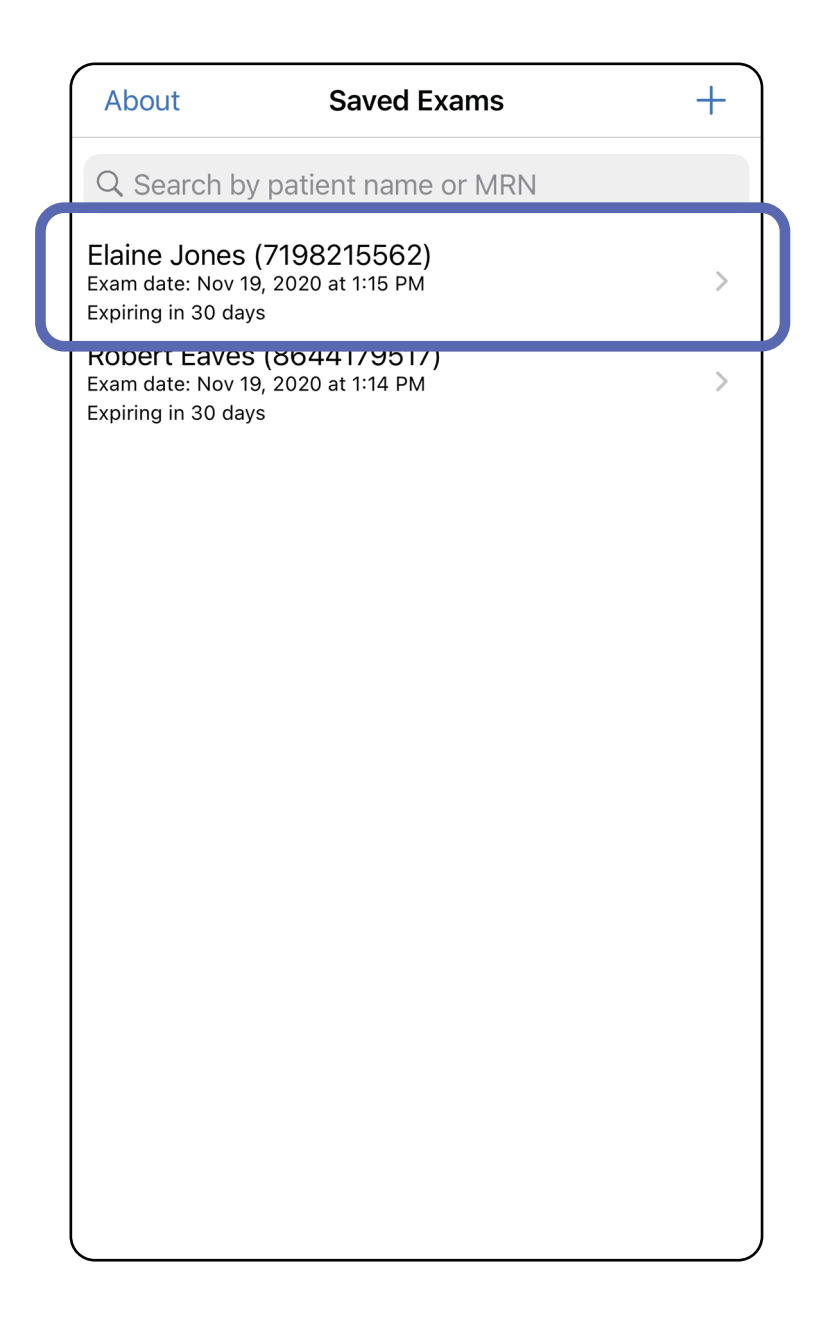

4. Lisage või eemaldage pilte. Vt Piltide tegemine [\(iOS\)](#page-27-1) ja [Piltide filtri lisamine, liigutamine ja](#page-32-0)  [kustutamine \(iOS\)](#page-32-0).

- 2. Toksake uuringu kuval väljale, mida soovite uuendada.
- 3. Sisestage patsienditeave.
	- a. Kasutage hüpikklaviatuuri või numbrilauda, et sisestada patsiendi nimi või MRN (haigusloo number).
	- b. Sünnikuupäeva valimiseks kasutage hüpikkalendrit.

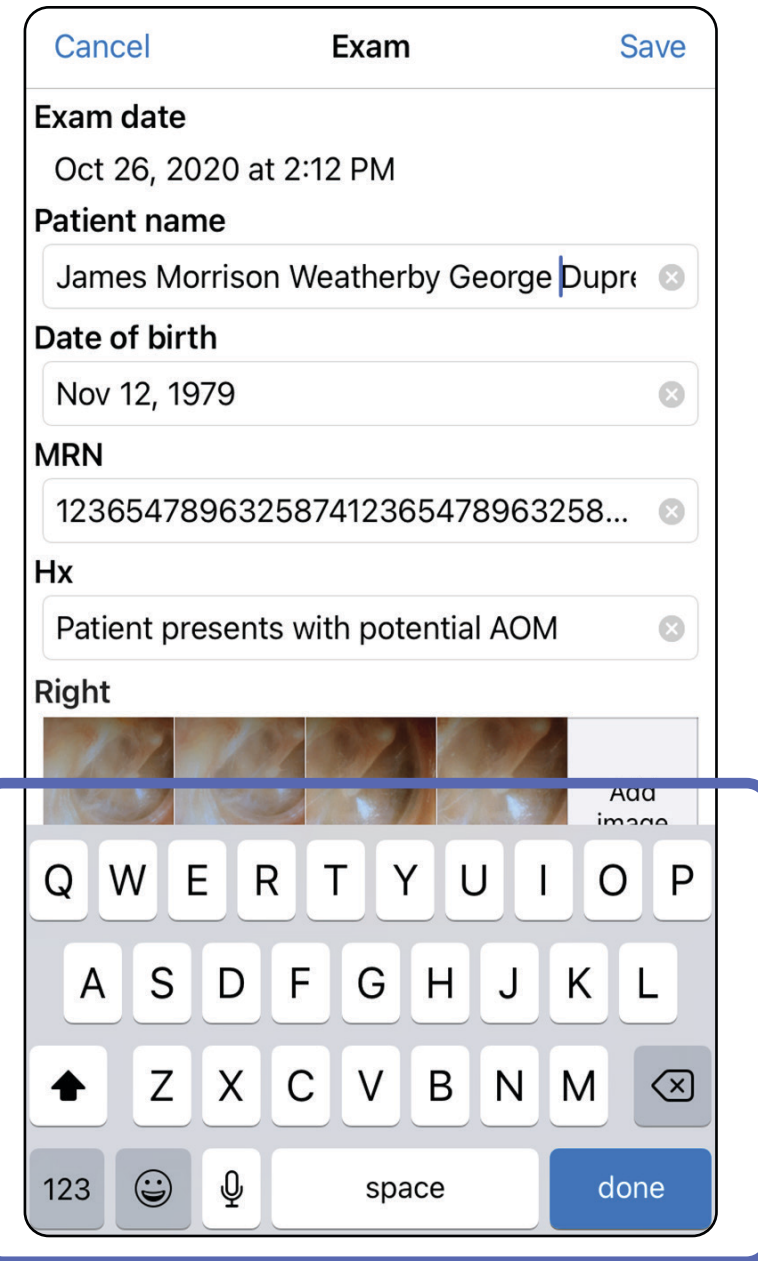

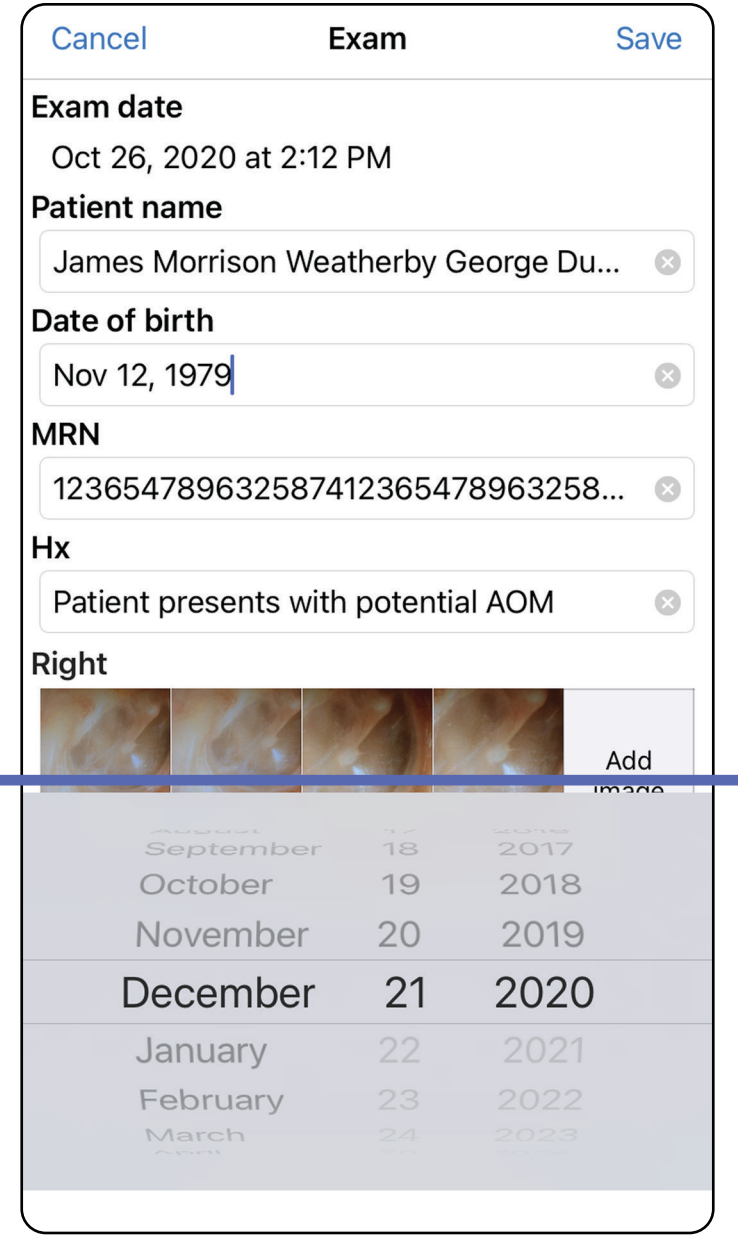

- 5. Toksake **Save** (Salvesta).
- $\frac{1}{2}$   $\parallel$ **MÄRKUS.** Salvestamine on saadaval vaid siis, kui tehakse muudatusi ning vajaminevad patsiendiandmed on täidetud.
- 1. Toksake uuringukuval ikooni $\mathbb{D}$ .
- 2. Uuringu jagamiseks järgige ilmuvaid juhiseid.
- $\frac{1}{2}$ **MÄRKUS.** Jagamine on võimalik siis, kui uuringus on vähemalt 1 pilt ja nõutavad patsiendiandmed.

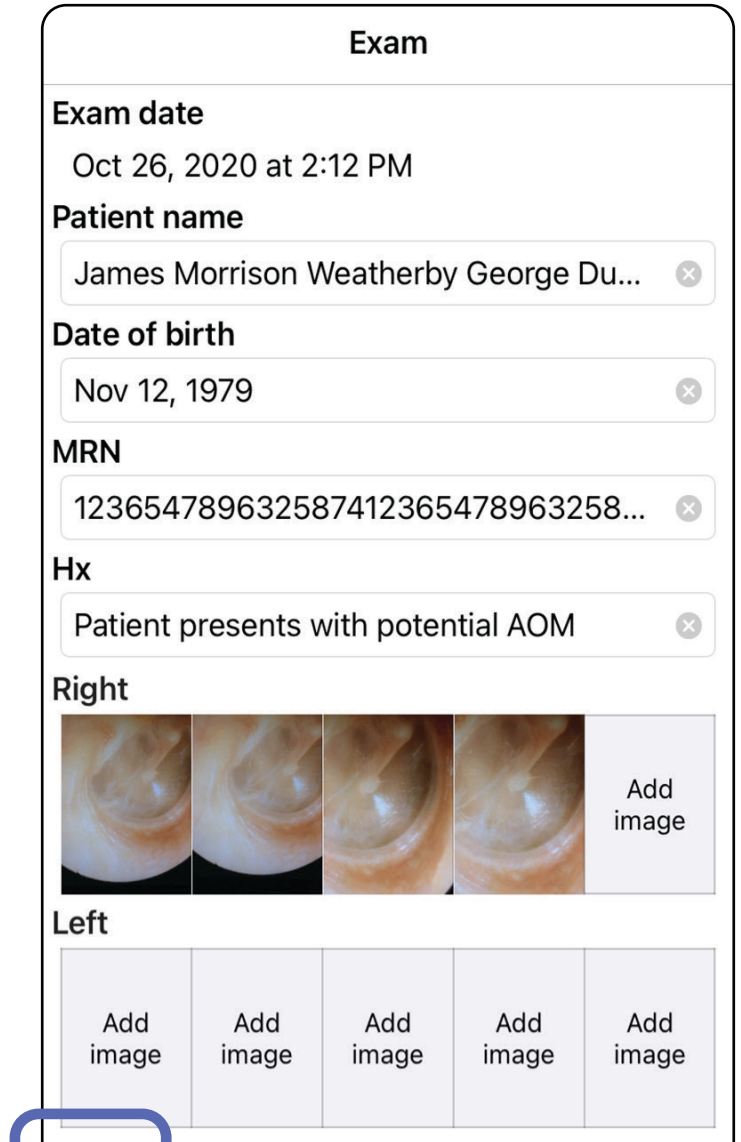

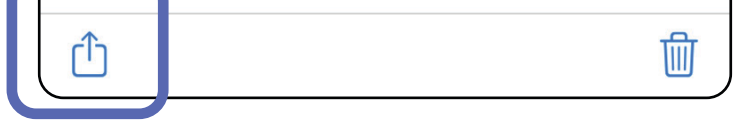

## **Uuringu jagamine (iOS)**

### 3. Valige hüpikmenüüst jagamismeetod.

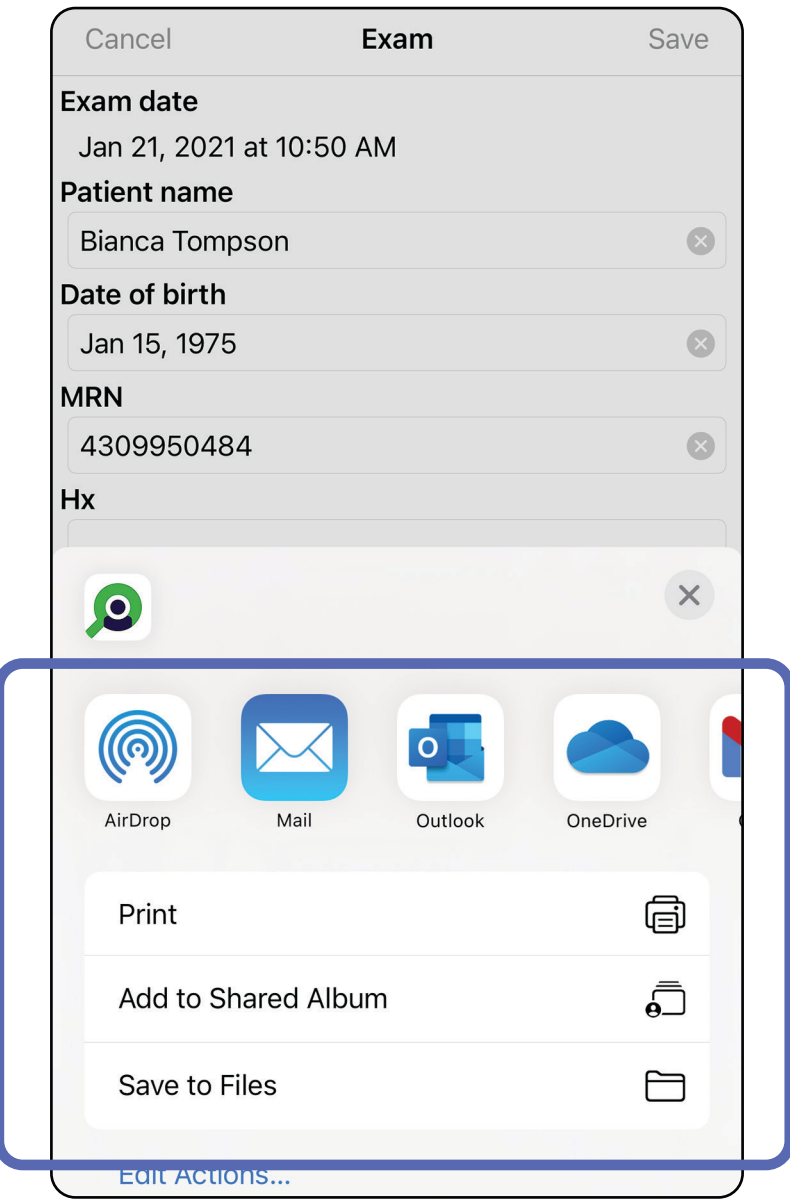

4. Jagamiseks järgige ilmuvaid juhiseid.

**MÄRKUS.** Vt [Seadme ja patsiendi andmed ja](#page-9-0)  [turvalisus.](#page-9-0)

#### n

 $\frac{1}{2}$ **MÄRKUS.** Rakendusest iExaminer jagatud piltidele võib olla manustatud teave. Mõned pildikuvamisrakendused ei toeta manustatud teavet. Kui saaja ei saa pilti kuvada, siis saaja peaks kontrollima, kas pildikuvamisrakendus toetab manustatud teabega piltide kuvamist, või valima muu pildikuvamisrakenduse.

## **Pildi jagamine (iOS)**

- 1. Toksake uuringu kuval soovitud pildile.
- 2. Toksake  $\hat{\mathbb{D}}$ .
- $\frac{1}{2}$ **MÄRKUS.** Jagamine on võimalik vaid siis, kui uuringus on nõutavad patsiendiandmed.

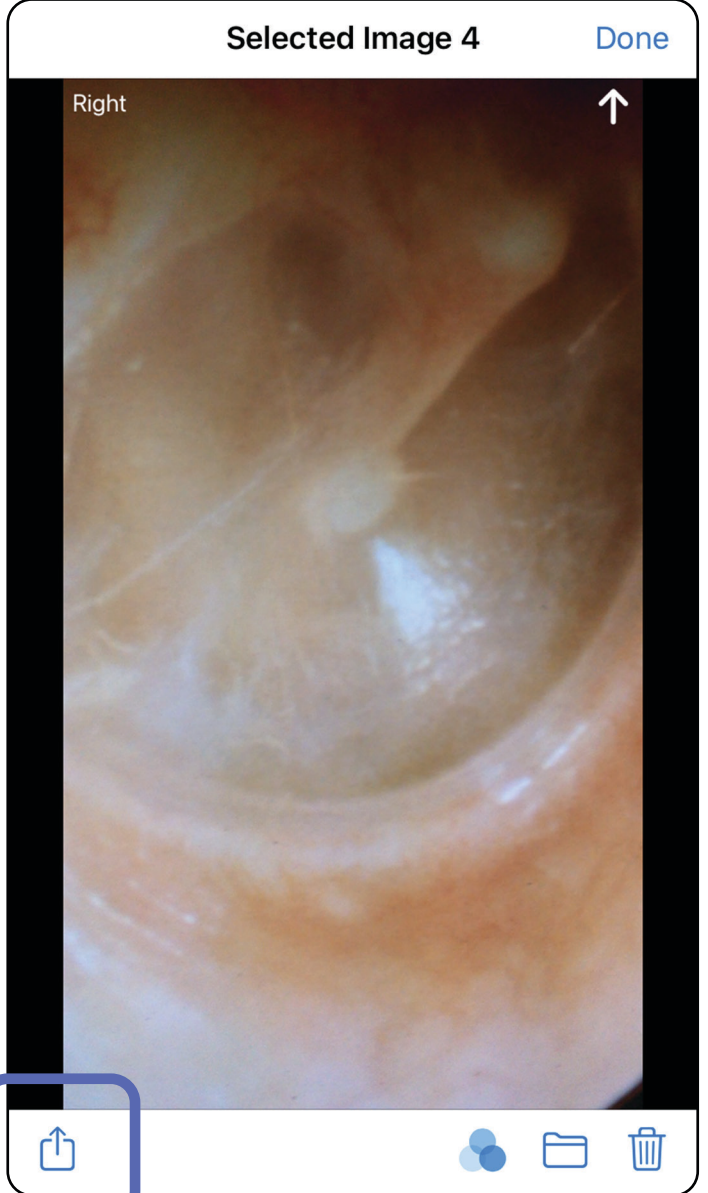

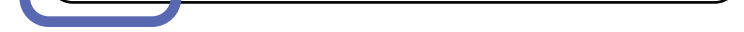

3. Valige hüpikmenüüst jagamismeetod ja järgige ilmuvaid juhiseid.

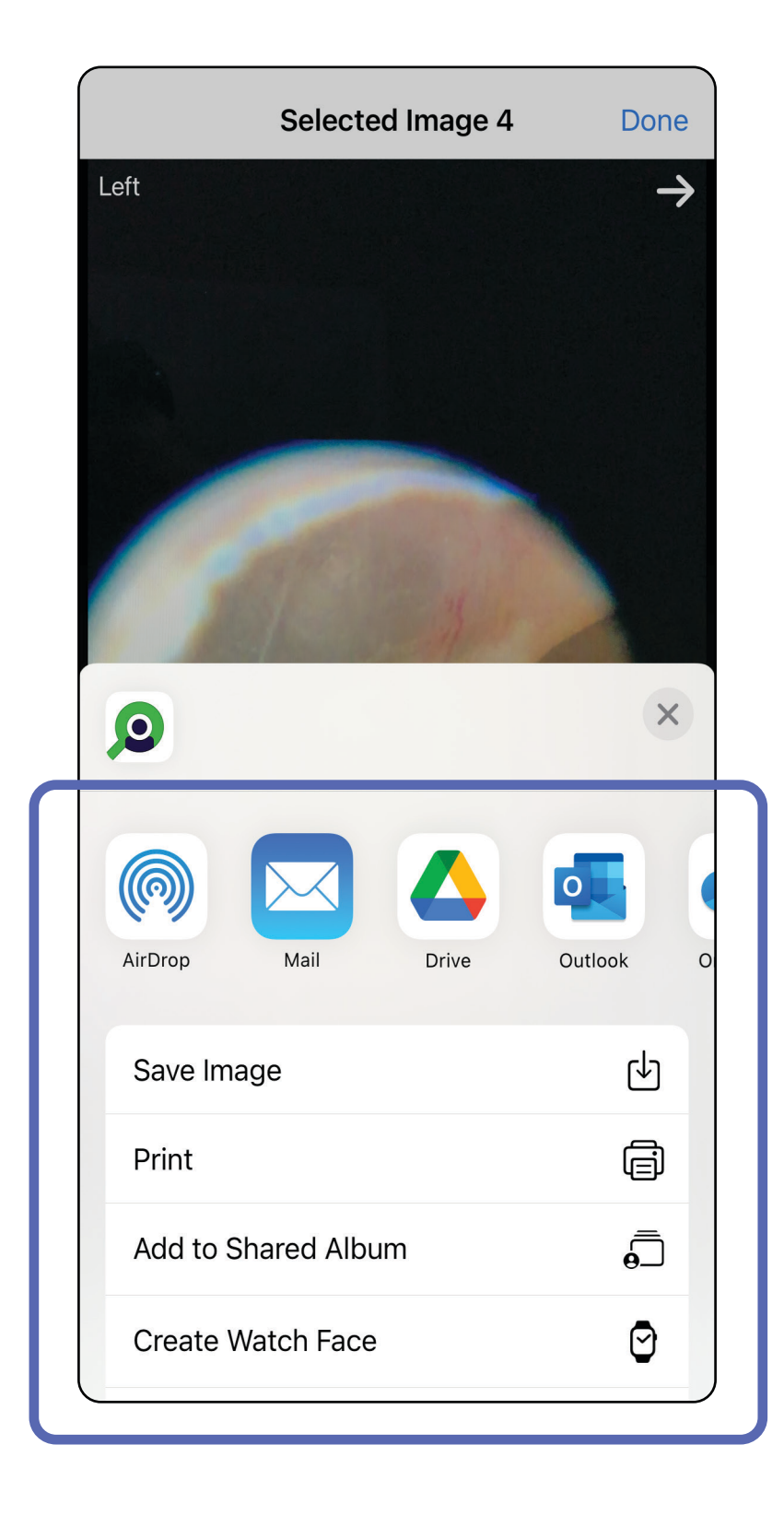

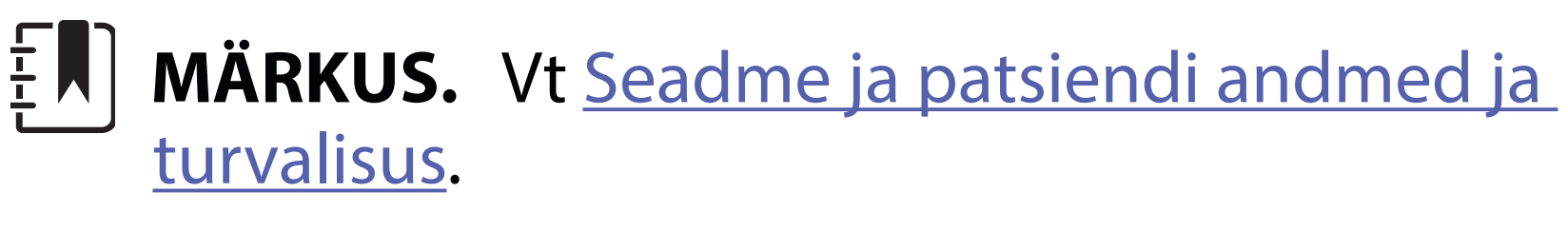

**MÄRKUS.** Rakendusest iExaminer jagatud  $\frac{1}{2}$   $\overline{\phantom{a}}$ piltidele võib olla manustatud teave. Mõned pildikuvamisrakendused ei toeta manustatud teavet. Kui saaja ei saa pilti kuvada, siis saaja peaks kontrollima, kas pildikuvamisrakendus toetab manustatud teabega piltide kuvamist, või valima muu pildikuvamisrakenduse.

I võimalus: pühkige kustutamiseks

- 1. Salvestatud uuringu kustutamiseks libistage salvestatud uuringu nimetusel vasakule.
- 2. Kinnitamiseks toksake **Delete** (Kustuta).

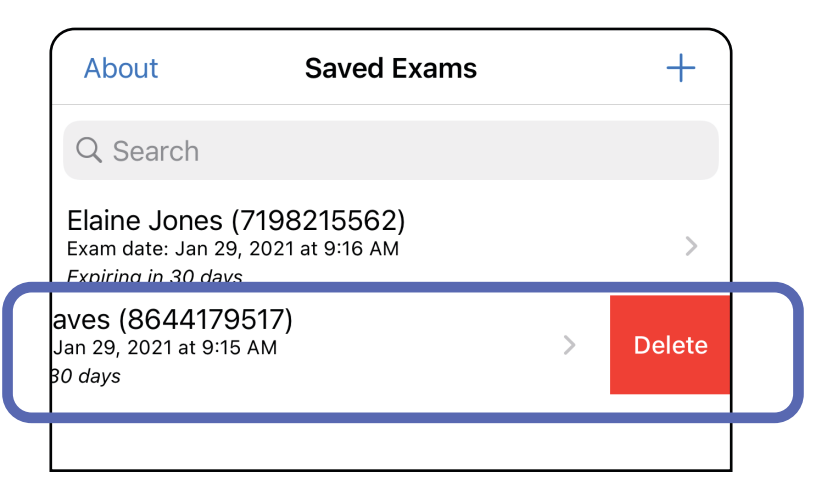

## **Uuringu kustutamine (iOS)**

*Kohaldub koolitusrežiimile*

# **MÄRKUS.** Kustutatud uuringut ei saa taastada.

Uuringu kustutamiseks on kaks võimalust.

3. Hüpikaknas toksake kinnitamiseks **OK**.

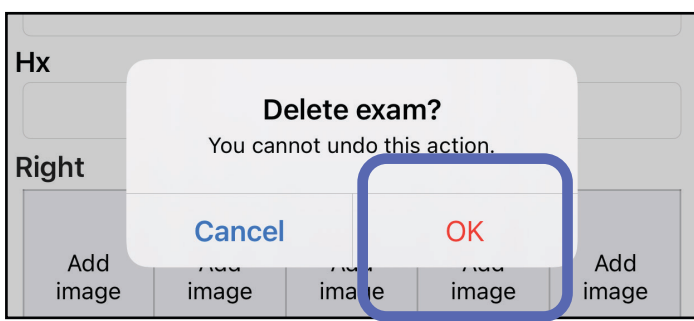

### II võimalus: Kuvage aegunud uuring ja toksake  $\overline{\mathbb{U}}$ .

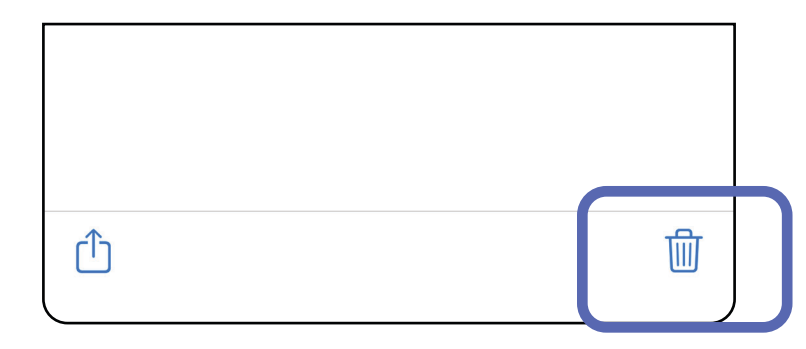

1. Uuringu tühistamiseks toksake **New** (Uus).

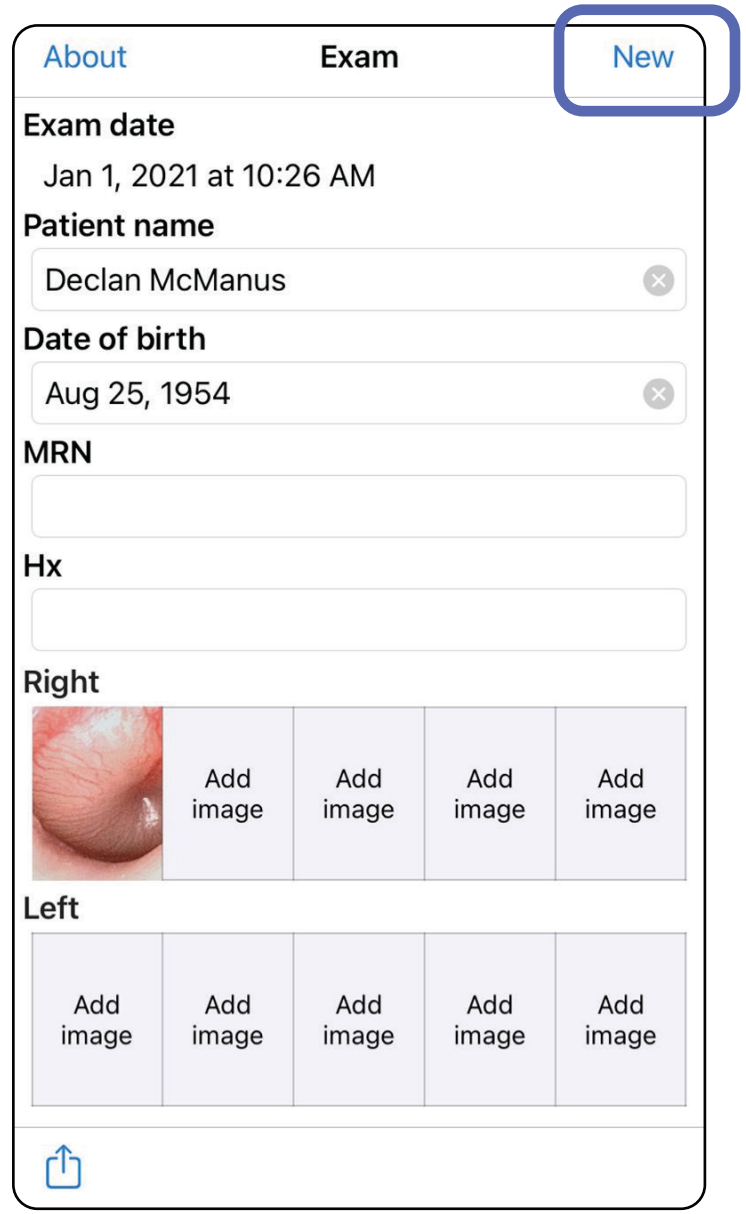

## **Uuringu tühistamine (iOS)**

### *Kohaldub kliinilisele režiimile*

2. Toksake **OK**, et tühistada muudatused ja alustada uut uuringut.

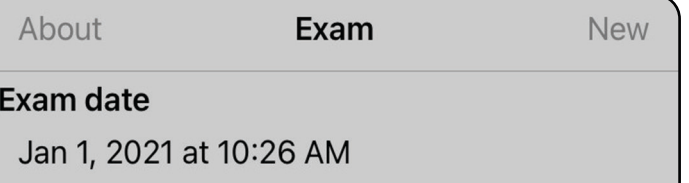

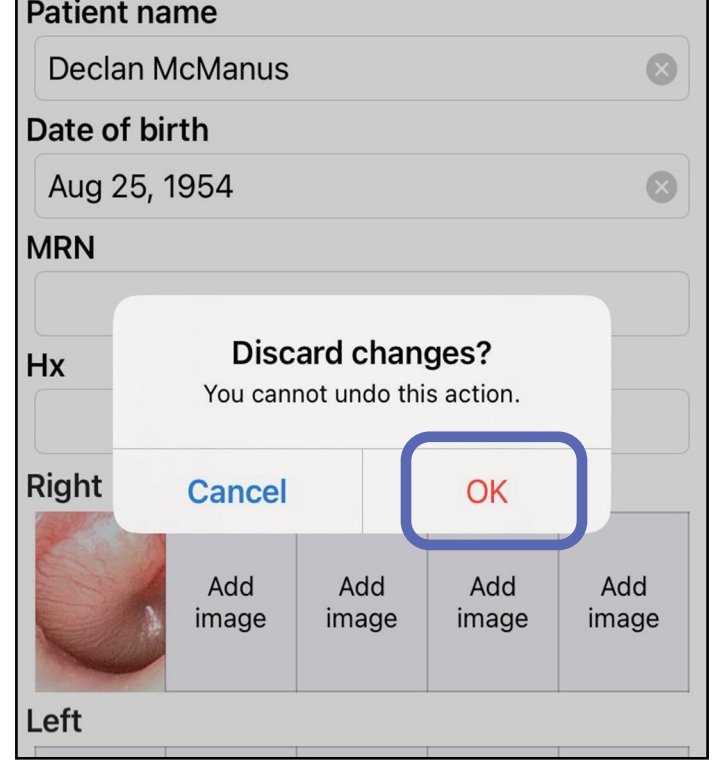

 $\frac{1}{2}$  **MÄRKUS.** Kliiniline režiim avaneb uuringu kuval.

# **Androidi juhised**

**EX MÄRKUS.** Joonised on illustreerivad.

### **Kuva elemendid (Android)**

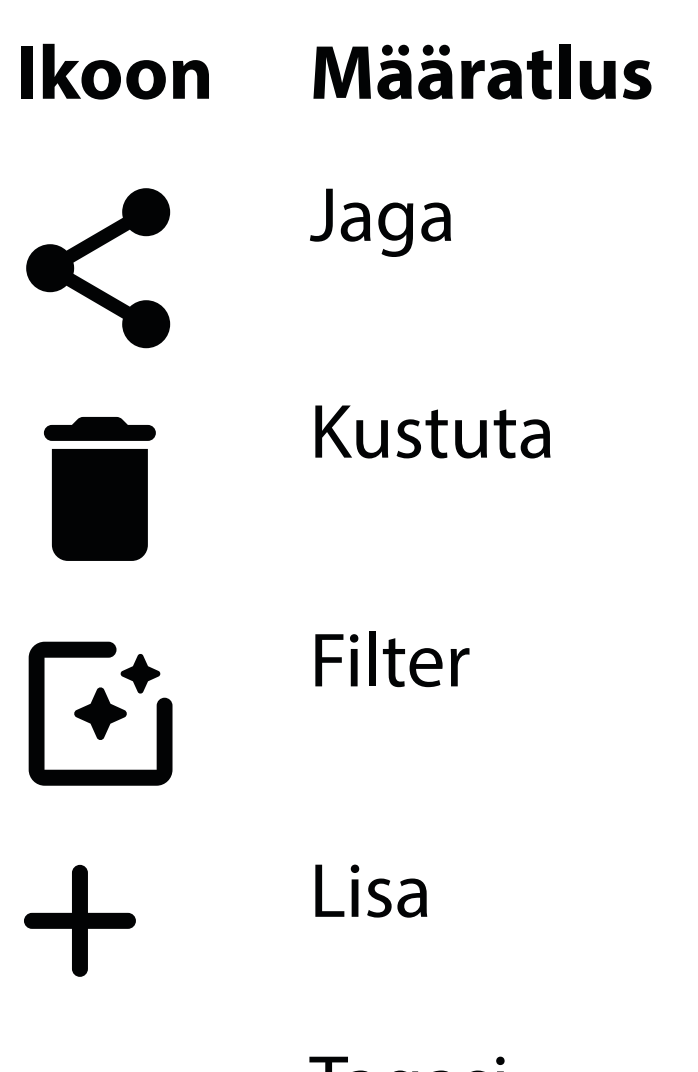

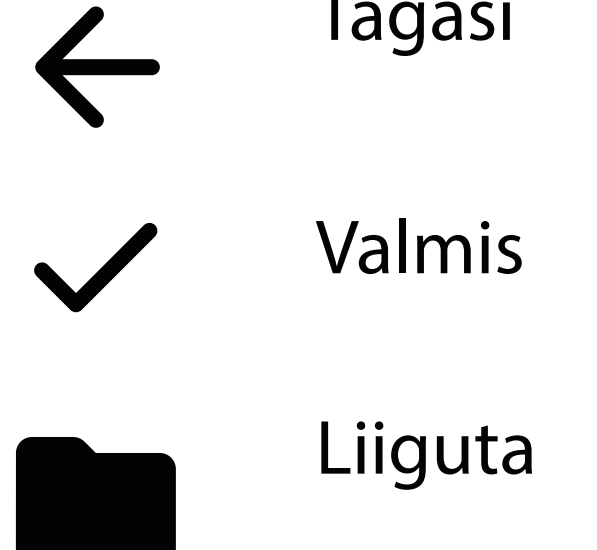

Saate muuta näiteks pildiresolutsiooni või andmete säilitamise perioodi seadeid. Mõned seaded võivad olla saadaval ainult kindlas režiimis.

- 2. Toksake **Settings** (Seaded).
- 3. Muutke seadete suvandeid. Tehke [Kokkupandud](#page-13-0) [süsteemi testimine](#page-13-0) uuesti, kui muudate pildiresolutsiooni.
- 4. Seadete salvestamiseks toksake vasakus ülanurgas asuvat ikooni  $\leftarrow$ .

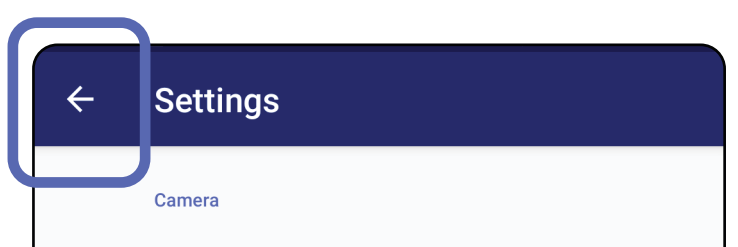

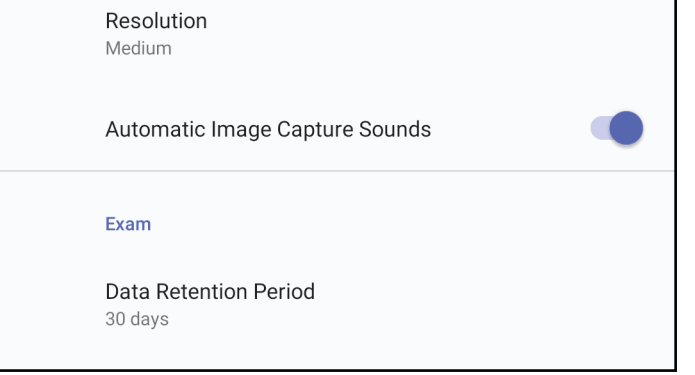

## **Seadete muutmine (Android)**

*Kohaldub koolitusrežiimile ja kliinilisele režiimile*

1. Toksake rakenduses paremas ülanurgas asuvale menüüikoonile.

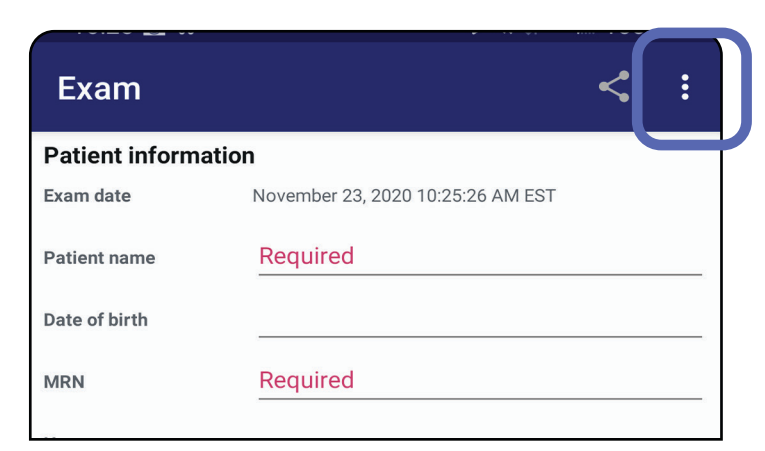

- 1. Määrake parool, mis vastab valideerimiskriteeriumitele.
- 2. Sisestage autentimiskuval kaks korda uus parool.
- 3. Toksake **Set** (Määra).

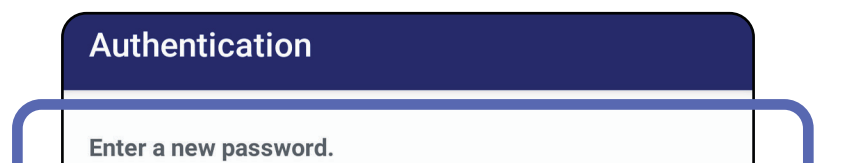

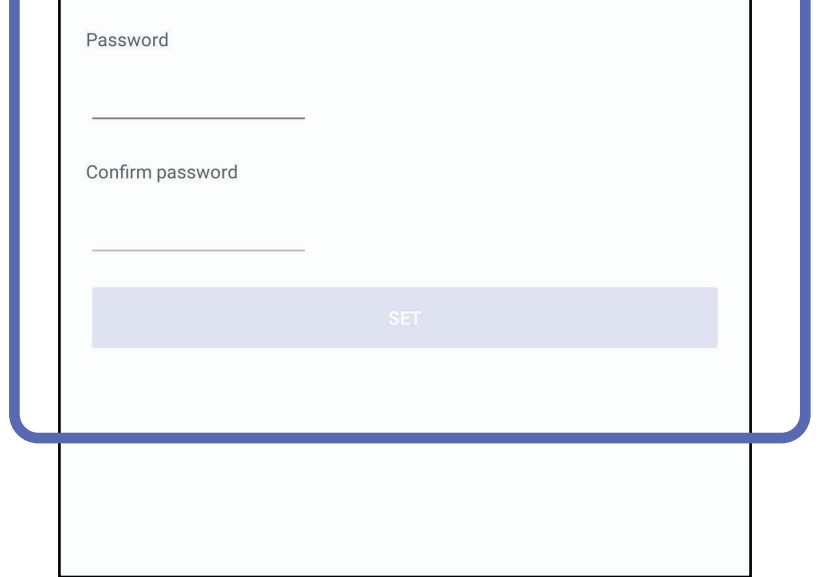

## <span id="page-44-0"></span>**Parooli määramine (Android)**

*Kohaldub koolitusrežiimile*

### Autentimiskuval on võimalikud järgmised toimingud:

- [Parooli määramine \(Android\)](#page-44-0)
- [Parooli lähtestamine \(Android\)](#page-45-0)
- [Sisselogimine \(Android\)](#page-46-0)

## **Autentimine (Android)**

## <span id="page-45-0"></span>**Parooli lähtestamine (Android)**

- 1. Parooli lähtestamiseks autentimiskuval toksake **Reset** (Lähtesta).
- 2. Sisestage kaks korda uus parool.
- 3. Parooli lähtestamise kinnitamiseks toksake **Reset** (Lähtesta). Seda toimingut ei ole võimalik tagasi võtta.
- Ë N | **MÄRKUS.** Parooli lähtestamine kustutab rakendusest kõik olemasolevad uuringud.

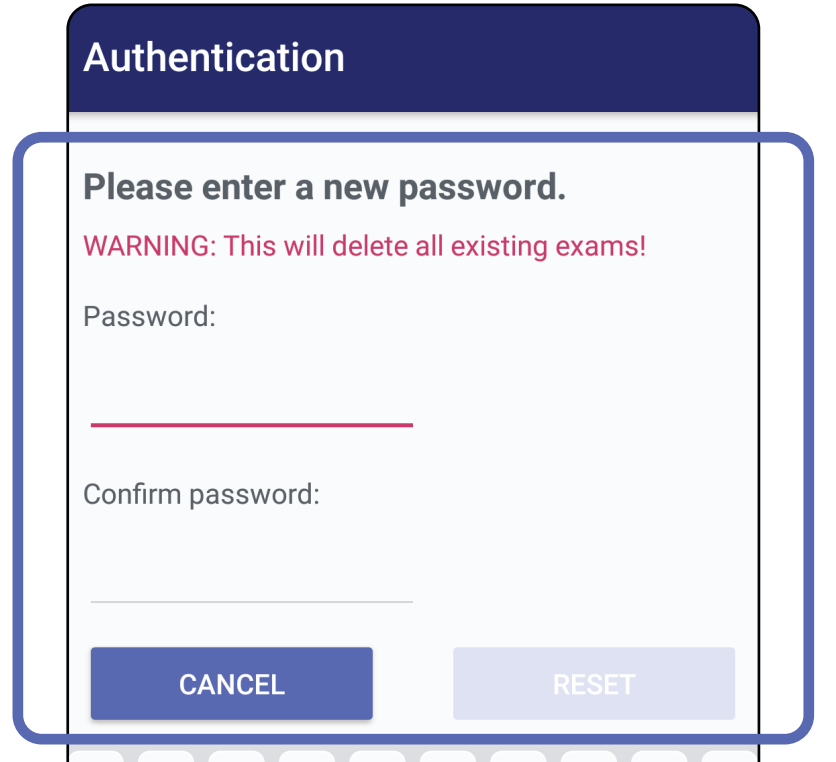

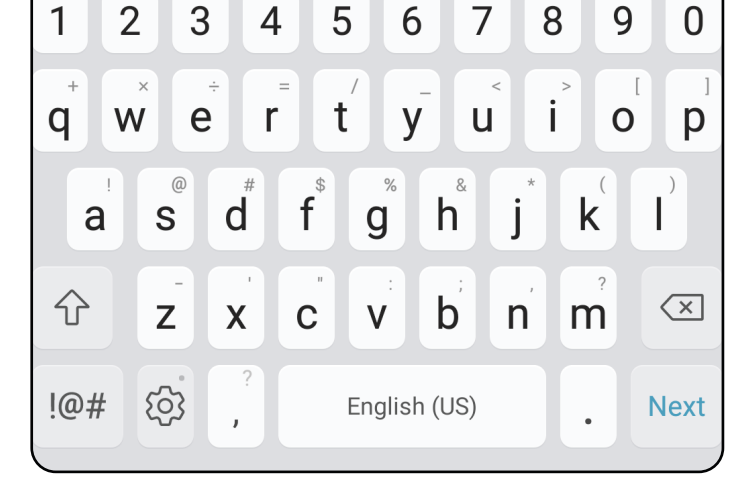

- 1. Avage rakendus.
- 2. Sisestage autentimiskuval oma parool.
- 3. Toksake **Login** (Sisselogimine).

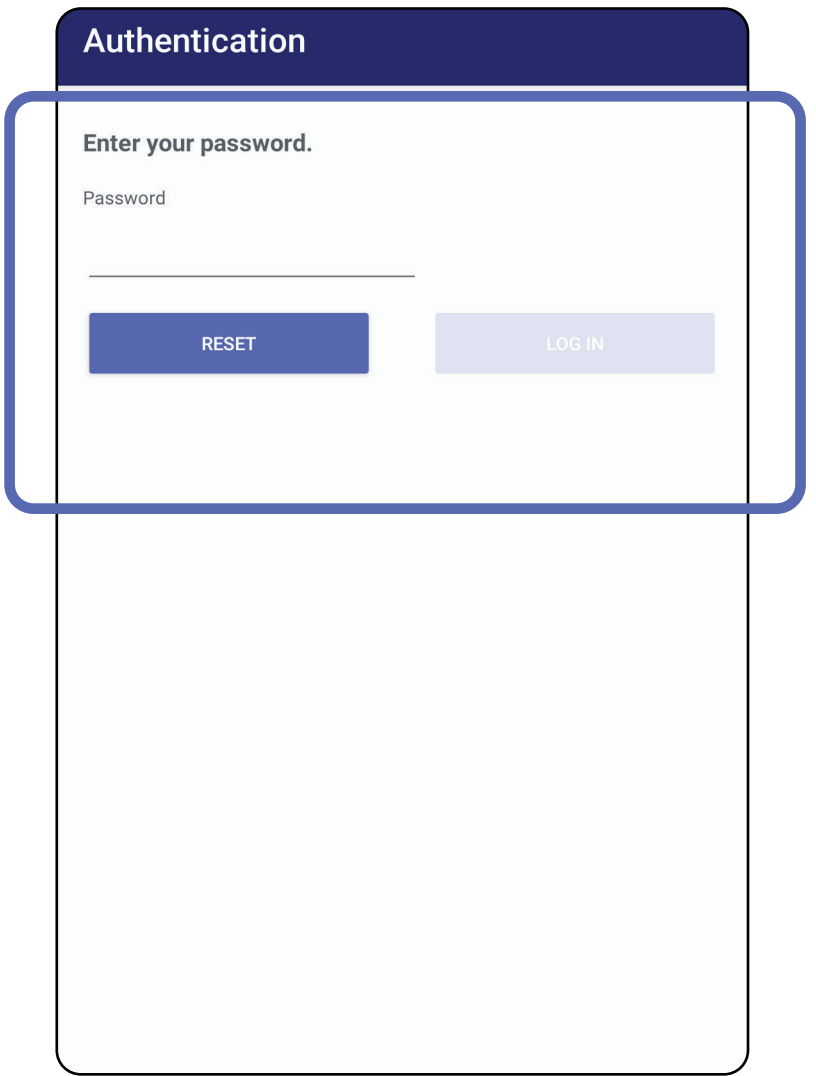

## <span id="page-46-0"></span>**Sisselogimine (Android)**

## **Aegunud uuringud (Android)**

### *Kohaldub koolitusrežiimile*

Kui rakendus on koolitusrežiimil ja selles on aegunud uuringuid, tuleb aegunud uuringud kustutada, et saaksite rakendust edasi kasutada. Uuringu aegumisel kuvatakse märguanne.

1. Märguande kinnitamiseks toksake OK.

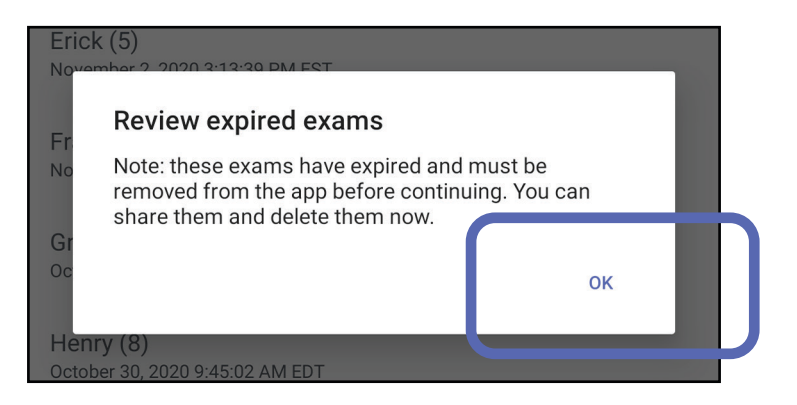

2. Kontrollige aegunud uuringute loendit.

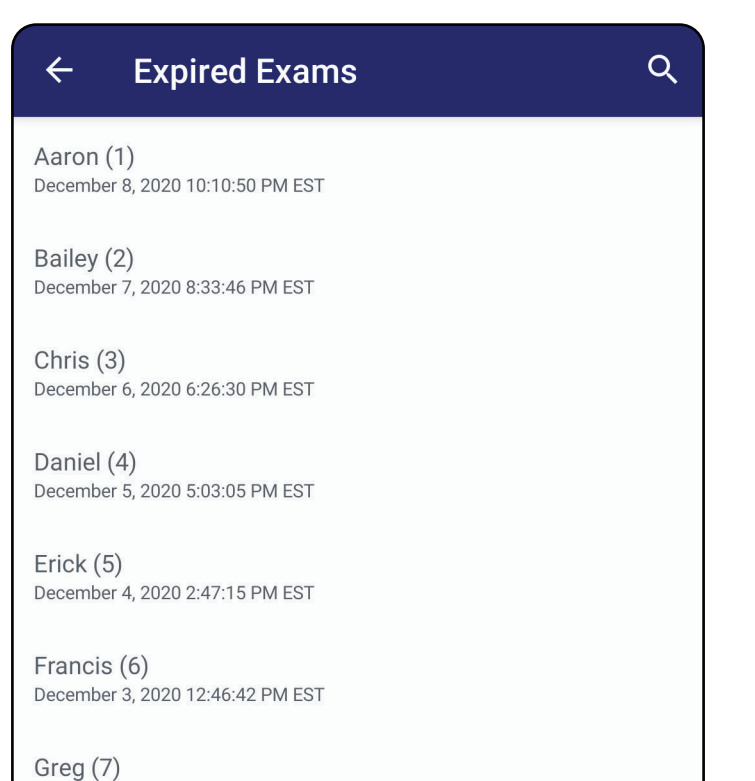

December 2, 2020 10:19:46 AM EST

Henry (8) December 1, 2020 8:39:09 AM EST

Iris $(9)$ November 30, 2020 7:40:41 AM EST

Jimmy (10) November 29, 2020 4:46:08 AM EST

3. Lehel [Aegunud uuringu kuvamine \(Android\)](#page-48-0) saate uuringut jagada või kustutada või jagada uuringul tehtud pilte või teha toimingu [Aegunud uuringute kustutamine \(Android\).](#page-50-0)

### <span id="page-48-0"></span>**Aegunud uuringu kuvamine (Android)**

### *Kohaldub koolitusrežiimile*

- Toksata pildil, et teha toiming Aegunud uuringu [pildi kuvamine \(Android\)](#page-49-0).
- Toksata <, et teha toiming Uuringu jagamine [\(Android\).](#page-14-1)

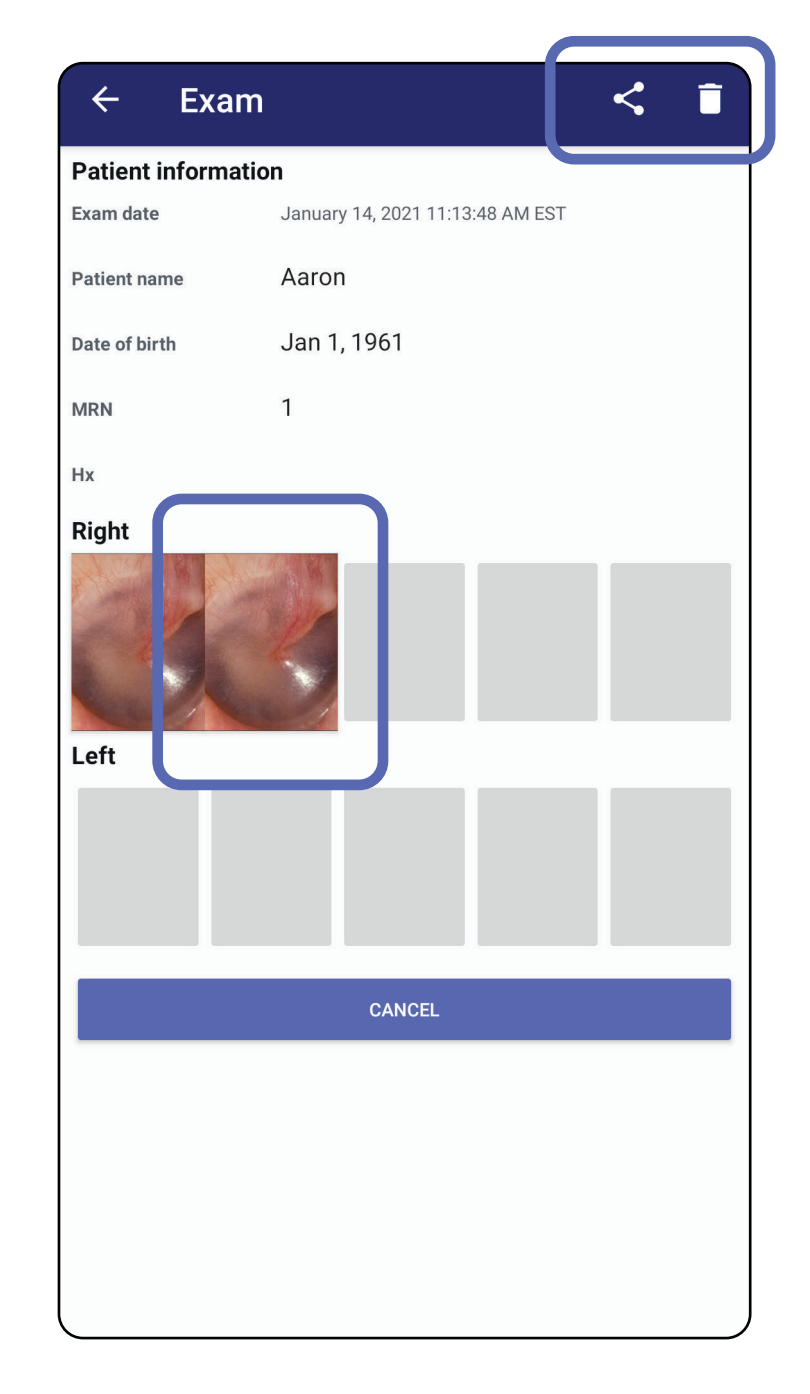

Aegunud uuringu kuvamiseks toksake sellele loendis. Aegunud uuring on kirjutuskaitstud ning see tuleb enne uue uuringu alustamist kustutada. Enne aegunud uuringu kustutamist saate teha järgmist.

• Vt [Aegunud uuringute kustutamine \(Android\)](#page-50-0).

### <span id="page-49-0"></span>**Aegunud uuringu pildi kuvamine (Android)**

*Kohaldub koolitusrežiimile*

Pildi avamiseks toksake seda aegunud uuringukuval.

- Toksake  $\mathbf{\dot{E}}$ , et teha aegunud uuringu kuval toiming [Filtri lisamine pildile](#page-60-0) (Android).
- Toksake  $\leq$ , et teha aegunud uuringu kuval toiming [Piltide jagamine \(Android\)](#page-66-0).

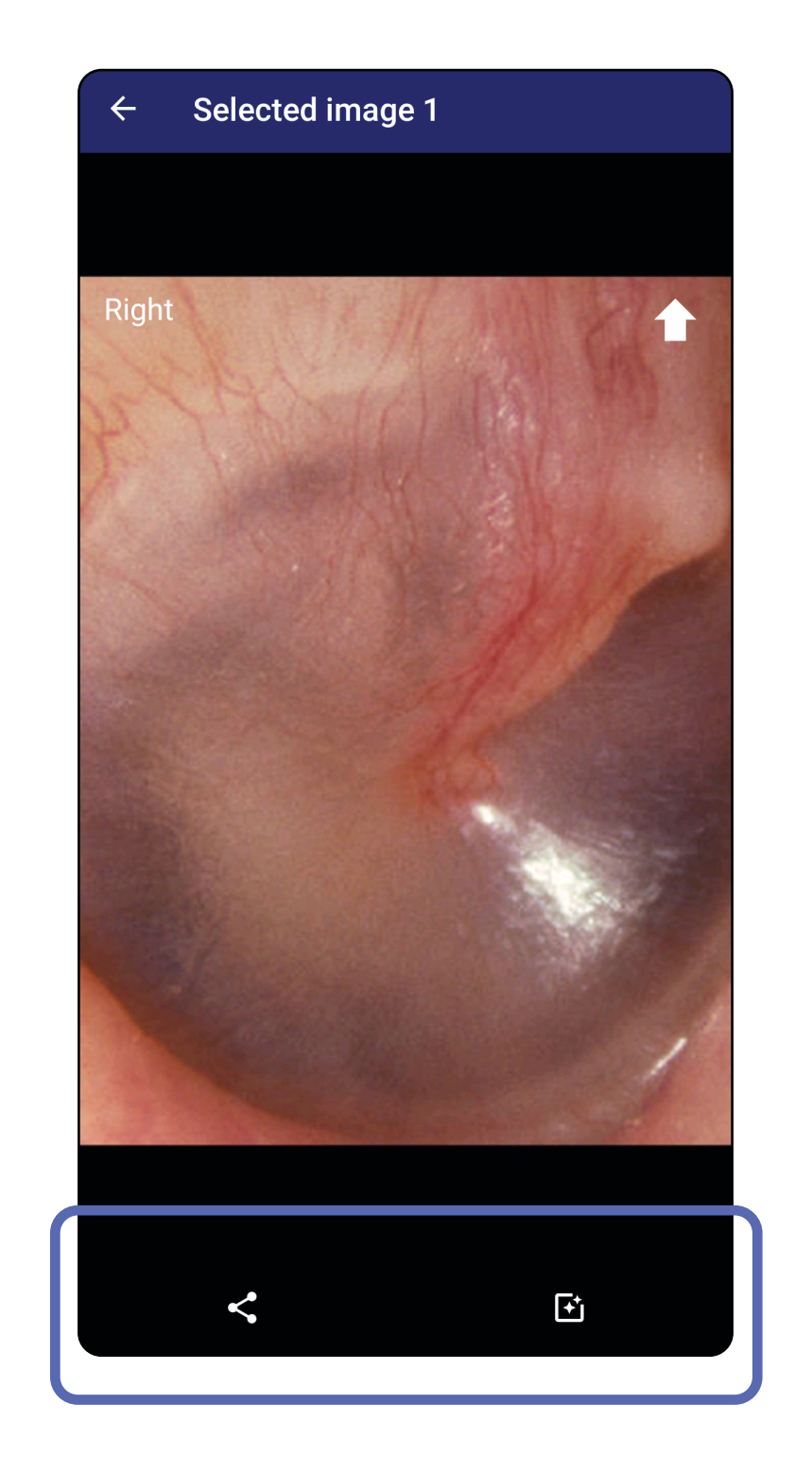

### <span id="page-50-0"></span>**Aegunud uuringute kustutamine (Android)**

### Kõikide aegunud uuringute kustutamiseks

1. Toksake  $\leftarrow$ .

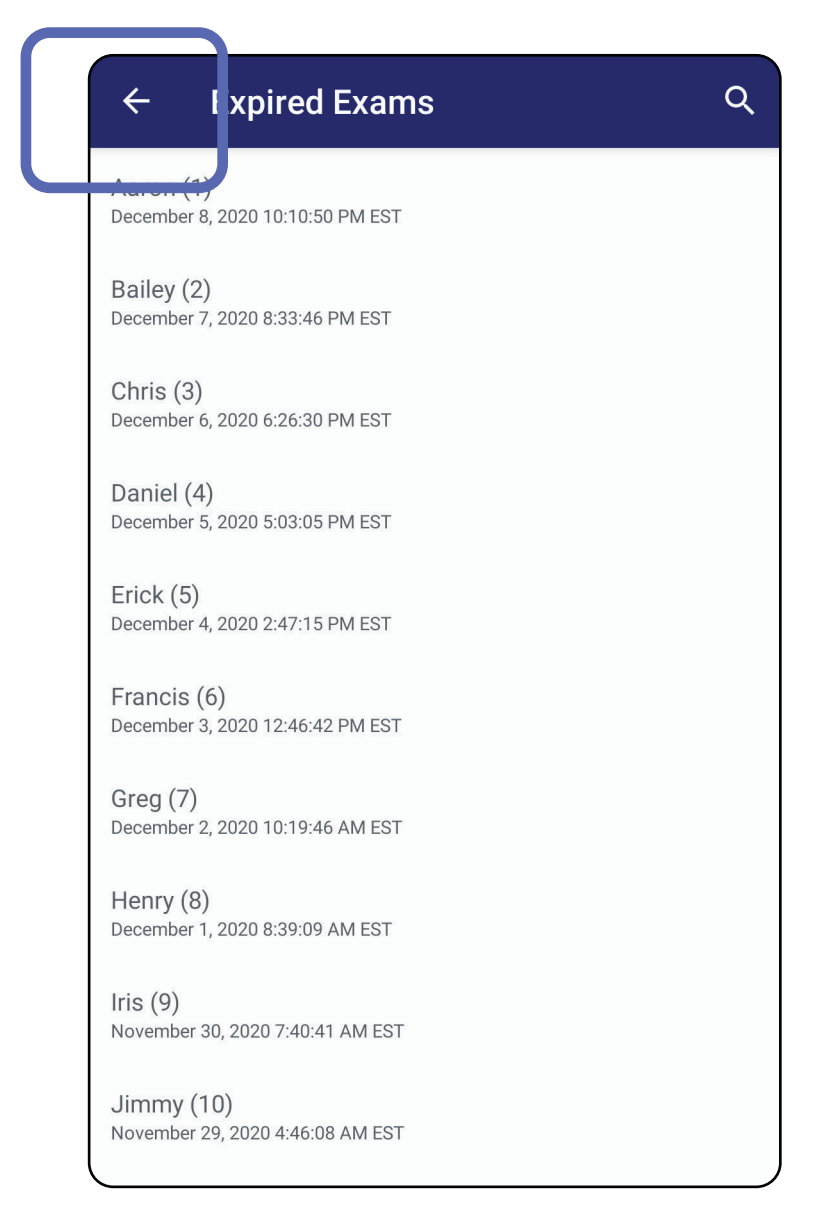

### *Kohaldub koolitusrežiimile*

2. Toksake **OK**, et see hüpikdialoogis kinnitada.

Delete expired exams?

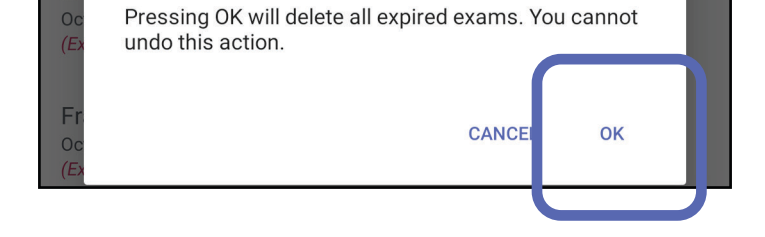

Aegunud uuringu kustutamiseks on kaks võimalust.

I võimalus: pühkige kustutamiseks

Pühkige aegunud uuringu nimel vasakule või paremale.

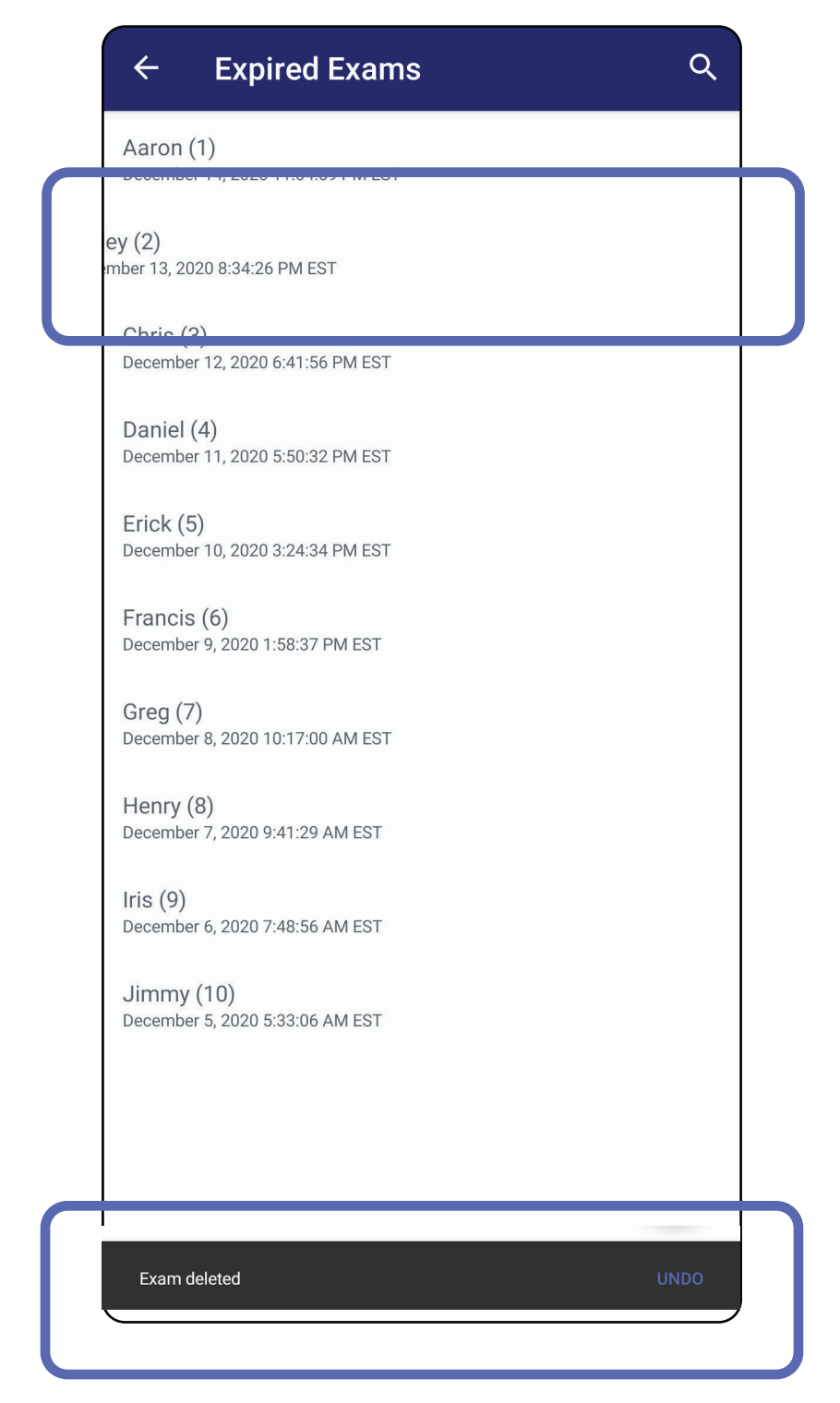

Kustutamise tühistamiseks vajutage hüpikdialoogis

#### 15 sekundi jooksul käsku **UNDO** (Tühista).

II võimalus: kuvage aegunud uuring ja toksake  $\blacksquare$ .

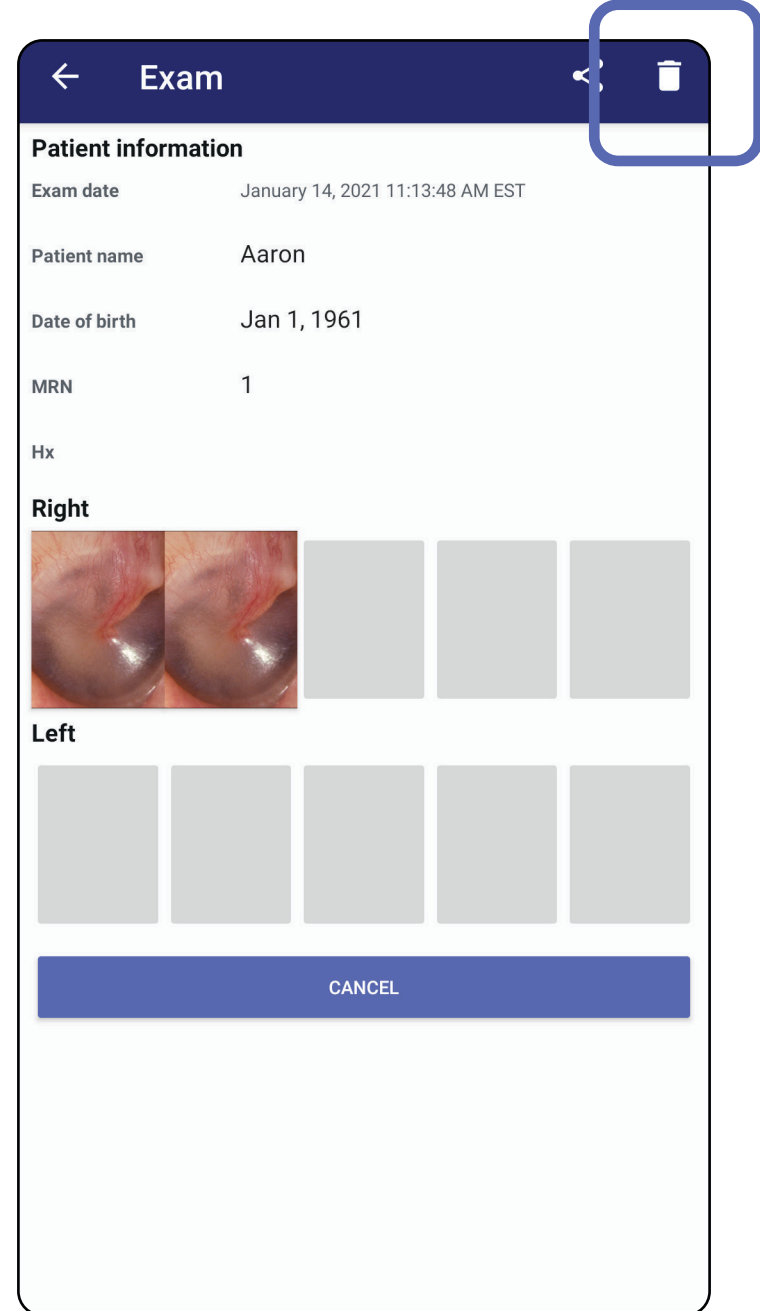

### Mine loendisse *[Rakenduse funktsioonide](#page-14-0)  kasutamine*

Kui teil on peagi aeguvaid uuringuid, ilmub dialoog "Exams expiring soon".

## **Peagi aeguvad uuringud (Android)**

### *Kohaldub koolitusrežiimile*

Aeguvate uuringute kuvamiseks toksake **OK**.

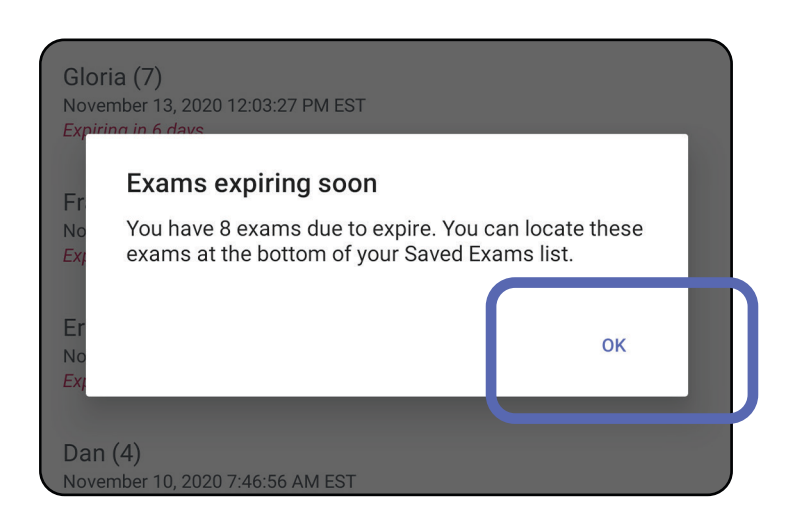

Ühtegi toimingut ei ole vaja enne uuringu aegumist teha.

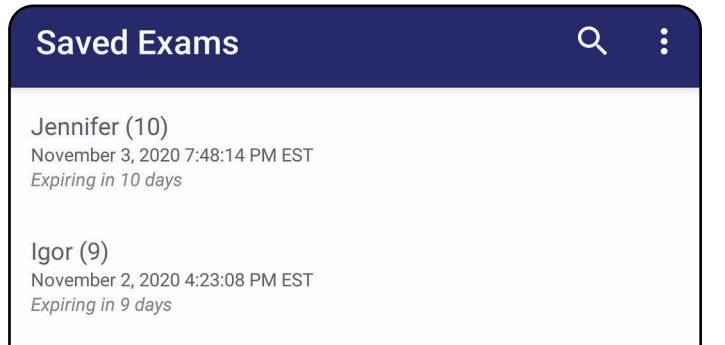

Henry (8) November 1, 2020 3:14:12 PM EST Expiring in 8 days

Gloria (7) October 31, 2020 12:29:18 PM EDT Expiring in 7 days

Francine (6) October 30, 2020 11:02:54 AM EDT Expiring in 6 days

Ernie (5) October 29, 2020 8:42:26 AM EDT **Expiring in 5 days** 

Dan $(4)$ October 28, 2020 6:13:49 AM EDT Expiring in 4 days

Christine (3) October 27, 2020 5:06:33 AM EDT **Expiring in 3 days** 

### **Peagi aeguvate uuringute kuvamine (Android)**

- 1. Uue uuringu lisamiseks toksake **+**.
- 2. Vt [Piltide tegemine \(Android\)](#page-55-0).

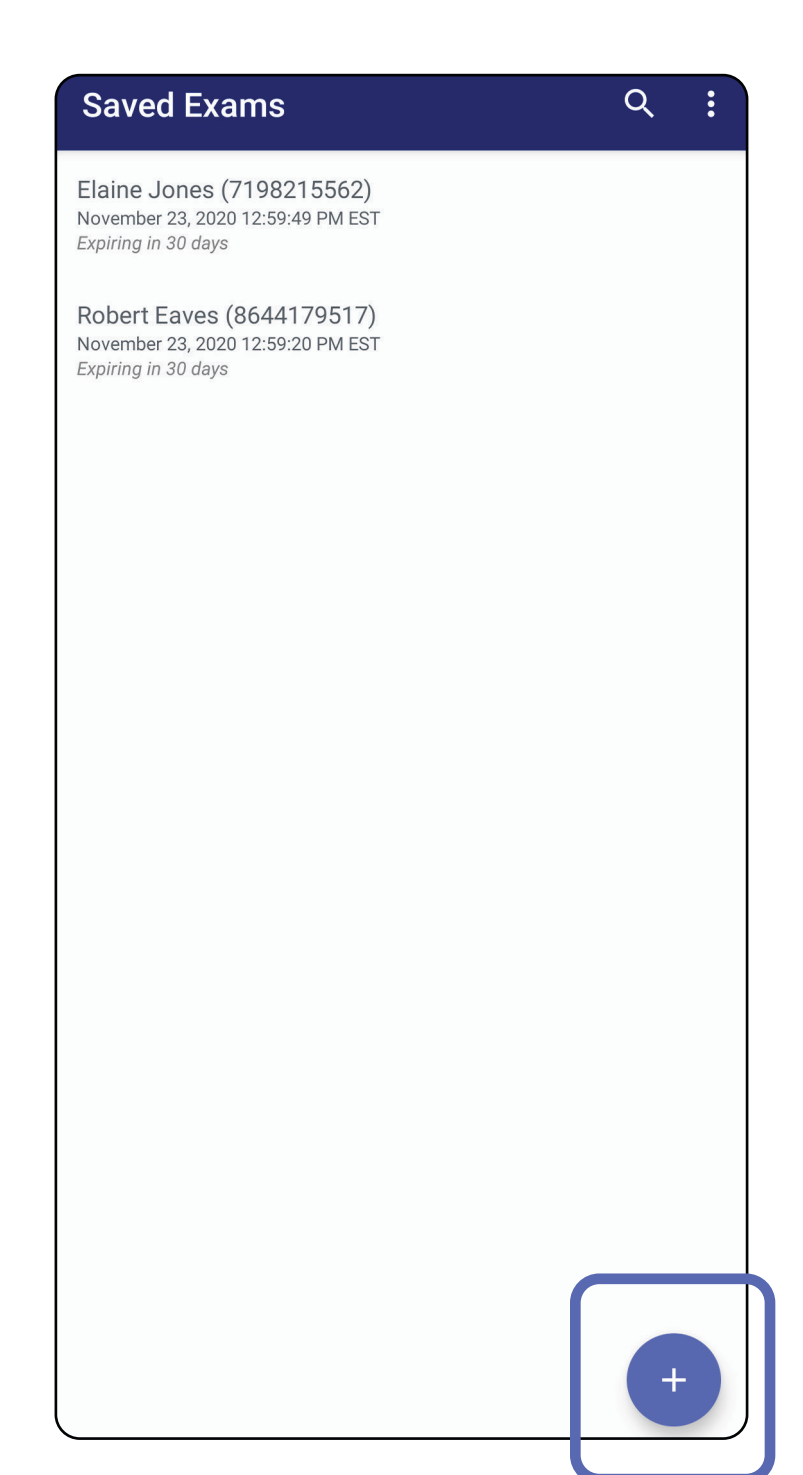

## **Uuringu lisamine (Android)**

## <span id="page-55-0"></span>**Piltide tegemine (Android)**

- 1. Asetage seade valitud külje ette. Uuringu tegemise videod ja muud koolitusmaterjalid leiate aadressilt [hillrom.com.](http://hillrom.com/getstarted)
- 2. Toksake **Add image** (Lisa pilte), et teha pilte paremast või vasakust küljest.

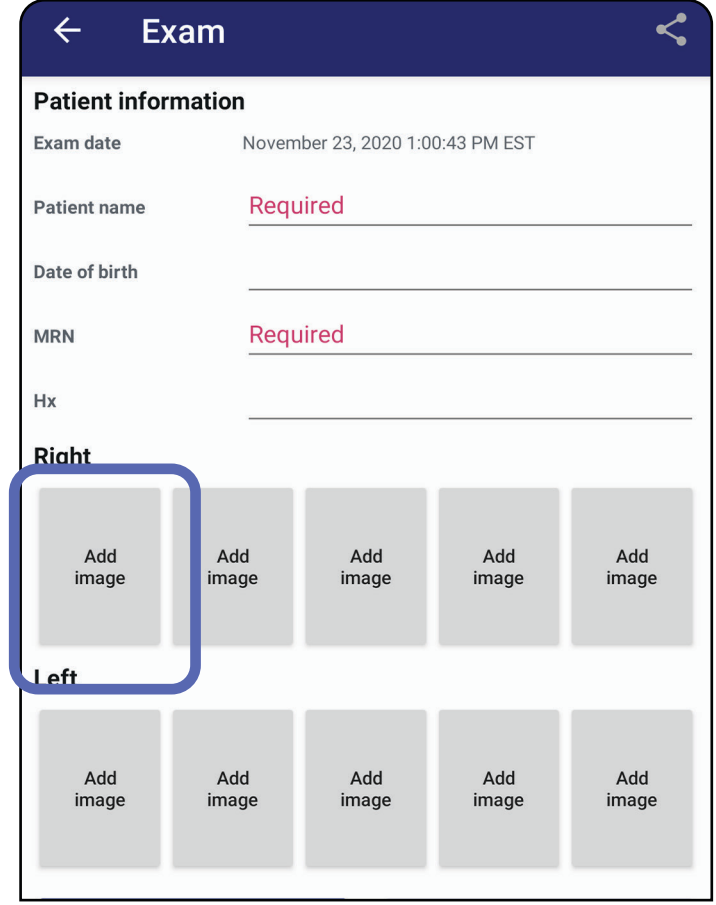

3. Sama külje varasema salvestuse olemasolul tehke hüpikmenüüst valik, et käivitada **New recording** (Uus salvestus) või salvestada kujutised valikust **Previous recording** (Varasem salvestus). Vt [Piltide valimine \(Android\)](#page-58-0).

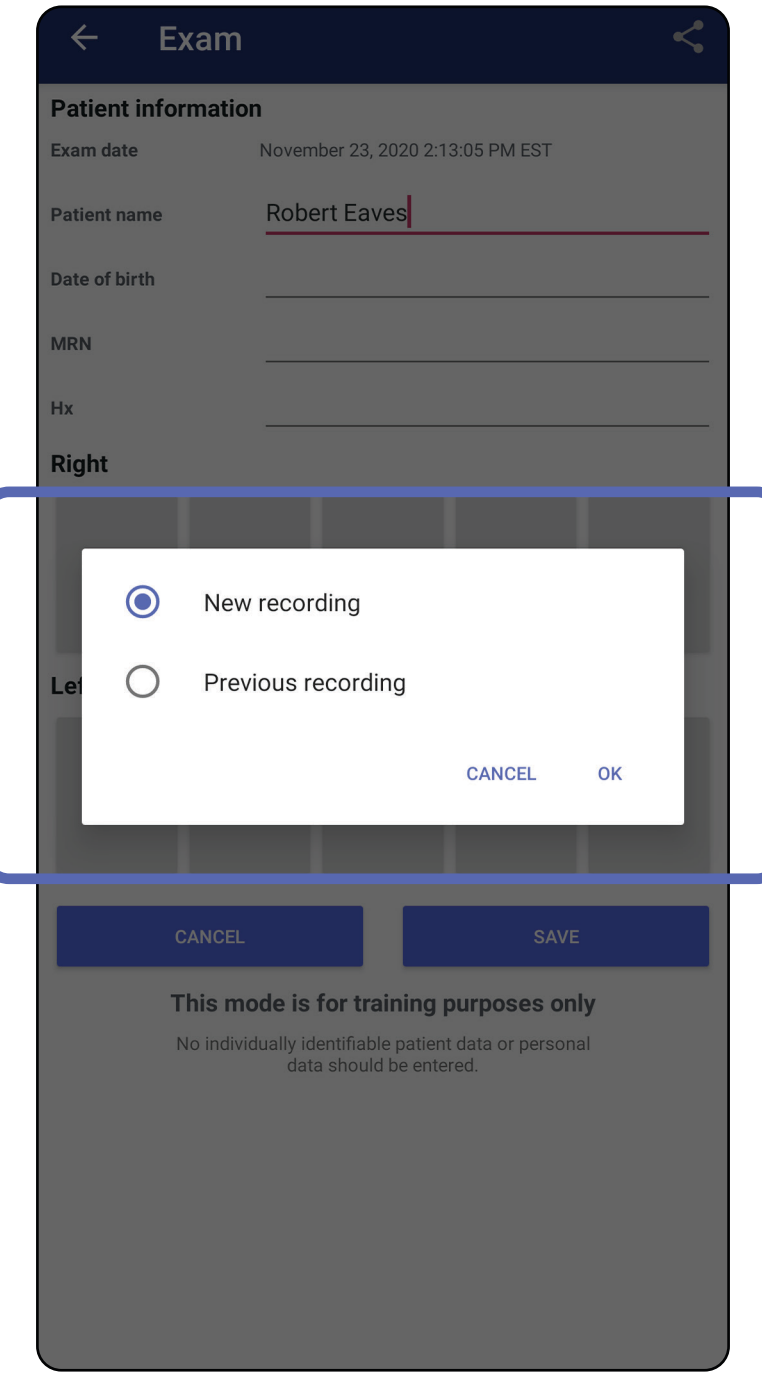

### Mine loendisse *[Rakenduse funktsioonide](#page-14-0)  kasutamine*

### Kui samast küljest varasemaid salvestusi ei ole, siis algab ja lõpeb salvestus automaatselt. Vt Piltide [valimine \(Android\).](#page-58-0)

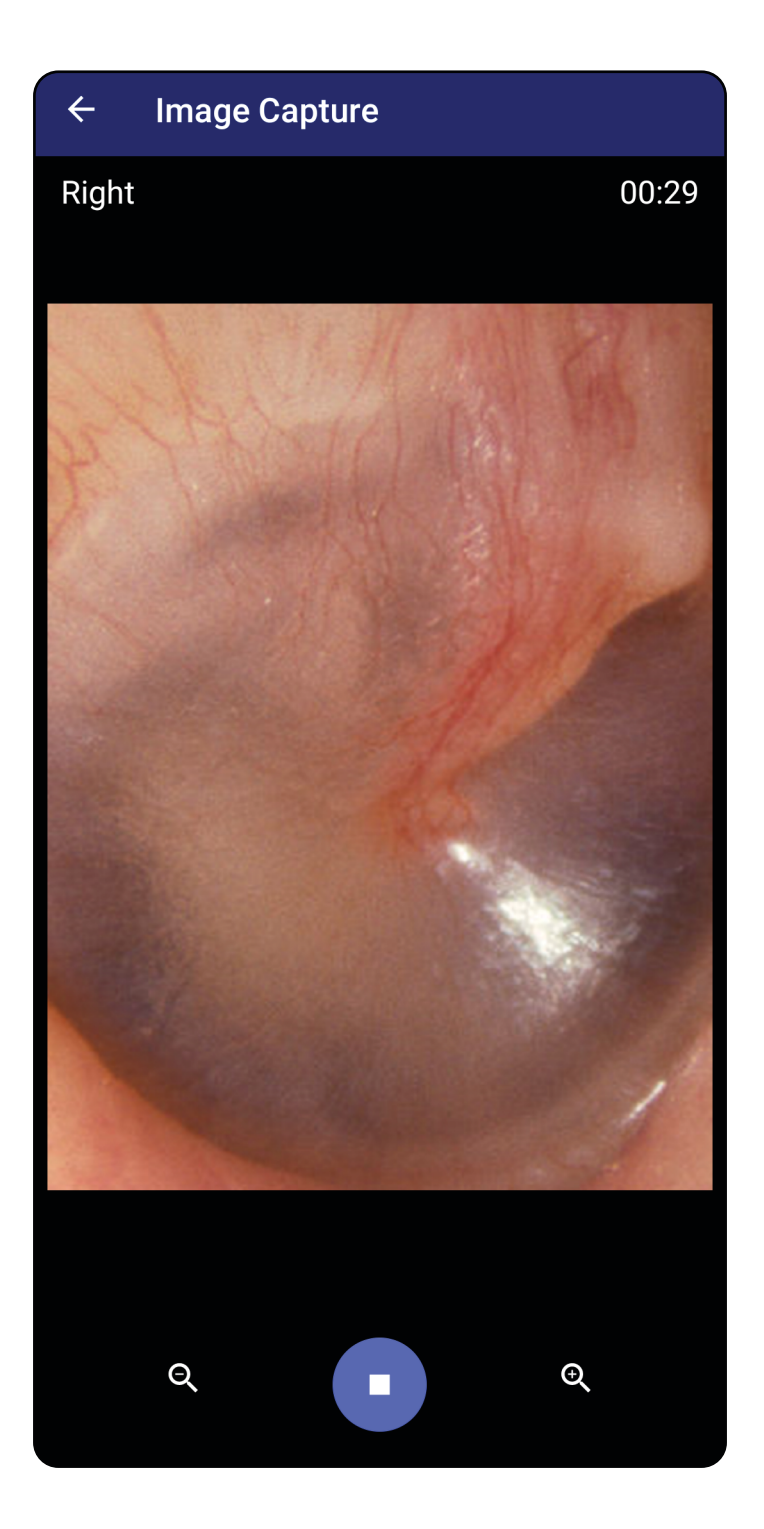

## <span id="page-58-0"></span>**Piltide valimine (Android)**

- 1. Salvestatavate piltide valimiseks kasutage allservas olevaid videomängija juhikuid. Salvestatava pildi leidmiseks kasutage liugurit. Piltides saab kaaderhaaval liikuda tagasikerimise, mängimise/peatamise ja edasikerimise nuppude abil.
- 2. Toksake iga pildi juures, mida soovite salvestada, ikooni +.
- 3. Toksake paremas ülanurgas ikooni  $\checkmark$ .
- $\frac{1}{2}$   $\vert$   $\vert$ **MÄRKUS.** Uuringusse saab salvestada kuni 5 pilti ühe külje kohta.
- **MÄRKUS.** Pildi ülemises paremas nurgas olev nool näitab, milline on antud pildi ülemine serv.

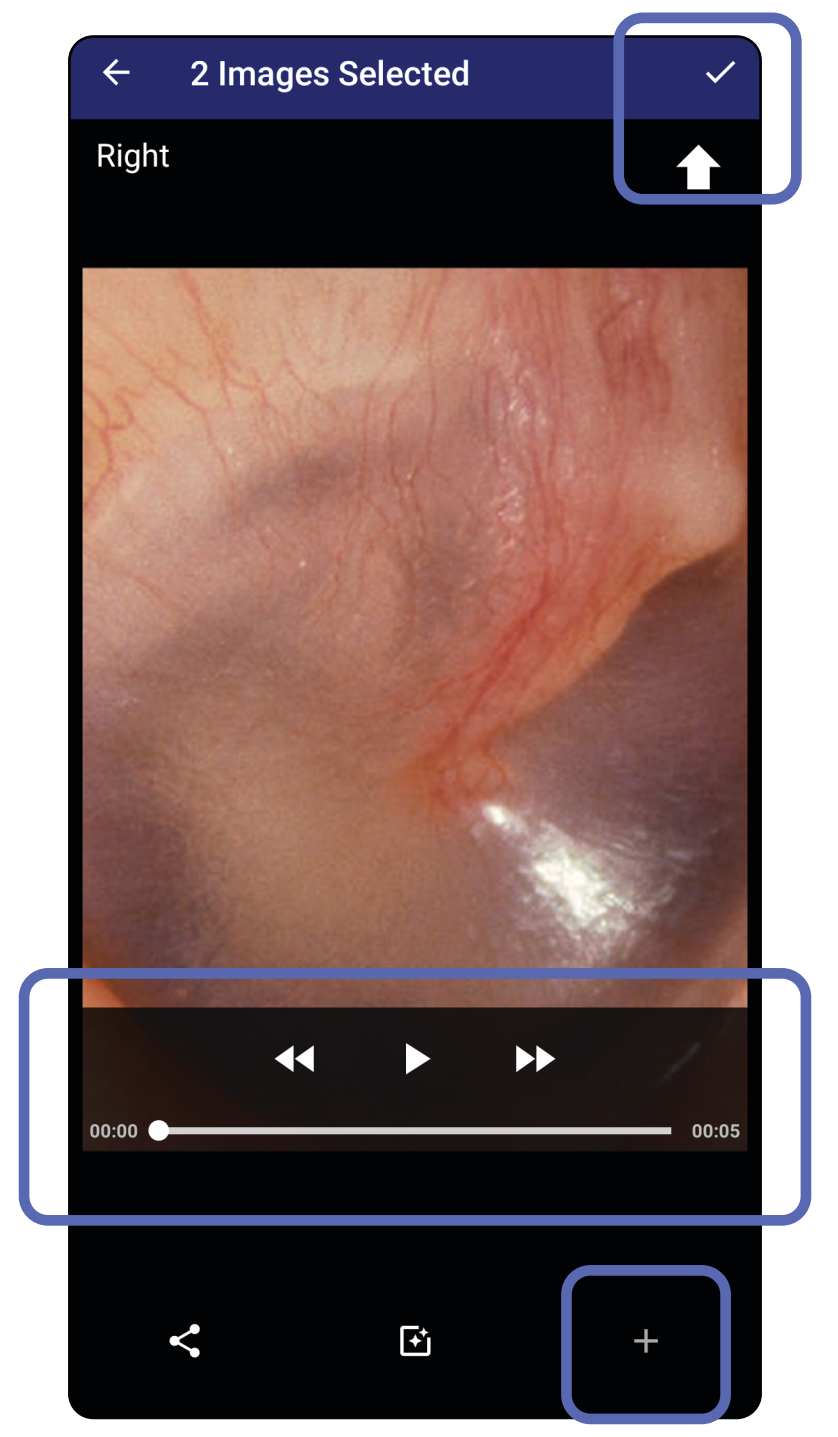

## **Valitud pildi vaatamine (Android)**

- 1. Toksake uuringukuval pilti.
- 2. Libistage kuval Selected image (Valitud pilt) vasakule või paremale, et mõlema külje pilte läbi kerida.
- ΞN| **MÄRKUS.** Pildi ülemises paremas nurgas olev nool näitab, milline on antud pildi ülemine serv.

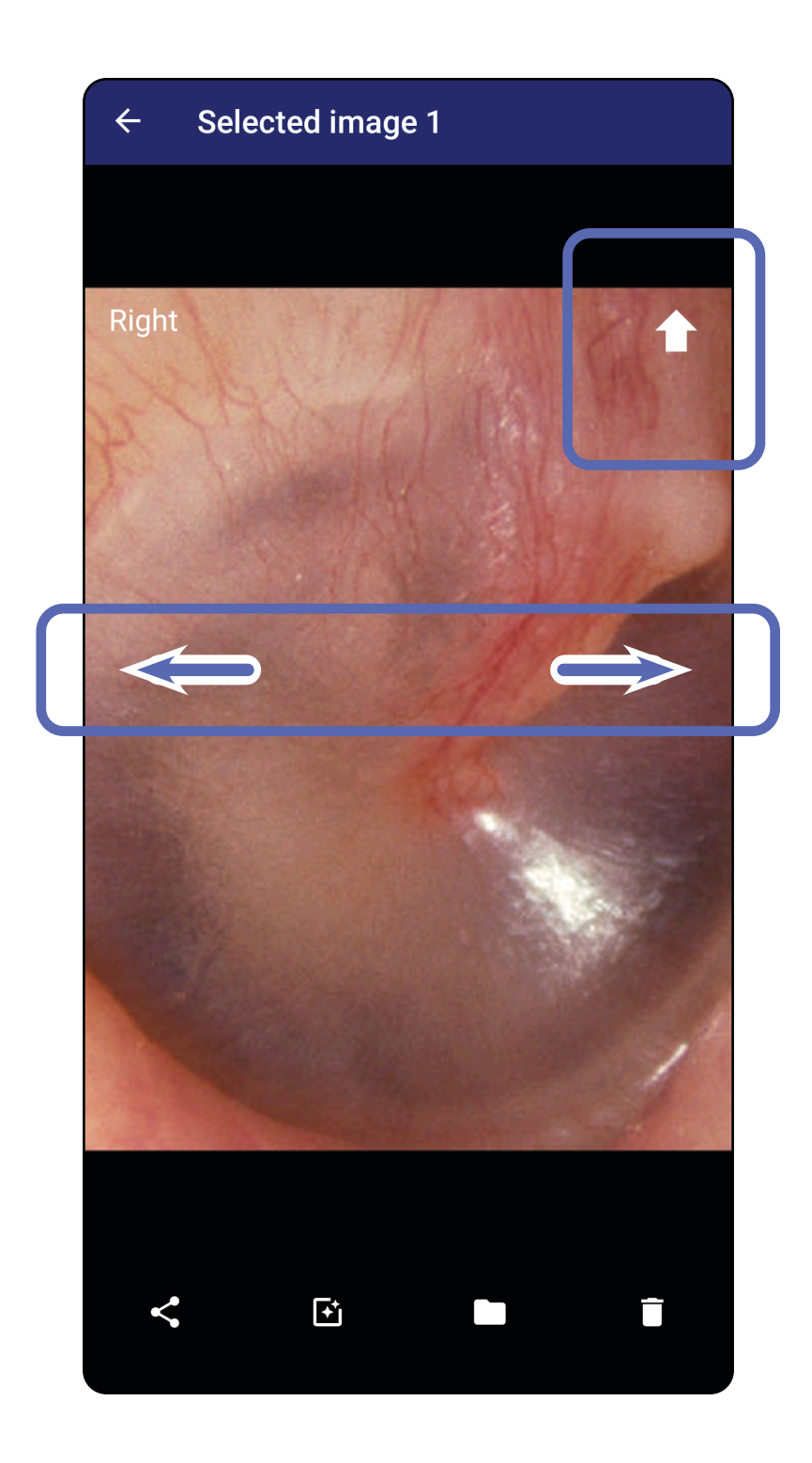

### <span id="page-60-0"></span>**Piltide filtri lisamine, liigutamine ja kustutamine (Android)**

Pildi avamiseks toksake seda uuringukuval.

- Toksake  $\mathbf{\dot{E}}$ , et lisada filter. Filtreid rakendatakse ainult avatud pildile ja siis, kui pilti jagatakse. Salvestatakse originaalsed filtrita pildid.
- Toksake is ja seejärel toksake hüpikmenüüs OK, et liigutada pilt teisele küljele *(ei saa teha aegunud uuringute puhul)*. See funktsioon on kasulik, kui valisite pildi tegema hakkamisel vale külje.
- Toksake  $\blacksquare$ , et pilt kustutada, seejärel kinnitage kustutamine *(ei saa kasutada aegunud uuringute puhul)*.

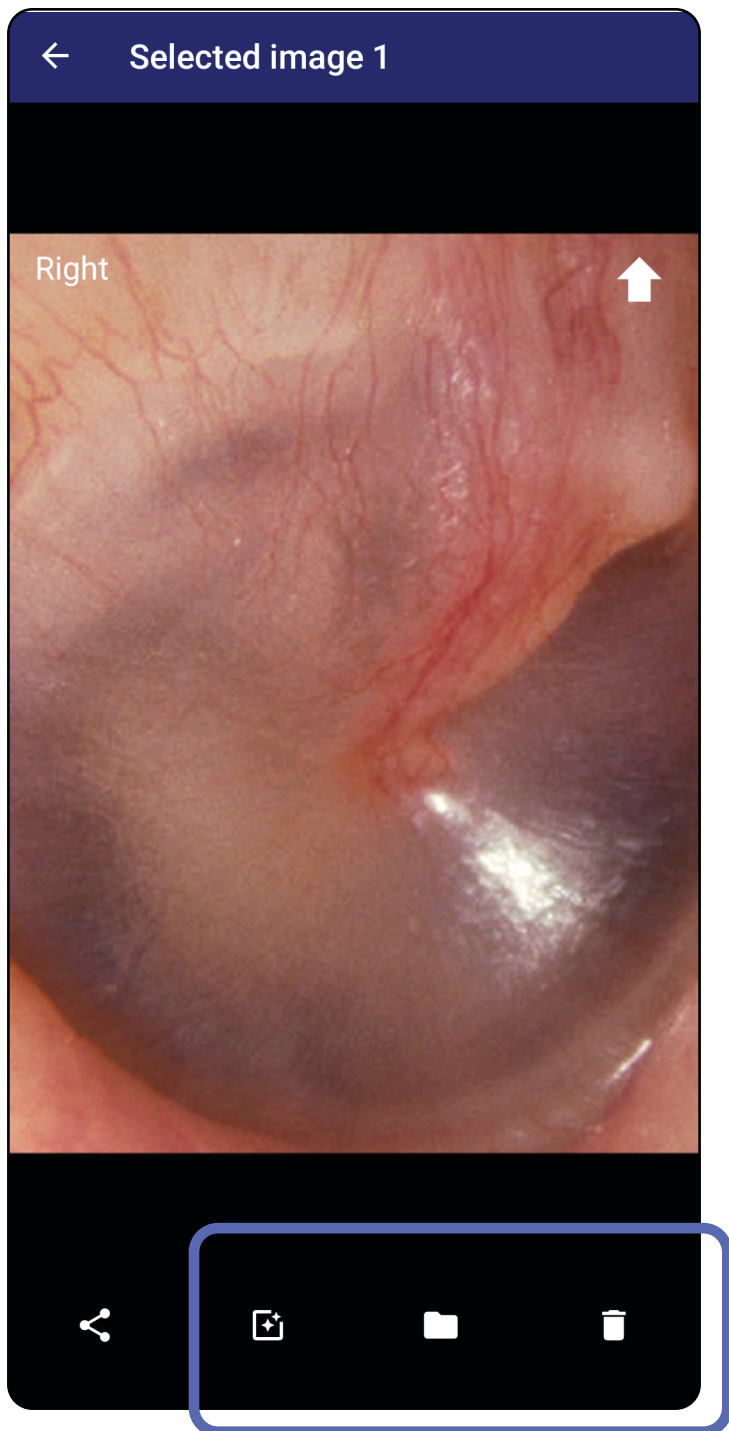

## **Uuringu salvestamine (Android)**

- 1. Lisage patsiendiandmed.
- 2. Toksake **Save** (Salvesta).
- $\frac{1}{2}$   $\parallel$ **MÄRKUS.** Uuringu salvestamiseks ei ole pildid vajalikud. Patsiendiandmeid saab lisada kas enne või pärast piltide valimist.
- $\frac{1}{2}$   $\vert$   $\vert$ **MÄRKUS.** Uuringu saab salvestada alles pärast nõutavate andmete sisestamist.

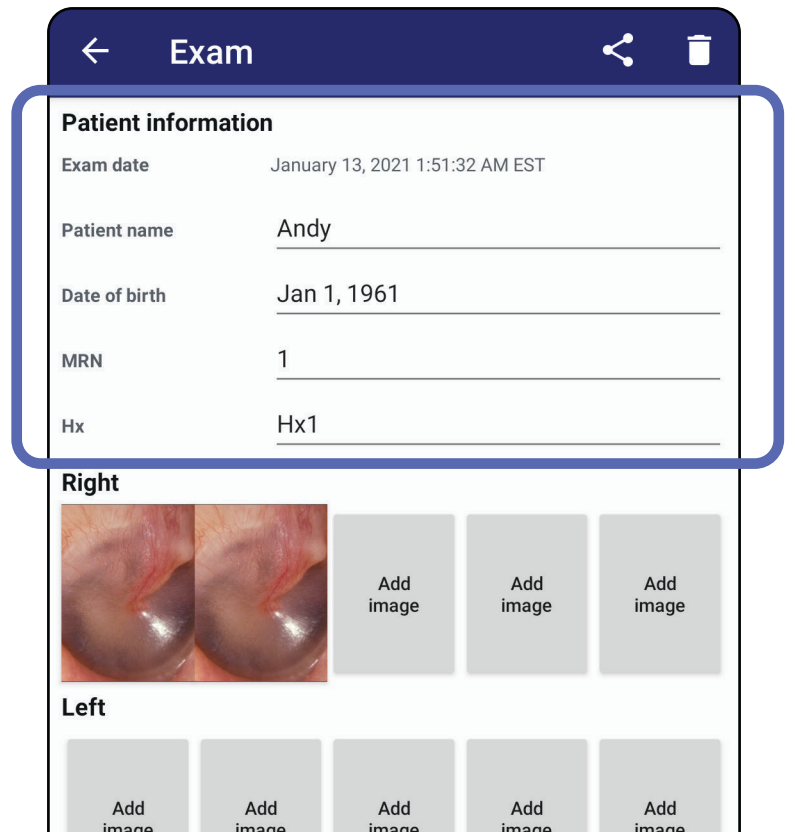

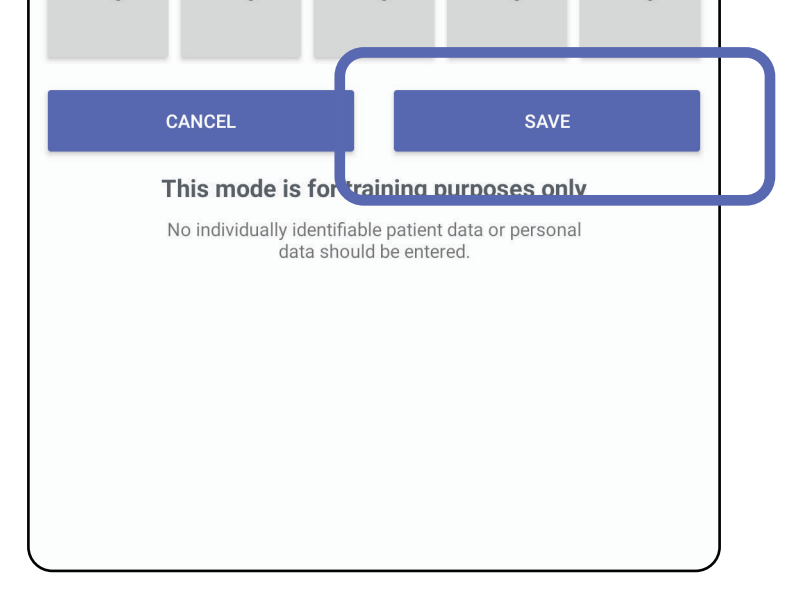

1. Uuringu muumiseks toksake soovitud uuringu nimel ja avage see.

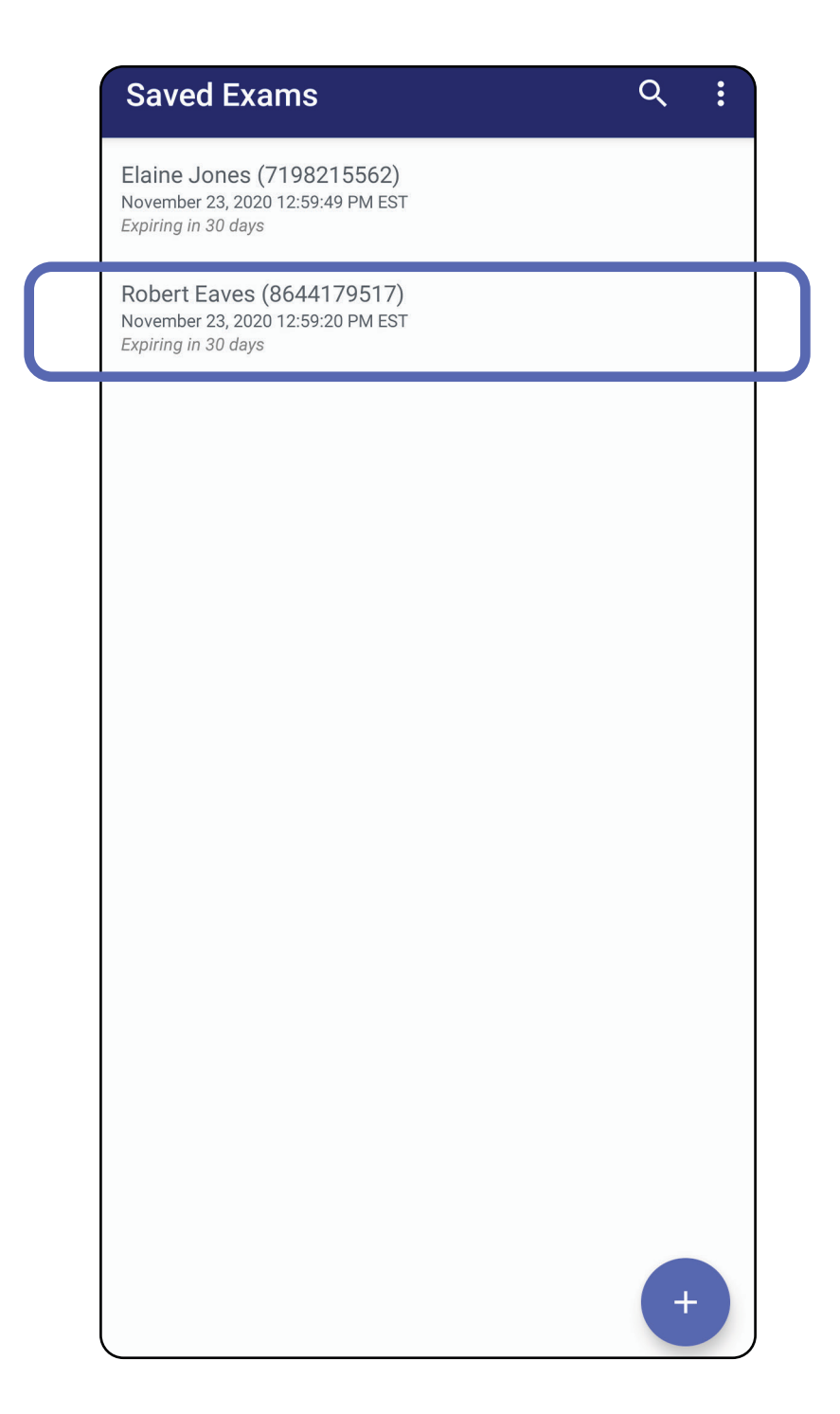

### **Salvestatud uuringu uuendamine (Android)** *Kohaldub koolitusrežiimile*

2. Toksake uuringu kuval väljale, mida soovite

#### uuendada.

- 4. Lisage või eemaldage pilte. Vt Piltide tegemine [\(Android\)](#page-55-0) ja [Piltide filtri lisamine, liigutamine ja](#page-60-0)  [kustutamine \(Android\)](#page-60-0).
- 5. Toksake **Save** (Salvesta).
- $\frac{1}{2}$ **MÄRKUS.** Salvestamine on saadaval vaid siis, kui tehakse muudatusi ning vajaminevad patsiendiandmed on täidetud.
- 3. Sisestage patsienditeave.
	- a. Kasutage hüpikklaviatuuri või numbrilauda, et sisestada patsiendi nimi või MRN (haigusloo number).
	- b. Sünnikuupäeva valimiseks kasutage hüpikkalendrit.

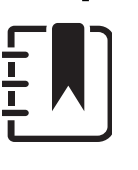

**MÄRKUS.** Kalendri stiil oleneb teie Androidi versioonist.

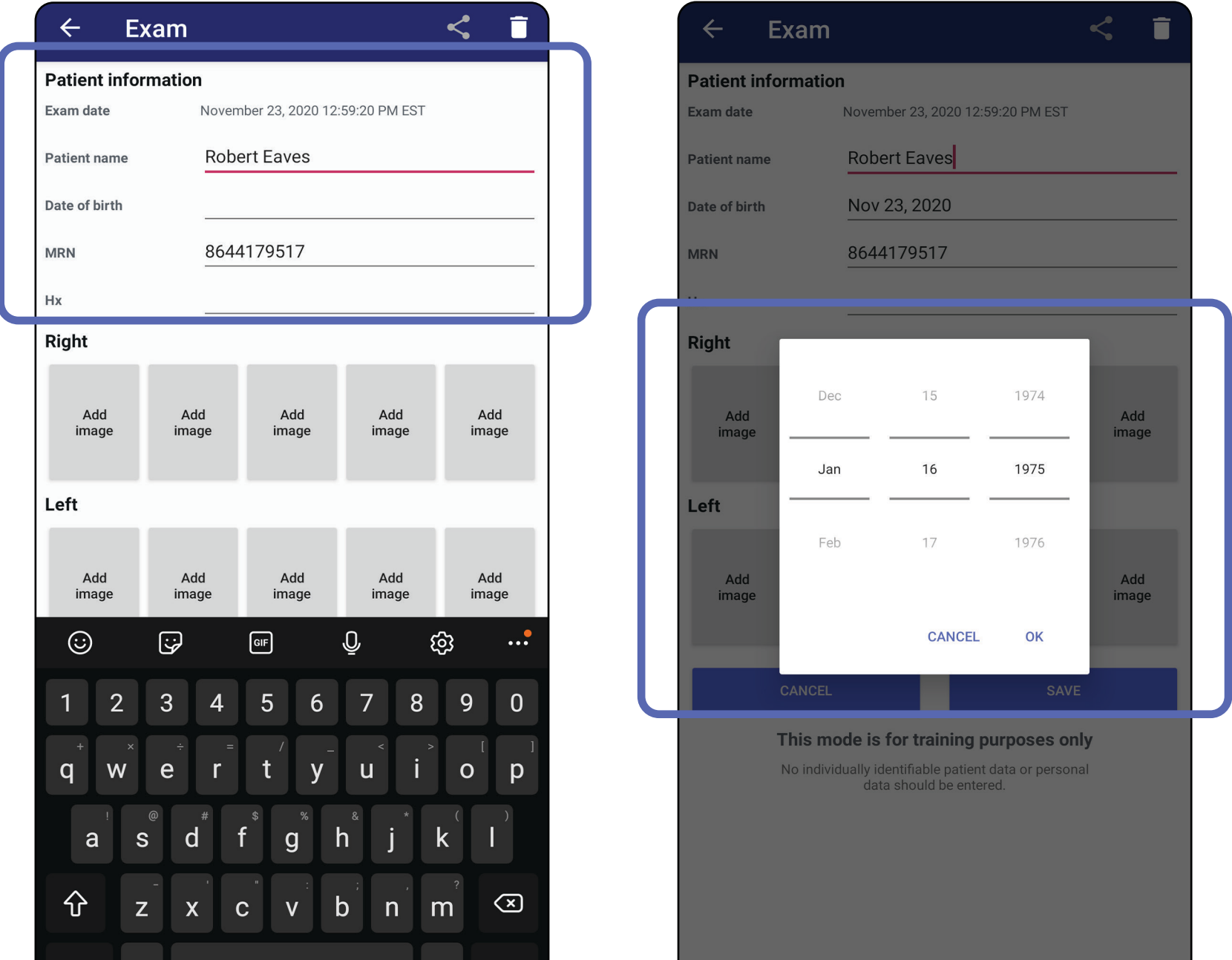

!#1 English (US) **Next** 

- 1. Toksake uuringukuval ikooni  $\leq$ .
- 2. Valige hüpikmenüüst jagamismeetod.
- **MÄRKUS.** Jagamise ikoon ilmub vaid siis, kui  $\frac{1}{2}$   $\vert$   $\vert$ uuringus on vähemalt 1 pilt ja nõutavad patsiendiandmed.

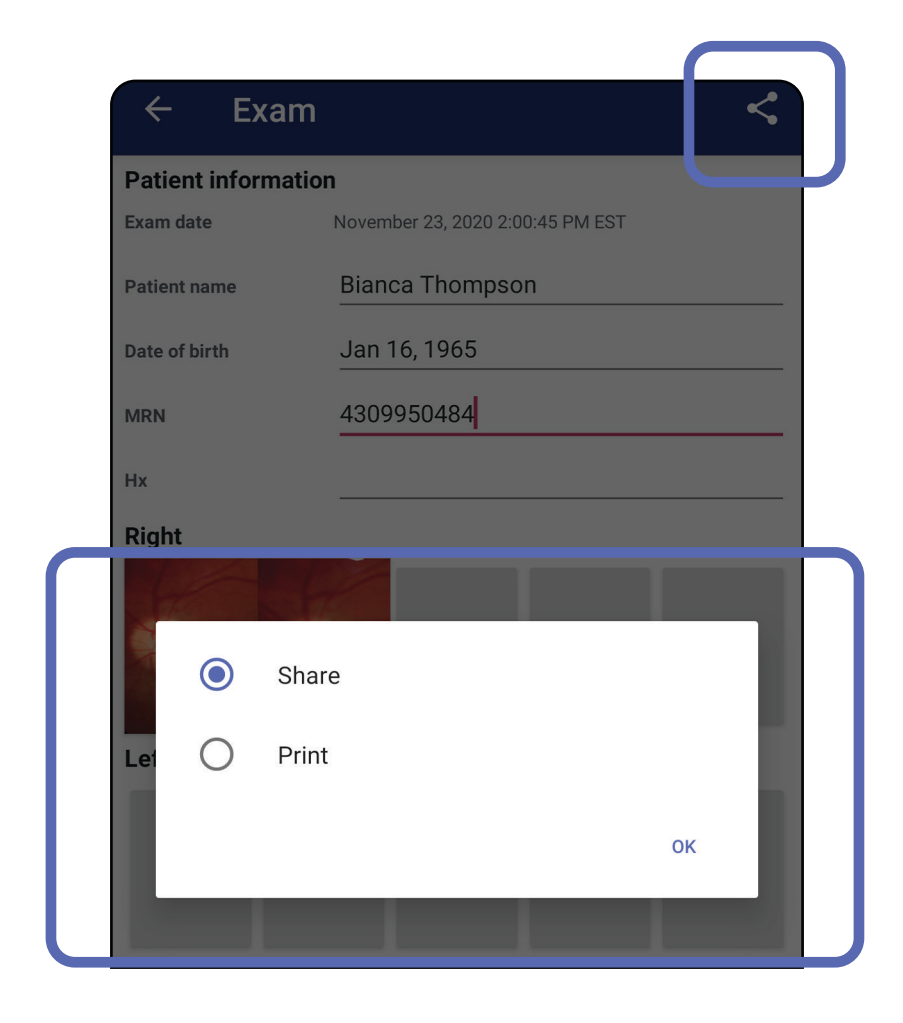

## **Uuringu jagamine (Android)**

3. Jagamiseks järgige ilmuvaid juhiseid.

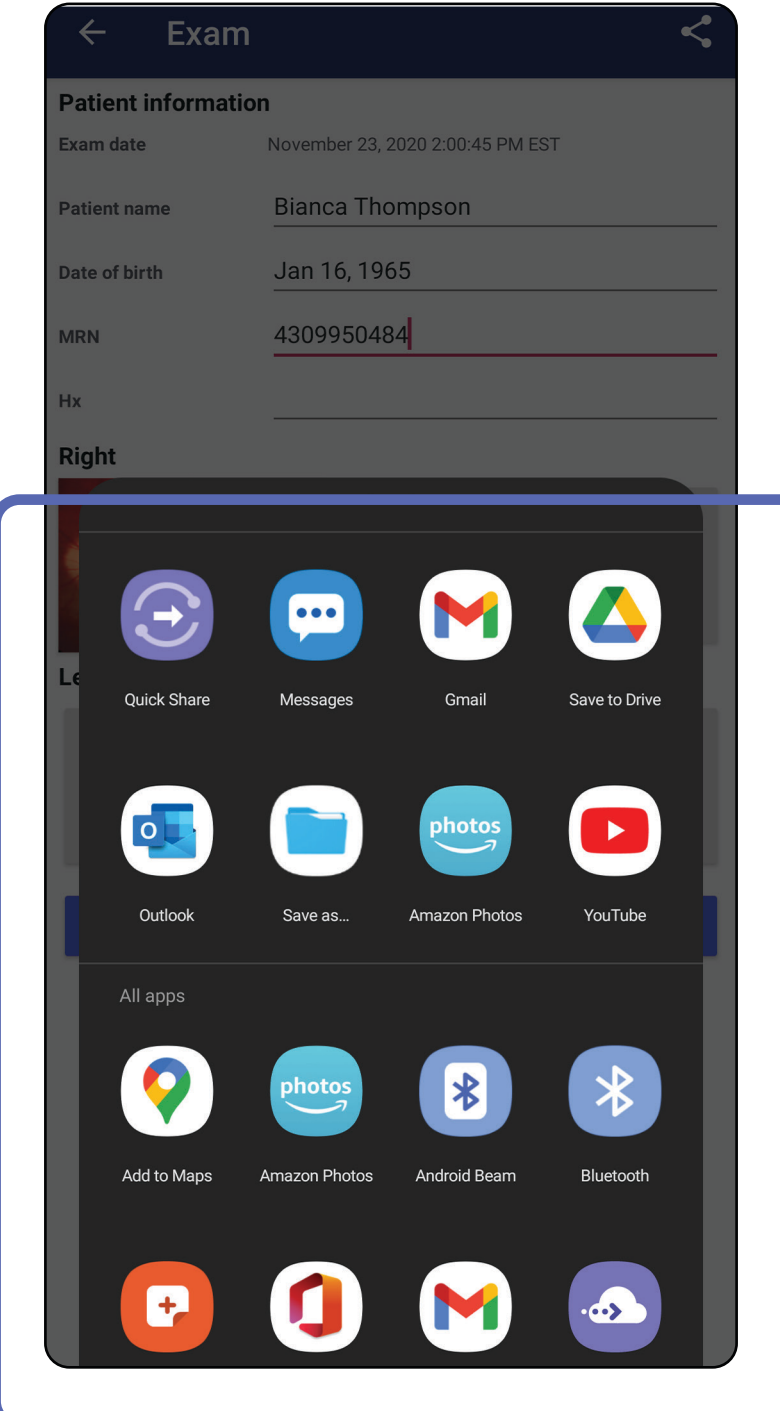

#### ΞN| **MÄRKUS.** Rakendusest iExaminer jagatud

**MÄRKUS.** Vt [Seadme ja patsiendi andmed ja](#page-9-0)  [turvalisus.](#page-9-0)

piltidele võib olla manustatud teave. Mõned pildikuvamisrakendused ei toeta manustatud teavet. Kui saaja ei saa pilti kuvada, siis saaja peaks kontrollima, kas pildikuvamisrakendus toetab manustatud teabega piltide kuvamist, või valima muu pildikuvamisrakenduse.

## <span id="page-66-0"></span>**Piltide jagamine (Android)**

- 1. Toksake uuringu kuval soovitud pildile.
- 2. Toksake  $\leq$ .
- $\frac{1}{2}$  **MÄRKUS.** Jagamise on võimalik siis, kui uuringus on nõutavad patsiendiandmed.

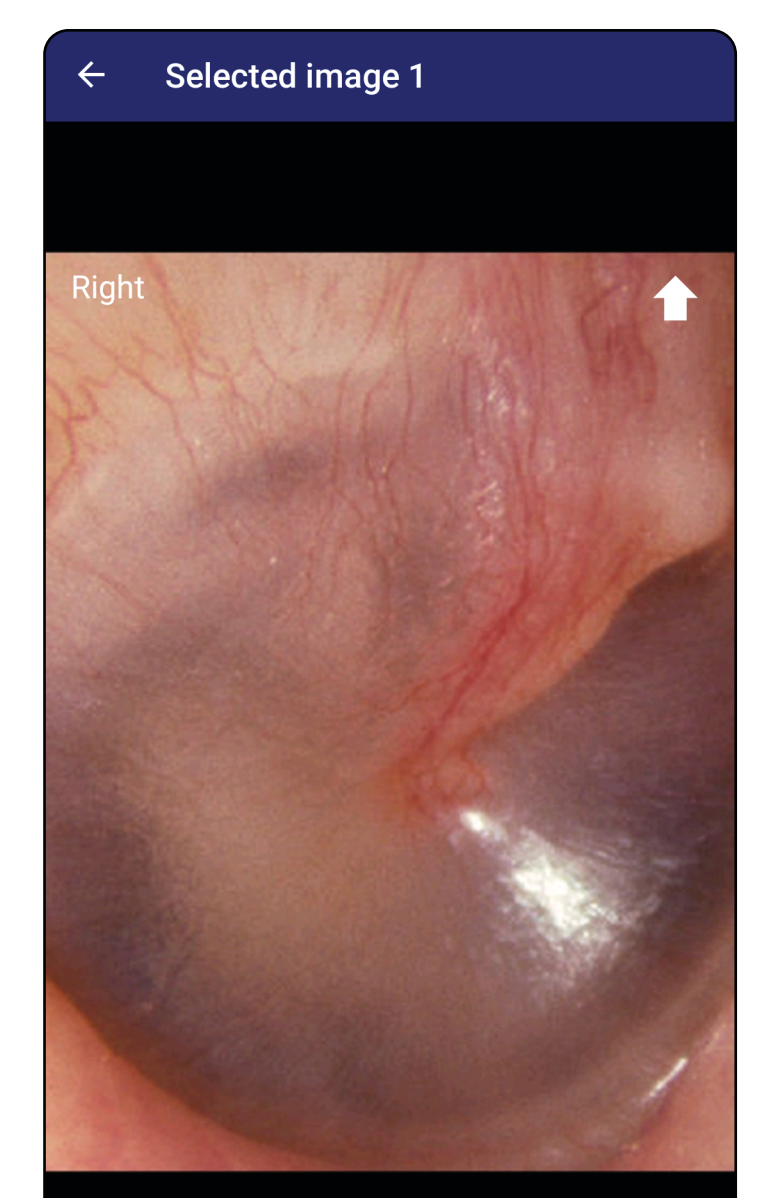

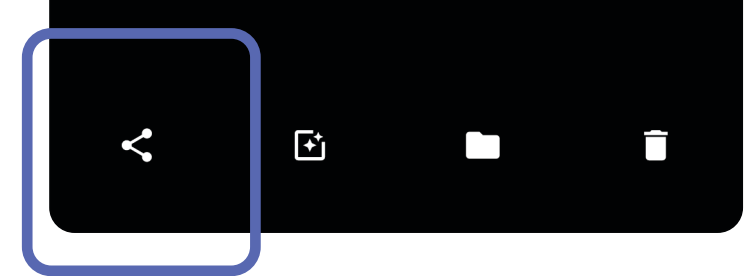

3. Valige hüpikmenüüst jagamismeetod.

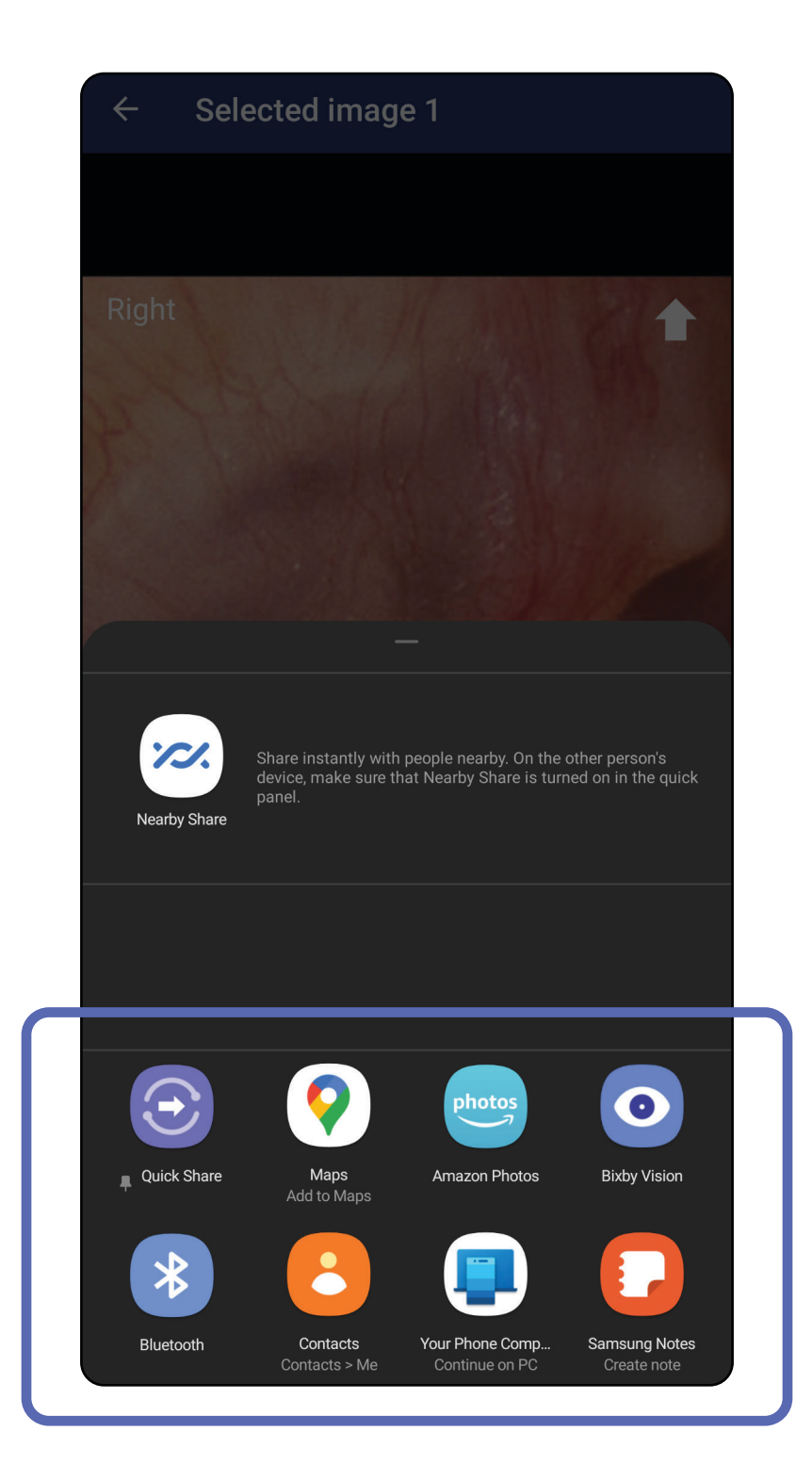

- 4. Jagamiseks järgige ilmuvaid juhiseid.
- **MÄRKUS.** Vt [Seadme ja patsiendi andmed ja](#page-9-0)  [turvalisus.](#page-9-0)

**MÄRKUS.** Rakendusest iExaminer jagatud piltidele võib olla manustatud teave. Mõned pildikuvamisrakendused ei toeta manustatud teavet. Kui saaja ei saa pilti kuvada, siis saaja peaks kontrollima, kas pildikuvamisrakendus toetab manustatud teabega piltide kuvamist, või valima muu pildikuvamisrakenduse.

Pühkige aegunud uuringu nimel vasakule või paremale.

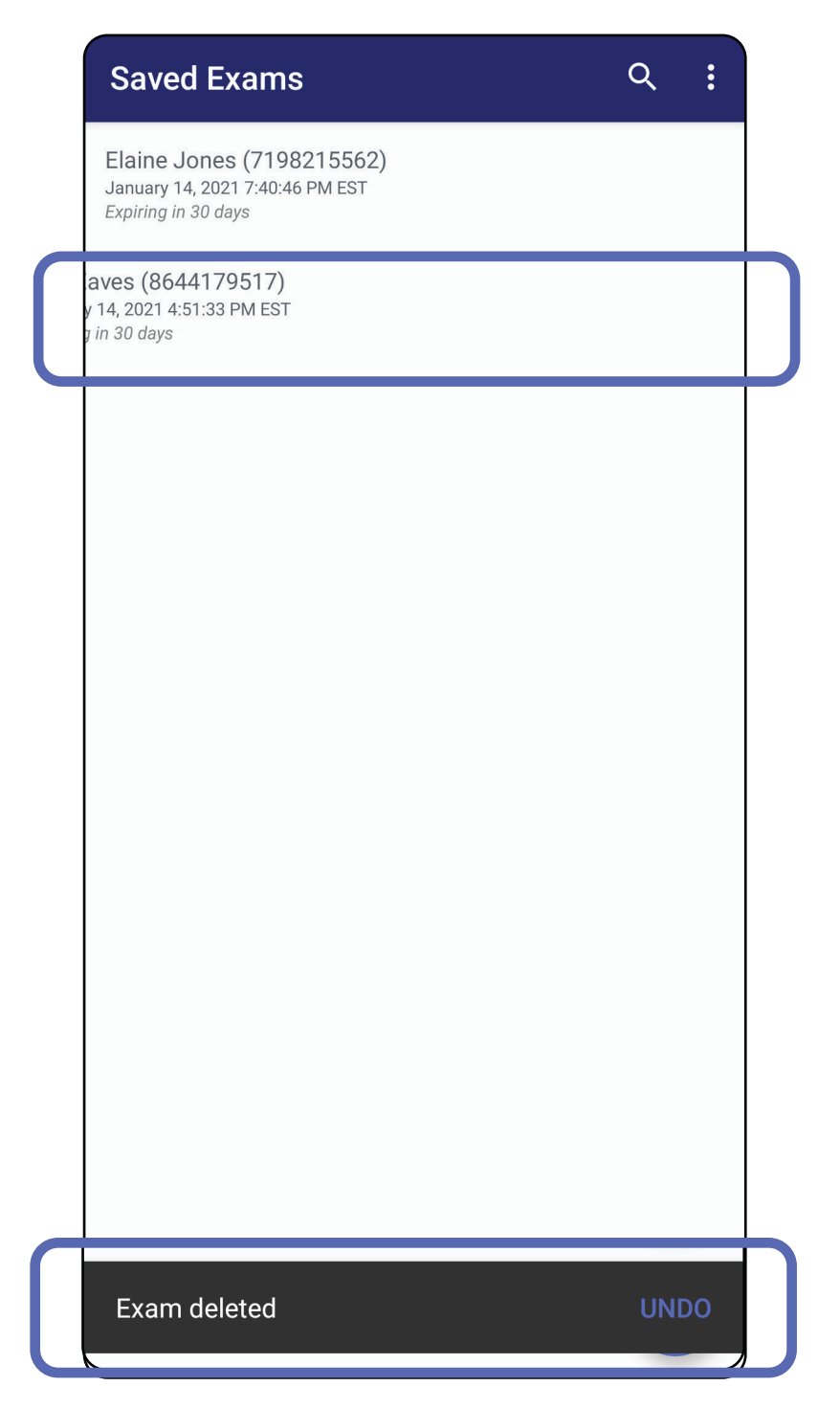

## **Uuringu kustutamine (Android)**

*Kohaldub koolitusrežiimile*

Kustutamise tühistamiseks vajutage hüpikdialoogis

#### 15 sekundi jooksul käsku **UNDO** (Tühista).

1. Uuringu tühistamiseks toksake **New** (Uus).

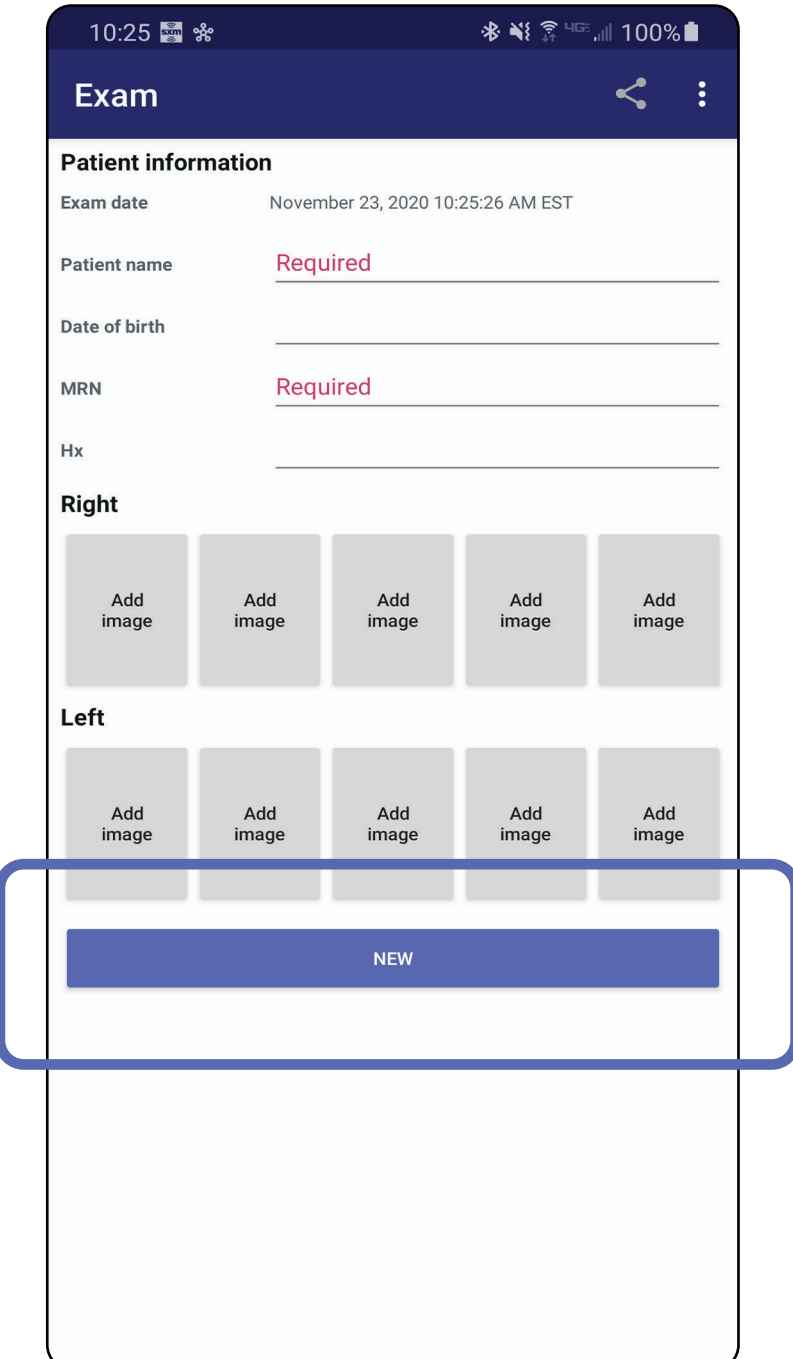

## **Uuringu tühistamine (Android)**

*Kohaldub kliinilisele režiimile*

2. Toksake **OK**, et tühistada muudatused ja alustada uut uuringut.

# **Puhastamine**

See toode ei vaja muud ennetavat hooldust peale puhastamise.

Sobivad puhastusvahendid:

- 70% isopropüülalkohol (nt CiDehol® 70 alkoholilapid).
- Metrex<sup>™</sup> CaviWipes<sup>®</sup>
- PDI Super-Sani-Cloth<sup>®</sup>
- PDI-Sani-Cloth Plus®
- 1. Eemaldage SmartBracket enne puhastamist instrumendipea ja SmartClipi küljest. Jätke SmartClip korpuse külge.
- 2. Kasutage heakskiidetud kemikaale (vt eespool)

SmartBracketi ja SmartClipi pühkimiseks, eemaldades kogu nähtava ja nähtamatu mustuse. Sagedus: puhastage vastavalt vajadusele.

3. Laske puhastuslahusel kuivada.

**ETTEVAATUST!** Ärge steriliseerige SmartBracketit ega SmartClipi ega asetage neid mis tahes lahusesse.

Need puhastusjuhised kehtivad SmartBracketi ja SmartClipi kohta. Welch Allyni seadmete puhastamise kohta lugege vastavast kasutusjuhendist.

SmartBracketi ja SmartClipi kasutusest kõrvaldamine peab toimuma järgmiselt.

- 1. Järgige selles kasutusjuhendi osas esitatud puhastusjuhiseid.
- 2. Ringlusse saatmiseks sorteerige materjalid eraldi.
	- Komponendid tuleb koost lahti võtta ja ringlusesse võtta vastavalt materjalitüübile
		- o Plast tuleb suunata plastjäätmetesse
		- o Metall tuleb suunata metalljäätmetesse
	- Hõlmab kruve ja kinnitusvahendeid

Instrumendipeade kõrvaldamist vt vastavatest instrumendipeade kasutusjuhenditest.

Nutitelefoni ja korpuse kõrvaldamise juhiseid vt tootja juhistest. Kustutage kõik andmed, mis on seotud patsientide/haigla/kliiniku/arstiga, et säilitada konfidentsiaalsus. Enne kustutamist võib andmed varundada.

Kasutajad peavad meditsiiniseadmete ja lisatarvikute

ohutuks kõrvaldamiseks järgima kõiki föderaalseid, riiklikke, piirkondlikke ja/või kohalikke seadusi ja määrusi. Kahtluse korral peab seadme kasutaja kõigepealt võtma ühendust Hillromi tehnilise toega, et saada juhiseid ohutu kõrvaldamise protokollide kohta.

# **Ohutu kõrvaldamine**

Teave elektromagnetilise ühilduvuse kohta on kättesaadav Hillromi veebisaidilt [hillrom.com.](http://hillrom.com)

# **EMÜ ühilduvus**
## **Lisatarvikud**

## **Ühilduvad seadmed**

Lisatarvikute ja kontaktosade kohta lugege vastava Welch Allyni seadme kasutusjuhendist.

Lugege sobiva Welch Allyni seadme kasutusjuhendit.

## **Hoiustamine ja transportimine**

Lugege sobiva Welch Allyni seadme kasutusjuhendit.

Welch Allyn, Inc. garanteerib, et Welch Allyn iExaminer SmartBracket ja SmartClip on materjalija tootmisvigadeta ning töötavad kooskõlas tootja spetsifikatsioonidega ühe aasta jooksul alates ostukuupäevast. Kui see instrument osutub garantiiperioodil defektseks või hälbib tootja spetsifikatsioonidest, siis parandab või asendab Welch Allyn instrumendi või selle osa ostja käest tasu küsimata. See garantii kehtib üksnes Welch Allyn iExaminer SmartBracketi ja SmartClipi kohta, mis on ostetud uuena Welch Allyni või tema volitatud edasimüüjate või esindajate käest. Ostja peab SmartBracketi ja SmartClipi tagastama otse Welch Allynile või volitatud edasimüüjale või esindajale ning kandma saatmiskulu.

See garantii ei kata purunemist või rikkeid, mille põhjustab seadme modifikatsioon, väärkasutamine, hooletusse jätmine, õnnetused ja ümberehitused või transport. See garantii ei kehti, kui instrumenti ei kasutata vatavalt tootja soovitustele või kui seda ise remonditakse.

## **Garantii**